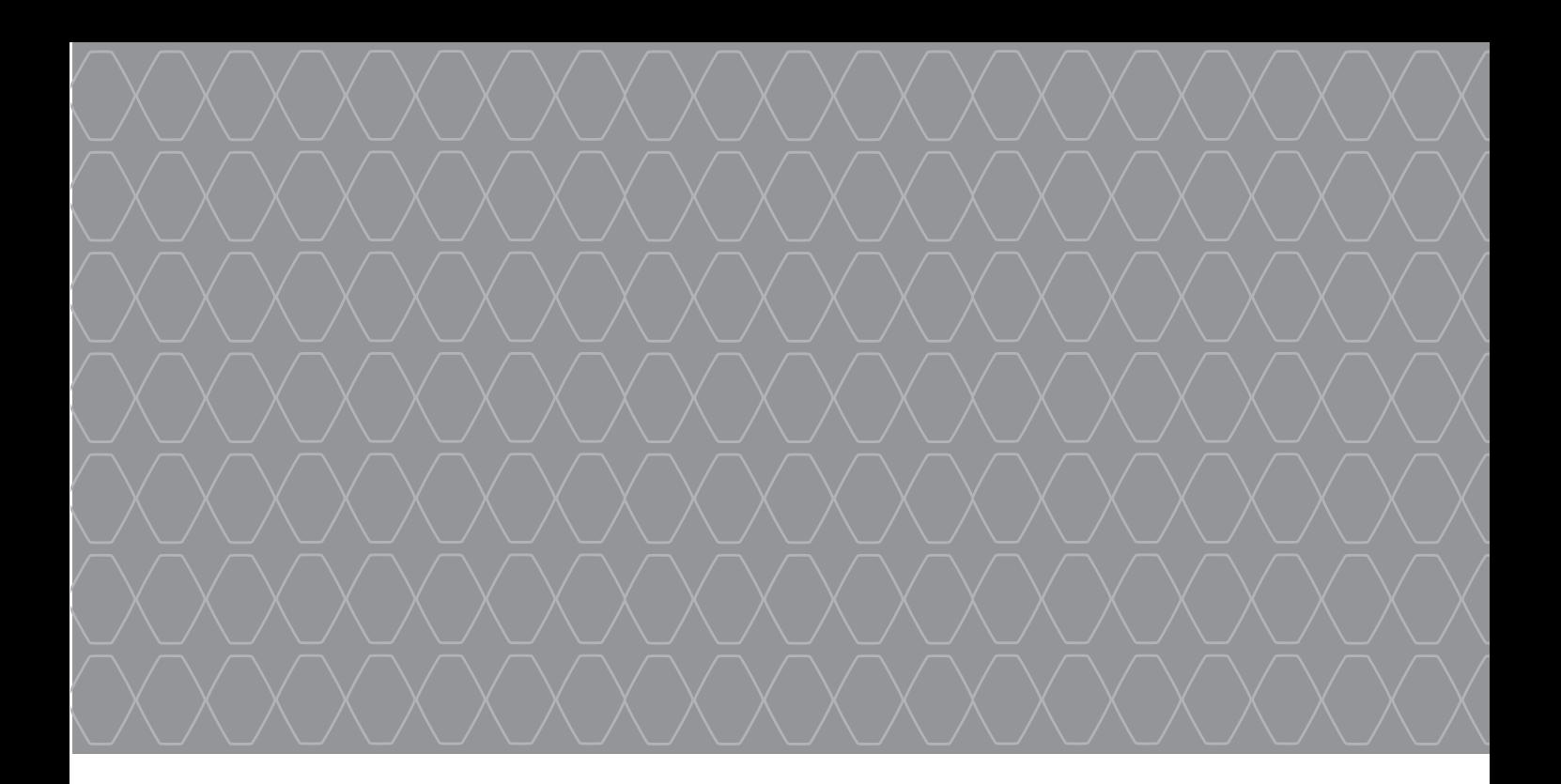

# R-Link 2

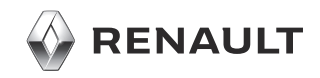

# **KULLANIM ÖNERILERI**

Sistemin kullanılması sırasında güvenlik açısından veya maddi zarara uğramamak için aşağıdaki önlemleri mutlaka alınız. Bulunduğunuz ülkenin kanunlarına mutlaka uyunuz.

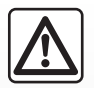

#### **Sistemin kullanılmasıyla ilgili önlemler**

- Yalnızca trafik koşullarının izin verdiği zamanlarda kumandalarda işlem yapınız ve ekrandaki bilgilere bakınız.
- Ses seviyesini, çevredeki seslerin duyulacağı bir seviyeye ayarlayın.

#### **Seyir ile ilgili önlemler**

- Seyir yardım sisteminin kullanımı, hiçbir durumda aracın sürülmesi sırasında sürücünün özenini ve sorumluluğunu üstlenemez.
- Coğrafi bölgelere göre içinde bulunan "harita" rota yenilikleri hakkındaki bilgileri eksik olabilir. Dikkatli olunuz. Her durumda, trafik yasası ve trafik levhaları seyir sistemi talimatlarına nazaran her zaman önceliklidir.

#### **Cihaz ile ilgili alınacak tedbirler**

- Yanma veya ekipmanlara gelecek herhangi bir zarar riskinden kaçınmak için, sistemi sökmeyiniz ve herhangi bir değişiklik yapmayınız.
- Çalışma arızası durumunda ve tüm sökme işlemleri için üretici firma yetkili servisine başvurun;
- Okuyucuya yabancı nesneler veya hasarlı ya da kirlenmiş bir harici depolama cihazı (USB anahtar, SD kart vb.) yerleştirmeyiniz.
- Ekranınızı her zaman mikro fiberli bir bezle temizleyiniz.
- Sisteminize uygun dış depolama cihazları kullanın (USB flaş bellek, SD kart vb.).
- Alan üzerinde alkol ve/veya püskürtme sıvıları içeren ürünler kullanmayınız.

Sistemi kullanmadan önce Genel satış koşulları kabul edilmelidir.

Bu kullanım kitabında belirtilen modellerin tanımları, kitabın basım tarihinde geçerli olan özelliklere uygun olarak hazırlanmıştır. **Bu kullanım kitabı, söz konusu modeller için mevcut tüm fonksiyonları içermektedir. Bu fonksiyonlar, ekipman modeline, seçilen seçeneklere ve satıldığı ülkeye göre farklılık gösterir. Üretici firmanın, önceden haber vermeksizin model, teknik özellik, ekipman ve aksesuar değişikliği yapma hakkı saklıdır. Kullanıcı kılavuzundaki ekranlar**

**yalnızca gösterim amaçlıdır.** Telefonunuzun marka ve modeline bağlı olarak, bazı fonksiyonlar aracınızın multimedya sistemiyle kısmen veya tamamen uyumsuz olabilir.

Daha fazla bilgi için bir Yetkili Bayiye danışınız.

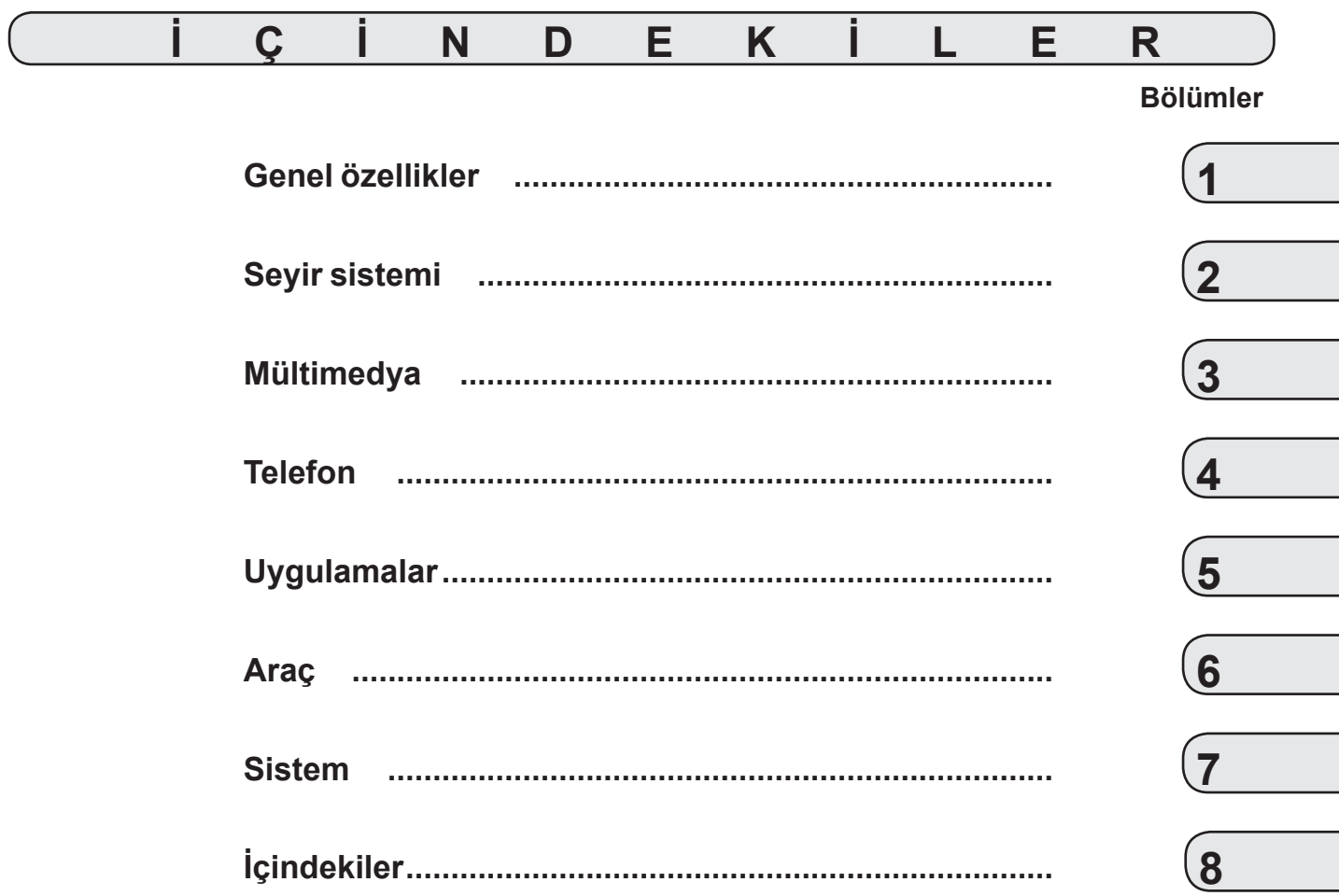

# <span id="page-6-0"></span>*Genel özellikler*

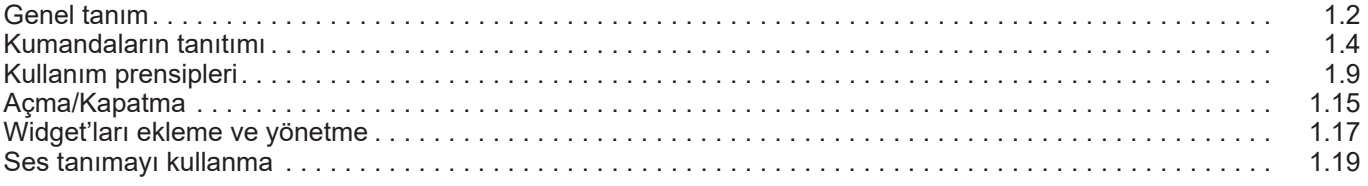

# <span id="page-7-0"></span>**GENEL TANITIM (1/2)**

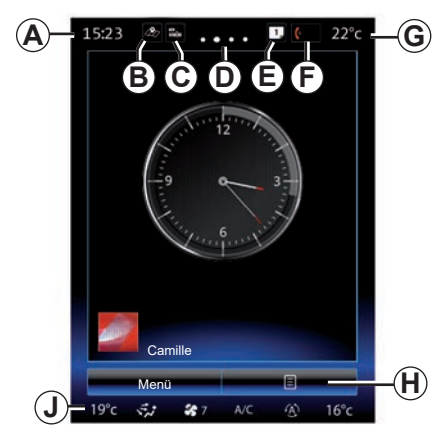

### **Ana ekranlar**

- *A* Saat.
- *B* "Harita Ayarları" kısayolu: kartla doğrudan erişim.
- *C* "Ses kaynakları" kısayolu: şu anda kullanımda olan ses kaynağının ekranına doğrudan erişim.
- *D* Sayfa göstergesi: sayfa değiştirmek için içerik bölgesini hızlıca kaydırın.

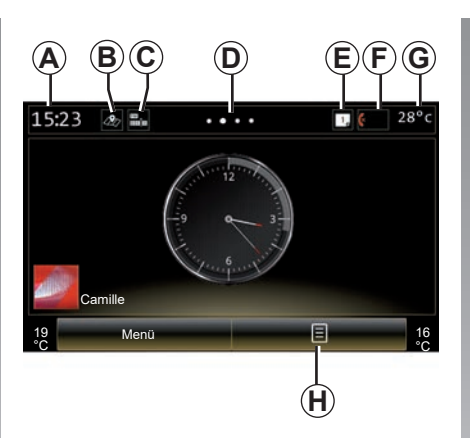

*E* "Öneri çubuğu" ve "Bildirimler" kısayolları: aracınızın bağlantısına ilişkin bilgilere, mültimedya sistemine bağlı Bluetooth® cihazlara ve bağlı telefondaki bildirimlere doğrudan erişim. Sistem menüsü > Öneriler Çubuğu'ndan gerekli bilgi kategorilerini ayarlayabilirsiniz.

Bildirimler listesini görmek için *E* öğesine ve daha sonra "Bildirimler" sekmesine basınız.

- *F* "Telefon" kısayolu:
- mültimedya sisteminde eşleştirilmiş telefonlar listesine doğrudan erişim veya "Telefon" menüsüne doğrudan erişim;
- telefon bilgileri (ağ ve akü).
- *G* Dış hava sıcaklığı.
- *H* Ana ekran seçeneklerine erişin (içerik menüsü):
- "Ana sayfaları düzenle": "Widget eklemek ve yönetmek" bölümüne başvurunuz.
- "Profil değiştir";
- "Tema değiştir": saat formatını değiştirebilirsiniz;
- "Tarih ve zaman";
- "Karanlık ekran": multimedya sistemi ekranı kararıyor ancak devrede kalıyor.
- *J* Klima ayarları menüsüne erişme Ayarlara erişmek için *J* alanına basınız. Daha fazla bilgi için lütfen araç kullanım kılavuzuna bakınız.

# **GENEL TANITIM (2/2)**

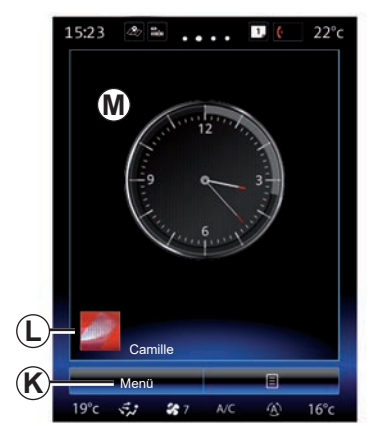

*K* Ana menüye giriş.

*L* Seçili kullanıcı profili. Kullanıcı profilini yapılandırmak için "Sistem" başlıklı bölüme bakın.

*M* Sayfa içeriği.

**Not:** Ana sayfa yapılandırmasının yanı sıra saat formatını da değiştirebilirsiniz. Daha fazla bilgi için, "Widget eklemek ve yönetmek" bölümüne başvurunuz.

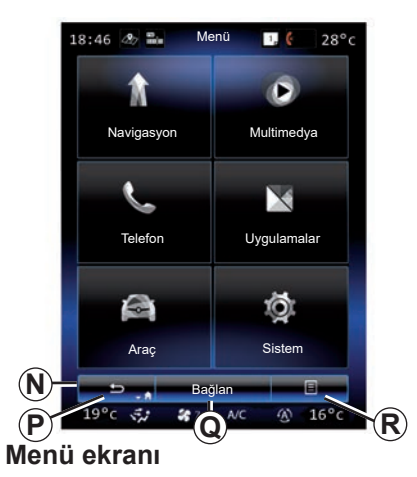

Menüye göre, *N* iki veya üç buton görüntüler:

*P* "Geri dön";

- bu butona kısa bir süre basılması önceki ekrana geri dönmenizi sağlar;
- bu butonuna uzunca basılması sizi doğrudan ana sayfaya götürür.

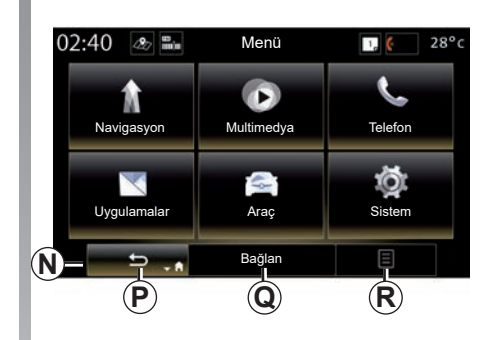

- *Q* "Çok işlevli": bu düğme, seçilen menüye göre ana işlev için ayrılmıştır (etkin olmadığında kaybolur veya gri renkte gösterilir).
- *R* "Seçenekler" (etkin değilse gri renktedir): bu buton açılır menüye erişimi sağlar.

Daha fazla bilgi için, ana menü ekranından açılır menü düğmesine, ardından "Kullanıcı kılavuzu" öğesine basarak sisteminizdeki kullanım kitabına bakın.

# <span id="page-9-0"></span>**KUMANDALARIN TANITILMASI (1/5)**

# **Ekran komutları 1**

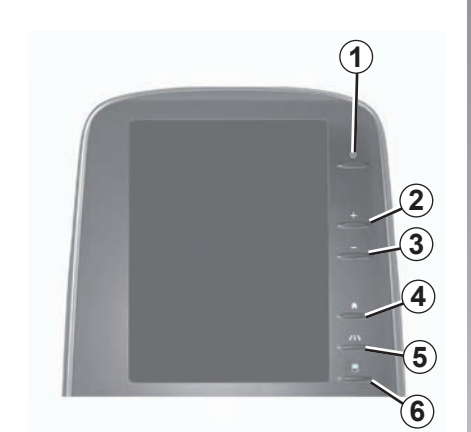

**Ekran komutları 2**

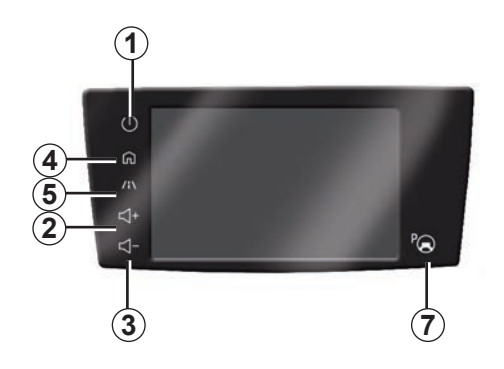

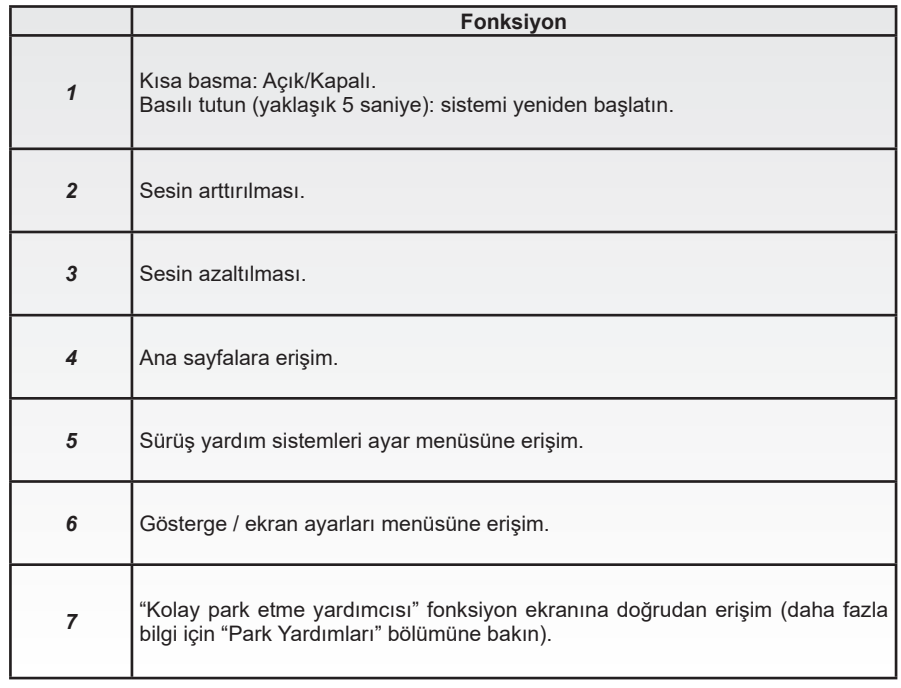

# **KUMANDALARIN TANITILMASI (2/5)**

# **Ekran komutları 3**

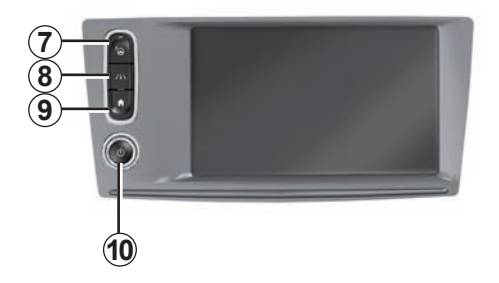

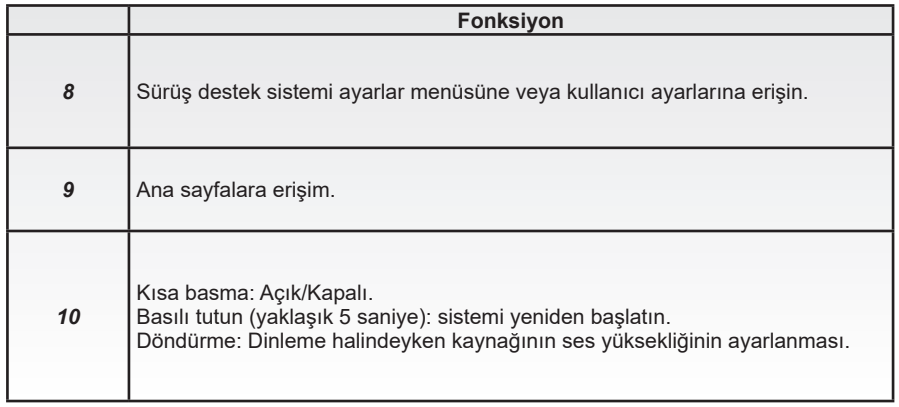

# **KUMANDALARIN TANITILMASI (3/5)**

# **Ekran komutları 4**

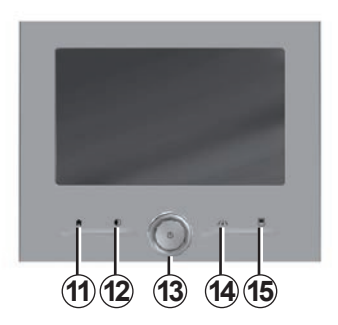

# **Ekran komutları 5**

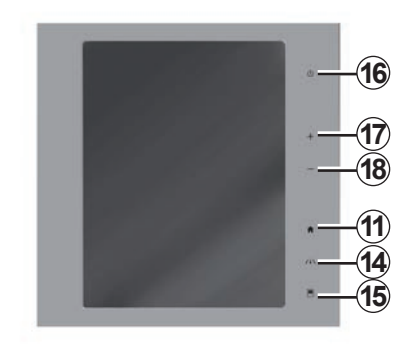

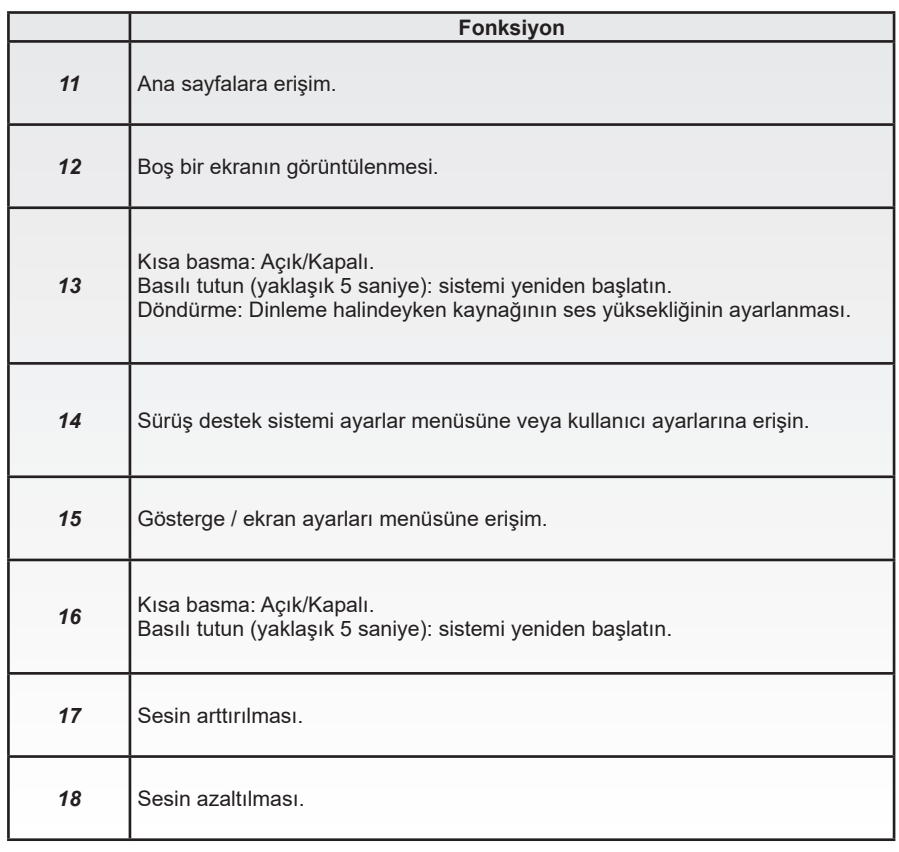

# **KUMANDALARIN TANITILMASI (4/5)**

# **Uzaktan kumanda**

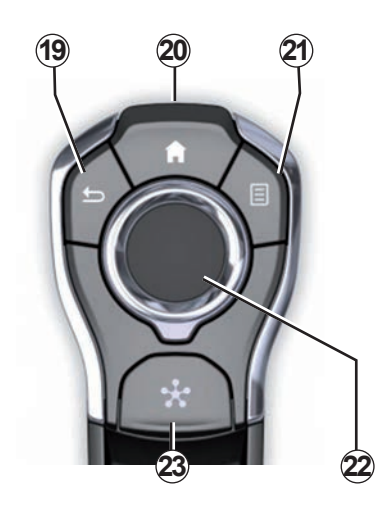

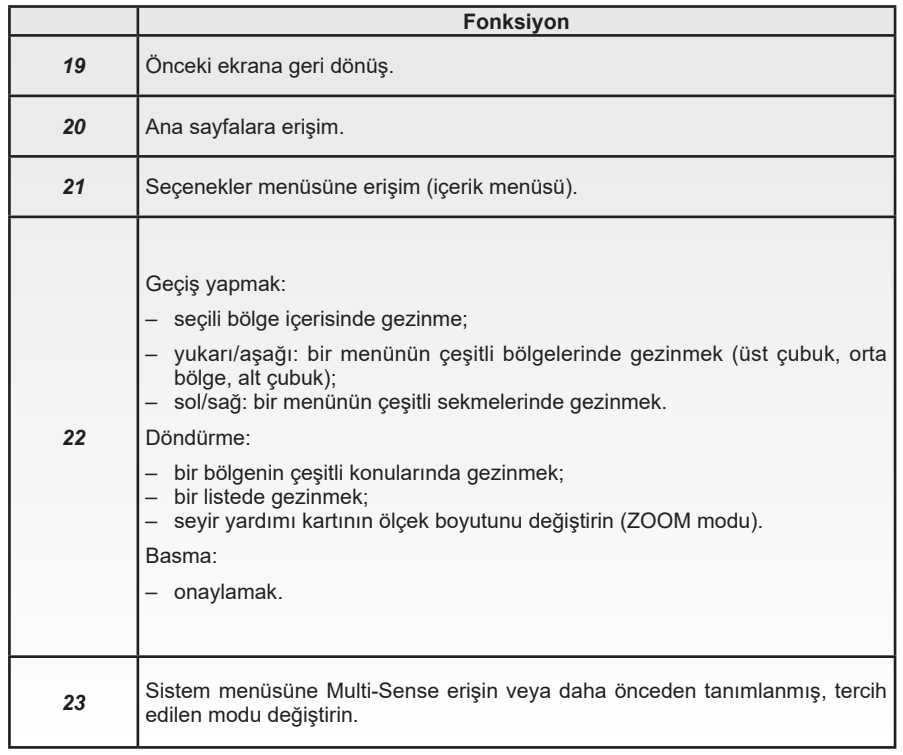

# **KUMANDALARIN TANITILMASI (5/5)**

# **Direksiyon altındaki kumanda**

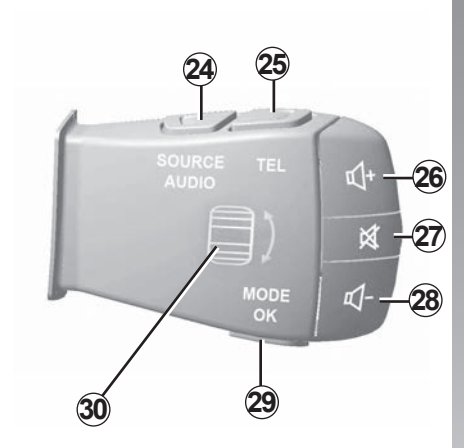

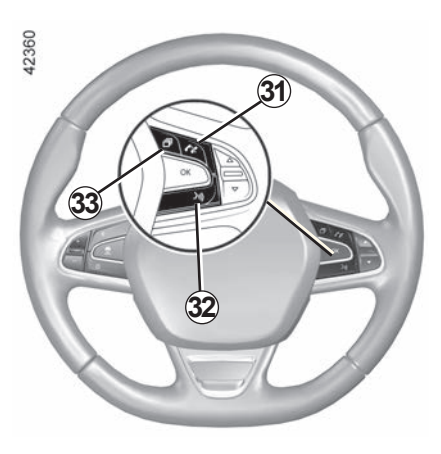

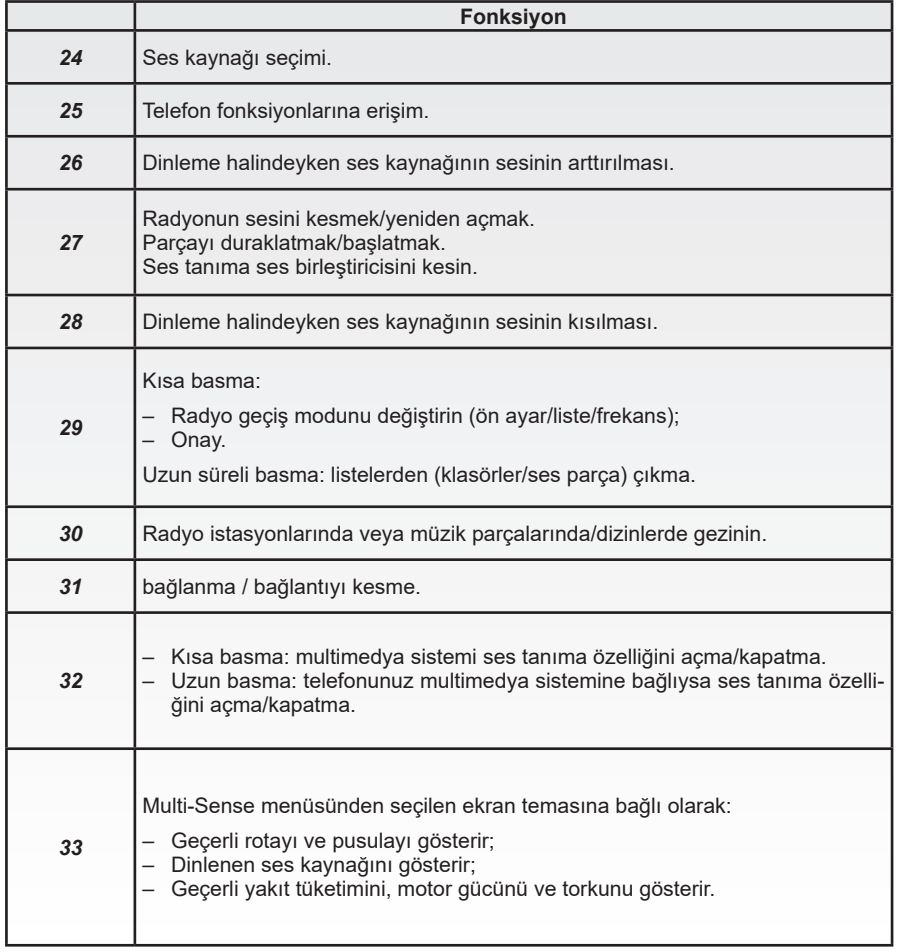

# <span id="page-14-0"></span>**ÇALIŞMA PRENSIPLERI (1/6)**

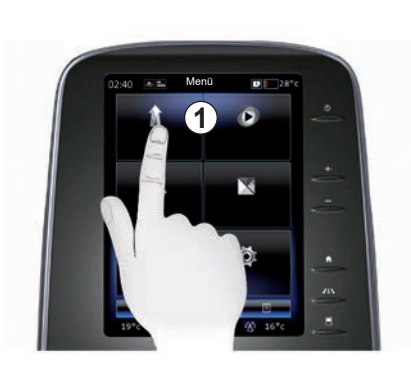

### **Multimedya ekranı** *1*

#### **Menüde gezinmek**

Multimedya ekranı *1* sistem işlevlerine erişmek için kullanılabilir:

- Bir menü seçmek için multimedya ekranına 1 dokunun;
- daha fazla menü fonksiyonuna erişmek için parmağınızla aşağı kaydırın. Dikey kaydırma çubuğu, size sayfadaki konumunuzu göstermek için ekranın sağında görüntülenir;

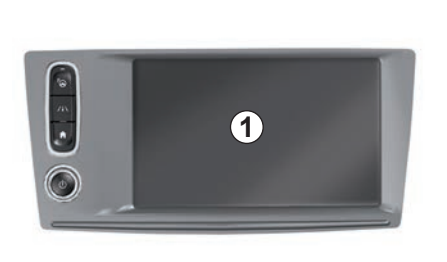

– menüler arasında bir sayfadan diğerine geçmek için soldan sağa kaydırın.

#### **Hareket ile etkileşim**

- Bir kez dokunma: parmağınızla ekranın bir bölümüne dokunup ardından parmağınızı çekiniz.
- Uzun süreli basma: ekranın bir bölümüne bir saniye veya daha uzun süre dokununuz.

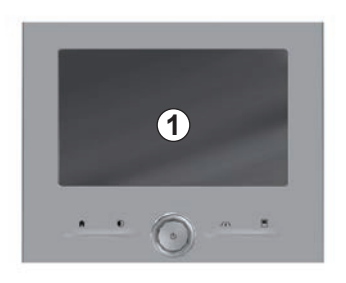

- Pan (panoramik hareket): bir parmağınızı ekrana basılı tutarak ekran boyunca kaydırınız.
- Hızlı kaydırma: Parmağınızı bir noktadan diğerine hızla kaydırın.
- Sürükleyip bırakma: ekranın bir bölümüne en az bir saniye boyunca dokununuz ve aynı anda bir nesneyi kaydırınız.
- Parmakları kapatma ve açma: iki parmağınızı ekran üzerinde yakınlaştırıp uzaklaştırınız.

# **ÇALIŞMA PRENSIPLERI (2/6)**

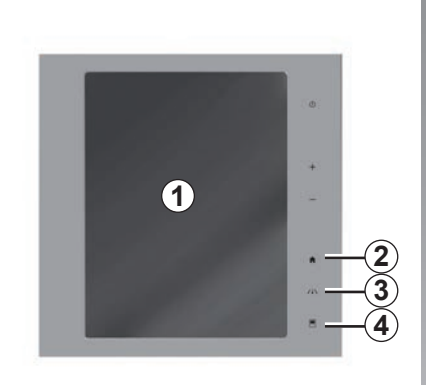

### **Ekran komutları**

#### **Menü kısayolu**

- *1* Multimedya ekranı.
- *2* Ana sayfalara gitmek.
- *3* Sürüş yardımı ayarları menüsüne veya kullanıcı ayarları menüsüne erişin.
- *4* Gösterge ayarları menüsüne gitmek.
- *5* "Kolay park etme yardımcısı" menüsüne gidin.

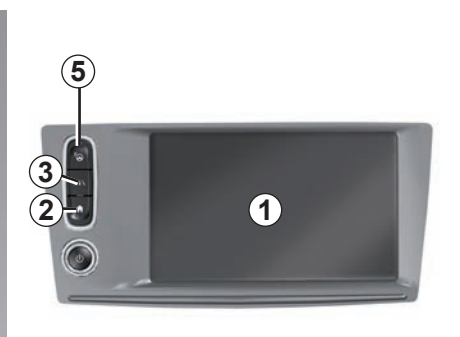

# **Açma/Kapatma**

#### **Multimedya sistemi ekranını açma**

Multimedya sistemi çalışır:

- araç çalıştırıldığında;
- multimedya paneli Açma/Kapatma kumandasına basarak;
- ekrana dokunulduğunda.

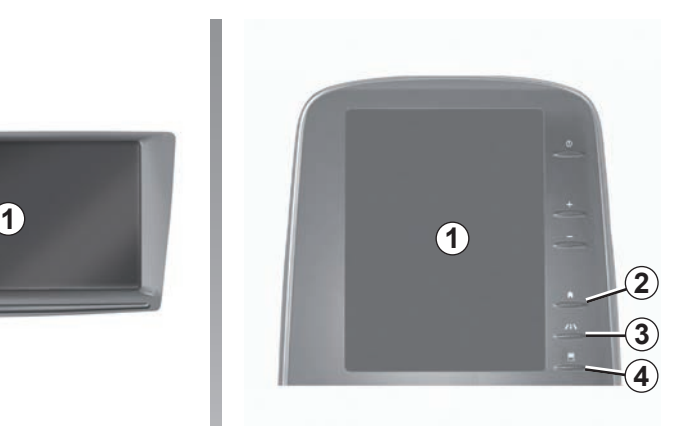

#### **Multimedya sistemi ekranını kapama**

Multimedya sistemi kapandığında:

- multimedya paneli Açma/Kapatma kumandasına basarak;
- aracınızın açılır mekanizmaları kilitliyken.

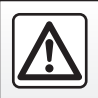

Güvenlik nedeniyle, bu işlemleri araç duruyorken yapınız.

Bir video, multimedya sisteminin ve multimedya ekranının nasıl kullanılacağını açıklar. Araç duruyorken, ana ekrandan "Menü" öğesine basın, ardından açılır menü düğmesine ve "Hakkında" öğesine basın.

# **ÇALIŞMA PRENSIPLERI (3/6)**

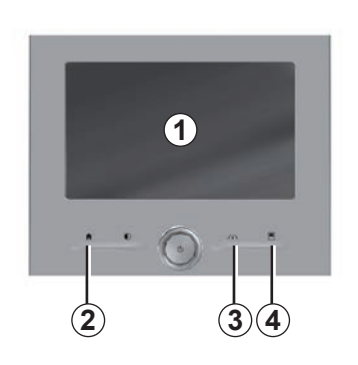

### **Ekran komutları**

#### **Menü kısayolu**

- *1* Multimedya ekranı.
- *2* Ana sayfalara gitmek.
- *3* Sürüş yardımı ayarları menüsüne veya kullanıcı ayarları menüsüne gidin.
- *4* Gösterge ayarları menüsüne gitmek.

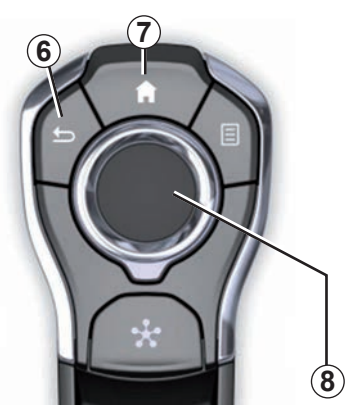

# **Orta kumanda**

#### **Menüde gezinmek**

Farklı ekranlarda gezinmek için *8* kolunu kullanınız:

- Ekranın çeşitli bölümlerinde gezinmek için (üst çubuk, orta bölge, alt çubuk); *8* kolu yukarıya veya alta itiniz;
- *8* kolunu kullanarak listeyi sorgulayınız veya haritada yaklaştırmak veya uzaklaştırmak için kullanınız;
- seçili bölümü açmak için *8* koluna basınız;
- sekmeli menülerde, bir sekmeden bir sekmeye geçmek için *8* kolunu sola ve sağa itiniz.

#### **Seçiminizi onaylayın**

Bir değişikliği onaylamak için *8* koluna basınız.

Önceki menüye dönmek için *6* düğmesine basınız.

Ana sayfaya dönmek için *7* düğmesine basınız.

Videolar şunların kullanımıyla ilgili tanıtımlar görüntüleme imkanı sunar:

- multimedya ekranı;
- Multi-Sense öğesinin;
- sürüş yardımlarının.

Araç duruyorken, ilgili açılır menü düğmesine ve ardından "Hakkında" öğesine basın.

# **ÇALIŞMA PRENSIPLERI (4/6)**

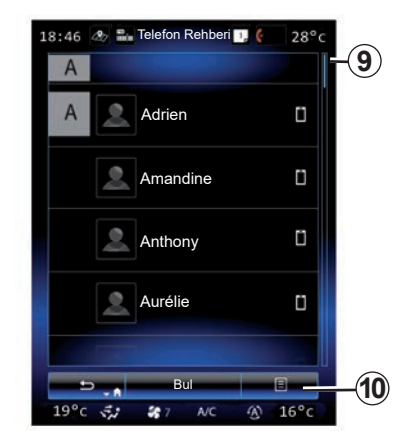

### **Gösterme çubuğu**

*9* çubuğu, geçerli ekranın sayfa içerisindeki konumunu gösterir. Liste içerisinde ilerlemek ve sayfa içinde gezinmek için multimedya ekranı yukarıya veya aşağıya doğru kaydırın.

### **İçerik menüsü**

Sistemin bir çok menüsünden erişilebilir olan içerik menüsü *10*, alt menülere girmenizi sağlar (favorileri silmek, mevcut seyir rotasını değiştirmek, ayarlar vs.)

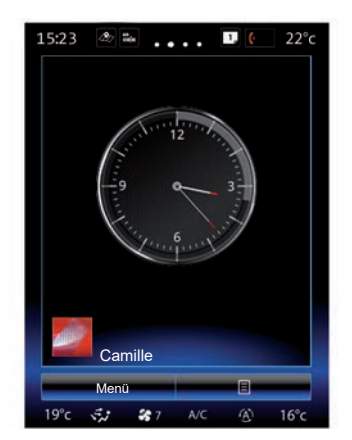

### **Ana sayfaların tanıtımı**

Ana sayfalar, mültimedya sisteminizin varsayılan sayfalarıdır. Sisteminizde üçü kişiselleştirilebilir olan dört ana sayfa vardır. Parmağınızı yatay yönde kaydırarak bir sayfadan diğerine geçin.

Bu ana sayfalar, seyir sistemi, radyo ve benzer fonksiyonlara ilişkin belirli sayıda widget'tan oluşur.

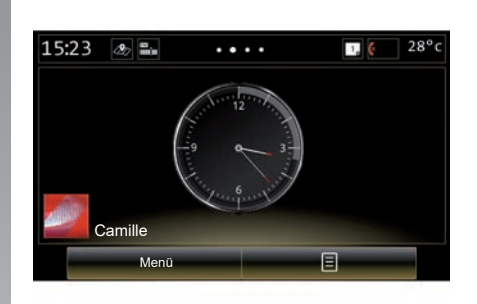

Bu widgetlar fonksiyonun ana ekranına doğrudan erişmenizi veya bazı durumlarda ana ekranların biri üzerinden bunları doğrudan kontrol etmenizi(örneğin radyo istasyonunu değiştirme) sağlar.

Ana sayfayla ilgili açıklamalar için ''genel tanıtım'' bölümüne bakın.

**Not:** ana sayfa konfigürasyonunu değiştirebilirsiniz. Daha fazla bilgi için, ''Widget eklemek ve yönetmek'' bölümüne bakın.

# **ÇALIŞMA PRENSIPLERI (5/6)**

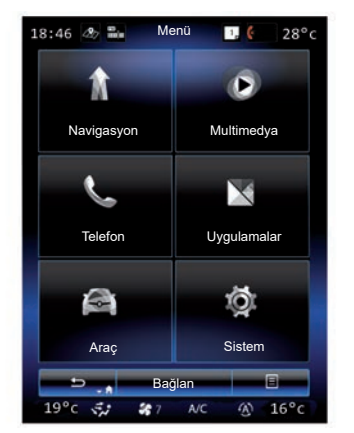

### **Ana menü tanıtımı**

Ana menüye erişmek için, ana sayfada "Menü" üzerine tıklayın. Sistem altı büyük bölümden oluşur, hepsine ana menüden erişilebilir:

- "Navigasyon" fonksiyonu uydu ile yönlendirme fonksiyonlarının tümünü kapsar, haritalar ve yol bilgileri;
- "Multimedya" fonksiyonu radyoyu yönetmeyi ve ses ve video dosyalarını okumayı sağlar;
- "Telefon" işlevi, bir veya daha fazla telefonu sistemle eşleştirmeye ve eller serbest modunu kullanmaya olanak verir;
- "Uygulamalar" işlevi, uygulamaları ve çevrimiçi R-Link Store mağazasını içerir;
- "Araç" fonksiyonu, Multi-Sense, sürüş desteği, geri görüş kamerası, Driving eco2 vb. gibi bazı ekipmanların yönetimini sağlar;
- "Sistem" işlevi, multimedya sisteminin ekran, dil vb. gibi çeşitli parametrelerini ayarlamak için kullanılır.

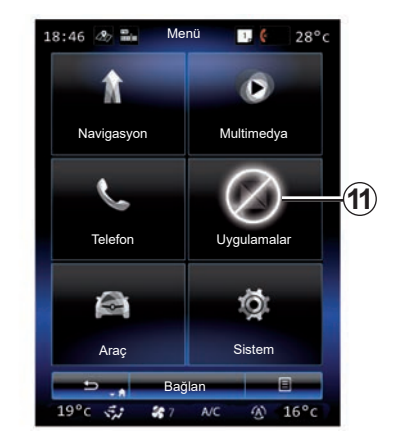

### **Kullanılamayan işlevler**

Seyir halindeyken, "Video", "Uygulamalar", eğitime erişim gibi işlevler ve bazı ayarlar, ülke yönetmeliklerine göre kullanılamayabilir.

Kullanılamayan işlevler *11* simgesiyle tanımlanabilir.

Kullanılamayan işlevlere erişmek için aracınızı durdurunuz.

**Not:** bazı ülkelerde yönetmelik, uygulamalara erişmek için el freninin uygulanmasını gerektirir. Daha fazla bilgi için Marka Yetkili Servisi'ne başvurunuz.

# **ÇALIŞMA PRENSIPLERI (6/6)**

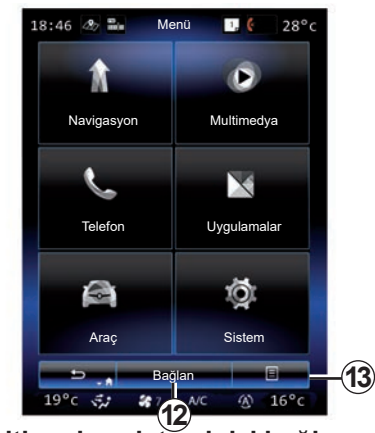

### **Multimedya sisteminizi bağlayın**

Uygulamaları R-Link Store mağazasından edinmek için *12* düğmesine basarak bağlı hizmetlerinizi aktive edin.

**Not:** bağlantı mümkün değilse multimedya sistemi sizi uyaracaktır. Aracınızı ağ kapsama alanında olan bir alana getiriniz ve tekrar deneyiniz.

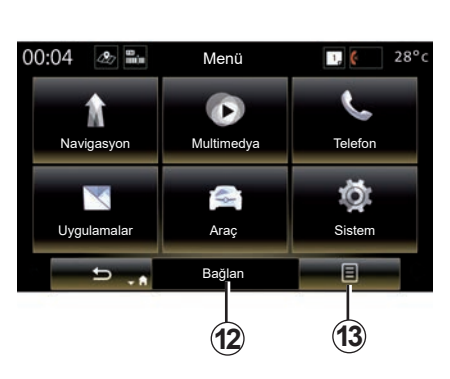

### **Mültimedya sisteminize entegre kullanım kitabınızın tanıtımı**

Multimedya ekranından içerik menüsüne *13* ve ardından "Kullanıcı kılavuzu" öğesine basarak multimedya sisteminizin kullanım kitabını görüntüleyebilirsiniz.

# <span id="page-20-0"></span>**ÇALIŞTIR, DURDUR(1/2)**

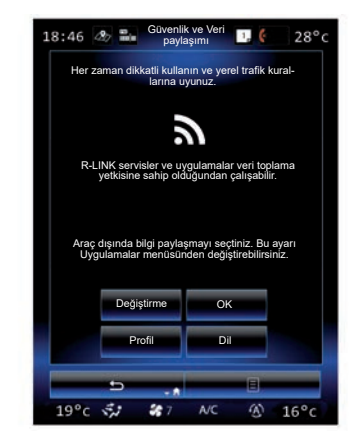

# **Çalıştırılması**

Multimedya sistemi çalışır:

- araç çalıştırıldığında;
- multimedya paneli açma/kapama düğmesine basıldığında;
- ekrana dokunulduğunda.

Çalıştırırken, sistem bazı fonksiyonları ayarlamanızı sağlar:

- Uygulamaların seyahatinizle ilişkili verileri paylaşmasına izin vermek (veya bu türden paylaşımları önlemek) için "Değiştir" öğesine basınız.
- Bilgi paylaşımına izin vermek için "OK" tuşuna basınız.

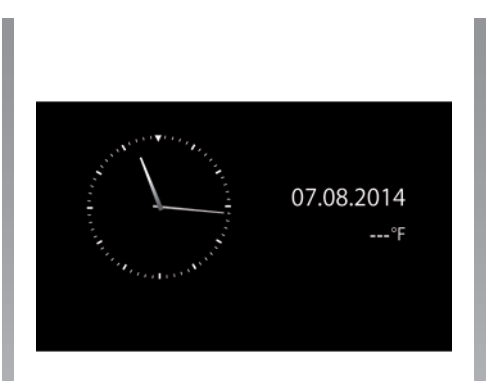

- Kullanıcı profilini değiştirmek için "Profil" seceneğine basınız.
- Sistem dilini değiştirmek için "Dil" tuşuna basın.

### **Durdurulması**

Multimedya sistemi kapandığında:

- multimedya paneli açma/kapama düğmesine basıldığında;
- aracınızın açılır mekanizmaları kilitliyken.

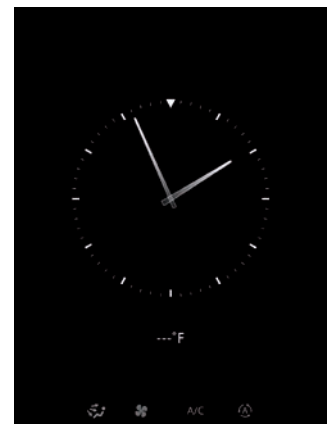

### **Saat/Derece ekranı**

Sürücü kapısı açılınca, araç çalıştırılmadan önce bu ekran görünür.

Sistem durduğunda da görünebilir: kontak açıkken, sisteminizin Çalıştırma/Durdurma tuşuna basın. Sistem yönlendirmeyi durdurur ve ses durur.

Saati gösteren bir ekran görüntülenir.

# **ÇALIŞTIR DURDUR (2/2)**

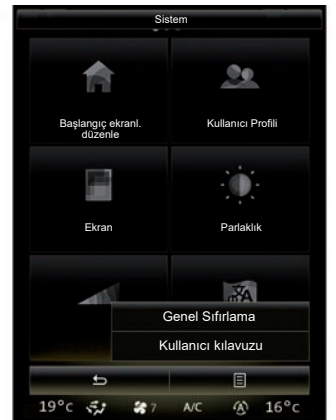

**Sistemin yeniden başlatılması**

Bu menü üzerinden tüm sistem parametrelerini yeniden başlatabilir ve/veya tüm kişisel verileri silebilirsiniz. Bunu yapmak için, ana ekrandan "Menü" > "Sistem" öğelerini seçiniz, içerik menüsü düğmesine ve ardından "Genel Sıfırlama" öğesine basınız.

Ekranda onay mesajı belirir.

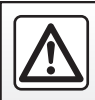

Güvenlik nedeniyle, bu işlemleri araç duruyorken yapınız.

# <span id="page-22-0"></span>**WIDGET EKLEMEK VE YÖNETMEK (1/2)**

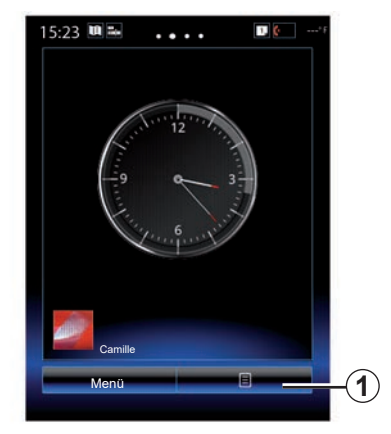

Ana sayfalar, mültimedya sisteminizin varsayılan sayfalarıdır. Sisteminizin dört ana sayfası vardır, bunlardan üçü kişiselleştirebilir ve örneğin seyir sistemi ve radyo gibi başka fonksiyonlara yönlendiren çeşitli widget'ler içerebilirler...

Widget ekleyerek ana sayfaların yapısını değiştirebilirsiniz.

Fonksiyonun ana ekranına erişmek veya bazı durumlarda doğrudan ana ekranlar aracılığıyla kontrol etmek için (örneğin radyo istasyonu değiştirmek için) ana sayfa widget'ine tıklayın.

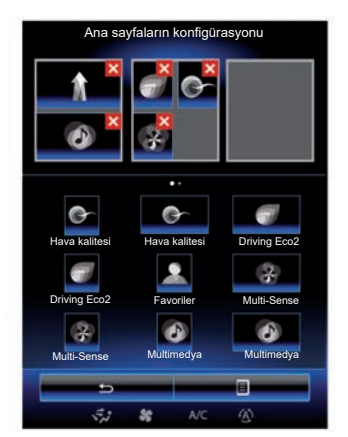

### **Widget eklemek**

Ana ekranda *1* öğesine basın ve ardından listeden "Ana sayfaları düzenle" öğesini seçiniz.

#### **widget eklemek**

Eklenecek widget'a basınız ve parmağınızı basılı tutunuz, ardından kaydırarak ekranın üstünde istediğiniz yere bırakınız.

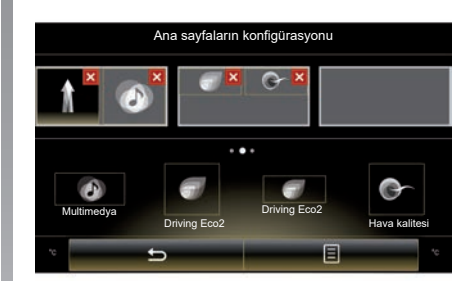

#### **Widgetların boyunu kişiselleştirin.**

İki adet widget boyutu mevcuttur (küçük ve büyük). Bazı uygulamalarda sadece bir adet boyut vardır. Ana ekranda görüntülenen widget sayısı, multimedya ekranının biçimine bağlı olarak değişiklik gösterebilir.

**Not:** bazı widgetlar, boyuna bağlı olarak sadece bir kez kullanılabilir.

Kullanıcı profili değişince, widget'ların yapısı da değişir.

# **WIDGET EKLEMEK VE YÖNETMEK (2/2)**

#### **widget "Favoriler" öğesinin kişiselleştirilmesi**

Rehberinizden bir numarayı (yalnızca telefonunuz multimedya sistemine bağlıysa) veya multimedya sisteminde daha önceden kayıtlı olan bir adresi eklemek için ana ekrandaki Favoriler widgeta basınız. Böylece bu kişiyi doğrudan arayabilirsiniz veya bu kısayol yardımıyla bu kişi için belirtilen adrese gidebilirsiniz.

### **Widget silmek**

Widget silmek için, widget'ın sağ üstündeki "**X**" öğesine tıklayın. Ekranda onay mesajı belirir. Silme işlemini onaylamak için "Evet" seçeneğine tıklayın.

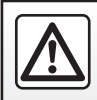

Güvenlik nedeniyle, bu işlemleri araç duruyorken yapınız.

# <span id="page-24-0"></span>**SES TANIMLAMAYI KULLANMAK (1/11)**

### **Tanıtım**

Mültimedya sisteminizin bir  $\boxed{\gg}$  ses tanımlama sistemi bulunmaktadır. Bu sistem, multimedya sisteminde ve telefonunuzda yer alan bazı işlev ve uygulamaların sesle kumanda edilmesine olanak tanır. Böylece ellerinizi direksiyondan kaldırmadan mültimedya sistemini veya telefonunuzu kullanabilirsiniz.

### **Devreye alma**

Ses tanıma sistemini etkinleştirmek için, ara $c$ ınızdaki ses tanıma düğmesine  $\boxed{\mathcal{W}}$  basın.

**Not:** Ses tanıma düğmesinin konumu farklı olabilir. Daha fazla bilgi için, aracınızın kulla-

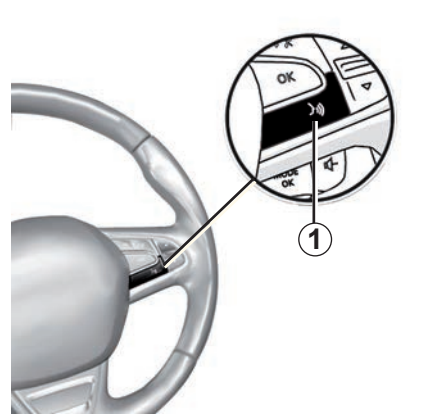

### **Sesli komut fonksiyonu**

Sesli komut fonksiyonunu ekrana dokunmadan telefon defterinizdeki bir kişiyi aramak, bir hedef girmek, radyo kanalını değiştirmek vs. için kullanabilirsiniz. *1* butonuna basınız ve ekran ile sistemin verdiği sesli ve görsel talimatları takip ediniz.

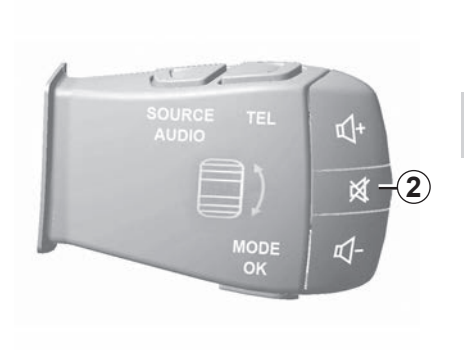

Ses tanımayı kullanırken direksiyon simidi altındaki kumandada bulunan *2* düğmesine basarak ses birleştiricisini kesebilirsiniz. Bir sesli ikaz, konuşabileceğinizi belirtir.

# **SES TANIMLAMAYI KULLANMAK (2/11)**

### **Multimedya sisteminin ses tanıma işlevini kullanmak**

#### **Multimedya sisteminiz için temel sesli komutlar**

"Ana Menü" terimi: Ana ses tanıma ekranına dönüş.

"Tekrarla" terimi: Sistem tarafından son söylenen cümleyi tekrar oynatma.

Ses tanıma menüsünden çıkmak için "Terk et" ifadesini söyleyin.

Her bir sistem ekranına ilişkin ayrıntıları ve kullanılabilir özellikleri duymak için "Yardım" ifadesini söyleyin.

"Sonraki sayfa"/"Önceki sayfa"/"İlk sayfa"/"Son sayfa" terimleri: Ses tanıma listeleri içerisinde gezinmenizi sağlar.

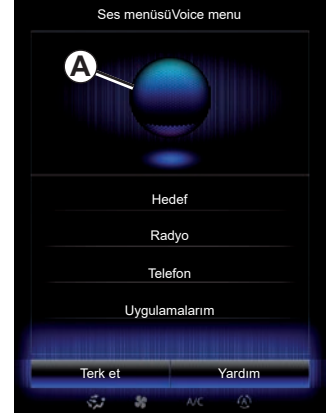

### **ses tanımlama menüsü**

Sesli komut ana menüsünden, sesiniz ile aşağıdaki fonksiyonları yönetebilirsiniz:

- "Hedef";
- "Radyo";
- "Medya";
- "Telefon";
- "Uygulamalarım".

Ekranda mavi renkle görüntülenen fonksiyonlar sesle kumanda edilebilen ve multimedya sisteminin içerdiği fonksiyonlardır.

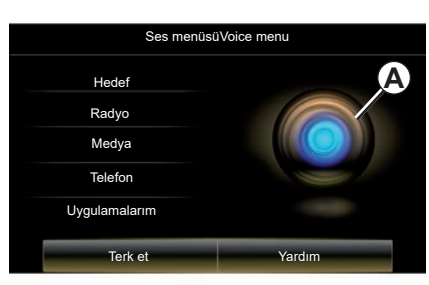

# **Ses tanımlama göstergesi** *A*

*A* ses tanımlama göstergesi, renkli işaretlerden ve bir simgeden oluşur.

Ekranda gri renkte görüntülenen fonksiyonlar, multimedya sistemi tarafından anlaşılmayan komutlardır.

# **SES TANIMLAMAYI KULLANMAK (3/11)**

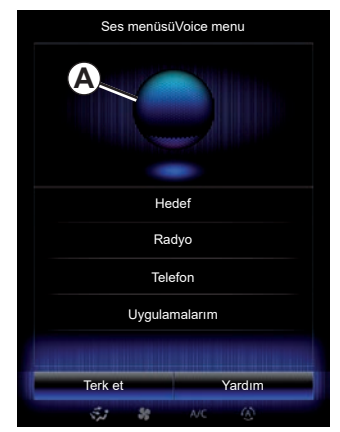

#### **Renkli işaretler**

Gösterge rengi *A* ses tanımayı daha iyi hale getirmek için kullanılır.

Renkli işaret, sesli komutun multimedya sistemi tarafından nasıl yorumlandığına bağlı olarak mavi (düşük) ile kırmızı (çok yüksek) arasında değişir.

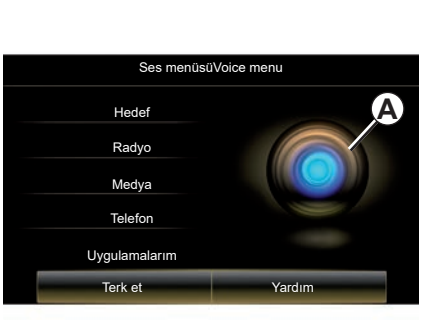

#### **Orta simge**

Sistem durumuna göre, çeşitli *A* göstergeler veya bir çubuk görüntülenebilir:

- *3* simgesi: sistem ses komutunuzu almaya hazır;
- *4* simgesi: sistem bilgileri dijital bir sesle iletir;
- *5* simgesi: sistem kullanıcının isteğini uyguluyor.

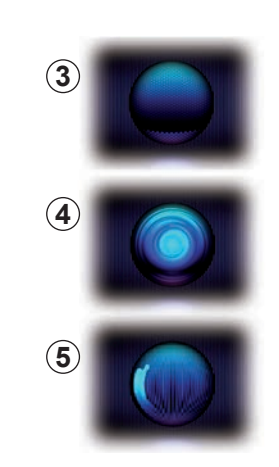

Anlaşılabilmek için yüksek sesle konuşun. Ses tanıma göstergesini kullanarak ses tanımlamayı en iyi şekilde kullanınız.

# **SES TANIMLAMAYI KULLANMAK (4/11)**

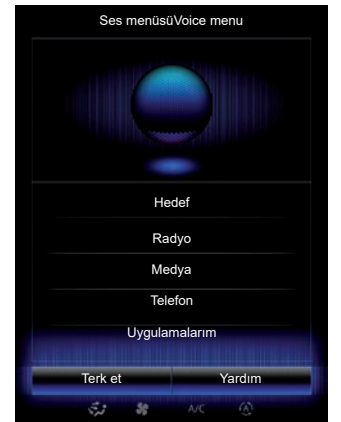

### **Seyir sistemini ses tanımlama ile yönetin**

Mültimedya sisteminize entegre sesli komut yardımıyla bir hedef girmek için birçok yöntem vardır.

Bunun için:

- sesli komut ana menüsünü görüntülemek için sesli komut butonuna tıklayınız;
- bip sesinden sonra "Hedef" ifadesini söyleyin ve ardından aşağıdaki yöntemlerden birini kullanın.

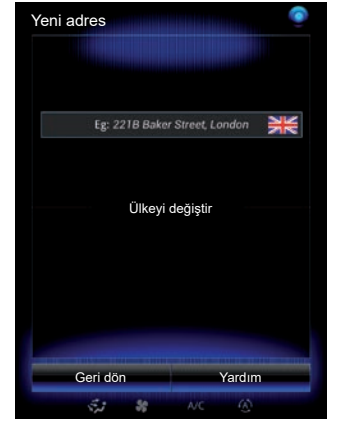

#### **"Hedef"**

Konuşma girişi kullanarak tam bir adres girmek için:

- İkinci sesli sinyalden sonra, "Adres" ifadesini söyleyin ve ardından hedefin tam adresini söyleyin (numara, sokak adı, hedef ilçe/şehir);
- sistem yazdığı adresi gösterir, sürüş yardımını başlatmak için onaylayınız.

#### **"Geçmiş"**

Önceden girilmiş bir adresi sesli komut yardımıyla hatırlatmak için:

- ikinci bip sesinden sonra, "Geçmiş" ifadesini söyleyin ve ardından hedefinizi seçin;
- sistem yazdığı adresi gösterir, sürüş yardımını başlatmak için onaylayınız.

**Not:** ses tanımlamayı kullanırken, konuşmak için her zaman bir sesli sinyal bekleyiniz.

**Not:** bir adres girerken, sistem dili tarafından destekleniyor olması şartıyla her zaman ülkeyi değiştirebilirsiniz.

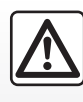

#### **Seyir ile ilgili önlemler**

Seyir yardım sisteminin kullanımı, hiçbir durumda aracın sürülmesi sırasında sürücünün

özenini ve sorumluluğunu üstlenemez.

# **SES TANIMLAMAYI KULLANMAK (5/11)**

#### **"Adres rehberi"**

Adres defterinde kayıtlı bir adresi sesli komut yardımıyla hatırlatmak için:

- ikinci bip sesinden sonra, "Adres rehberi" ifadesini söyleyin ve ardından hedefinizi seçin;
- sistem yazdığı adresi gösterir, sürüş yardımını başlatmak için onaylayınız.

#### **"Ev"**

Sesli komut yardımıyla ev adresinizi hatırlatmak için:

- ikinci bir sesli sinyalden sonra «eve git»deyiniz;
- sistem daha önce kaydetmiş olduğunuz ev adresinizi gösterir. sürüş yardımını başlatmak için hedefinizi onaylayınız.

**Not:** "Eve git" sesli işlevini kullanabilmeniz için, öncelikle bir ev adresi kaydetmeniz gerekir. Bir ev adresinin kaydedilmesine ilişkin daha fazla bilgi için, lütfen "Seyir sistemi ayarları" bölümündeki ilgili kısma bakın.

#### **"Şirket"**

Sesli komut yardımıyla iş yeri adresinizi çağırmak için:

- ikinci bir sesli sinyalden sonra «işe git» deyiniz;
- sistem daha önce kaydedilmiş iş adresinizi gösterir. sürüş yardımını başlatmak için hedefinizi onaylayınız.

**Not:** "İşe git" sesli işlevini kullanabilmeniz için, öncelikle bir iş adresi kaydetmeniz gerekir. Bir iş adresinin kaydedilmesine ilişkin daha fazla bilgi için, "Seyir sistemi ayarları" bölümündeki ilgili kısma bakın.

### **Çok modluluk**

Çok modluluk sesli komut yardımıyla, multimedya ekranına girilmiş bir adres veya telefon numarasını tamamlama, veya bunun tersini yapma imkanı sunar.

#### **Kullanım**

Entegre klavye yardımıyla mültimedya sistemine bir adres girmeye başladığınızda:

- sesli komut butonuna basınız;
- sesli sinyalden sonra, adresi sesli olarak tamamlayınız (örneğin, hedef şehir girişi yaptıysanız, sistem size sokak adını ve numarasını soracaktır).

# **SES TANIMLAMAYI KULLANMAK (6/11)**

#### **"Önemli Noktalar"**

Sesli komut kullanarak ilgili nokta aramak için:

- sesli komut ana menüsünü görüntülemek için sesli komut butonuna tıklayınız;
- bip sesinden sonra "Hedef" ifadesini söyleyin;
- ikinci bip sesinden sonra, "Önemli Noktalar" ifadesini söyleyin;
- bir ilgili nokta arayınız (benzin istasyonu, otomatik park vb.);
- ilgili noktanın olduğu yeri arayınız.

İlgili noktaların kullanımıyla ilgili daha fazla bilgi için, "Bir hedef girmek" bölümüne bakınız.

### **Ses tanımlama yardımıyla favorileri kullanma**

Ana sayfanıza ekli ve kayıtlı bir telefon numarası veya adresi olan favori kişiler ses tanımlama yardımıyla doğrudan aranabilir.

Bunun için:

- sesli komut ana menüsünü görüntülemek için sesli komut butonuna tıklayınız;
- ses sinyalinden sonra, «Favorilerimi görüntüle» deyiniz.

Sistem kayıtlı favori veya favorileri görüntüler.

- Kullanmak istediğiniz hafızaya alınmış "Favoriler" öğesini belirtiniz. Örneğin, hafızaya alınan "Favoriler", Fanny ise şöyle söyleyiniz:
	- Fanny ara

veya

– Fanny'nin evine git.

### **Ses tanımlama ile radyo komutu**

Mültimedya sisteminize entegre sesli komutun yardımıyla radyoyu devreye alabilirsiniz. Bunun için:

- sesli komut ana menüsünü görüntülemek için sesli komut butonuna tıklayınız;
- bip sesinden sonra "Radyo" ifadesini ve ardından dinlemek istediğiniz radyo bandını (FM veya AM) söyleyin:
	- $-$  « FM » :
	- $-$  « AM » :
	- $-$  « DR ».
- Bir radyo istasyonu bulmak için, istediğiniz frekansı (örneğin; "94,4'ü dinle") veya tercih ettiğiniz arama modunu söyleyiniz: istasyonlar (AM için mevcut değil) veya "Ön Ayarlar" (örneğin; "Ön ayar 1'i dinle");

Dinleme sırasında bant değiştirmek için radyo menüsünde «bant değiştir» deyiniz.

# **SES TANIMLAMAYI KULLANMAK (7/11)**

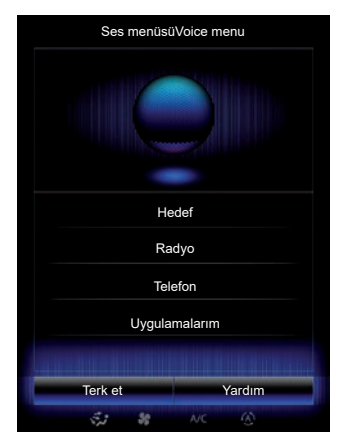

### **Multimedyayı ses tanımayla kontrol etme**

Mültimedya sisteminize entegre sesli komutun yardımıyla bir ses ortamını (bir müzik parçası, çalma listeleri vs.) başlatabilirsiniz. Olası ek ses kaynakları şunlardır:

- "USB-1" (USB portu);
- "USB-2" (USB portu);
- "SD" (kart SD);
- "CD" (müzik CD'si veya MP3);
- "AUX-1" (Jak soketi);
- "AUX-2" (Jak soketi).

Bunun için:

- sesli komut ana menüsünü görüntülemek için sesli komut butonuna tıklayınız;
- bip sesinden sonra "Medya" ifadesini söyleyin;
- Kullanmak istediğiniz ek ses kaynağının adını söyleyin ve ardından açmak istediğiniz dosyanın adını söyleyin (örneğin "Şarkılar", "Çalma listeleri" vb.)

Kaynağa göre (USB veya SD kart), aşağıdakileri yapabilirsiniz:

- Artist adı, şarkı, albüm, çalma listesi, podcast, tür veya dosyaya göre arama ve başlatma;
- sonraki/önceki şarkıyı çalma;
- rastgele çalma/tüm kaynağı çalma.

**Not:** CD ve AUX kaynakları, yukarıdaki işlevleri açmanıza izin vermez.

Uygulamanın düzgün çalışması için, telefon üreticisi tarafından önerilen USB kablolarının kullanılması tavsiye edilir.

İstenen medyayı/dosyayı multimedya sistemi ekranında görüntülemek için, oynatmak/açmak istediğiniz dosyanın adını söylemeden önce "Göster" ifadesini söyleyin.

Bir şarkıyı başlatmak ve ses tanımlama menüsünden çıkmak için, bir şarkı adı veya istediğiniz sanatçı adını belirtmeden önce «oynat» deyiniz.

Ses kaynağı değiştirmek için, "Medya" menüsünden "Kaynak değiştir" ifadesini söyleyin.

# **SES TANIMLAMAYI KULLANMAK (8/11)**

### **telefonu ses tanıma ile kullanmak**

Mültimedya sisteminize entegre sesli komut yardımıyla bir numarayı veya bir kişiyi arayabilirsiniz.

Bunun için:

- sesli komut ana menüsünü görüntülemek için sesli komut butonuna tıklayınız;
- bip sesinden sonra "Telefon" ifadesini söyleyin;
- aramak istediğiniz kişinin adını söyleyiniz veya telefon numarasını söyleyiniz.

**Not:** Rakamları bir kerede bir veya iki adet olarak söylemeniz önerilir.

Sistem belirtilen numarayı görüntüler, numarayı aramak için "Ara" ifadesin söyleyin veya başka bir numara belirtmek için "Sil"/"Začít znovu" ifadesini söyleyin.

**Not:** Telefonunuzda ses tanımayı kullanmak için, multimedya sistemiyle eşleştirmeniz gerekir. Daha fazla bilgi için, lütfen "Bir telefon eşleştirme, eşleştirmesini kaldırma" bölümüne bakınız.

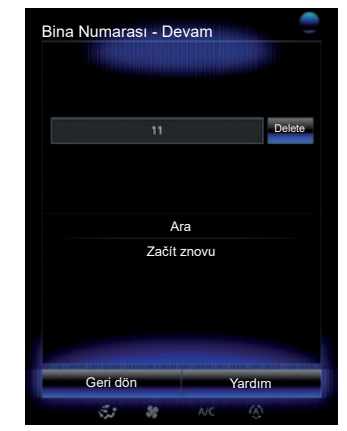

Ayrıca sesli komut yardımıyla şunlar da mümkündür:

- arama kayıtlarını kontrol etme;
- bir okumak "SMS"
- Sesli mesaj servisini arama

Bunun için:

- sesli komut ana menüsünü görüntülemek için sesli komut butonuna tıklayınız;
- bip sesinden sonra "Telefon" ifadesini söyleyin;
- Kullanmak istediğiniz ekranda görüntülenen fonksiyon adını belirtiniz, ardından talimatlara uyunuz.

# **SES TANIMLAMAYI KULLANMAK (9/11)**

### **Çok modluluk**

Çok modluluk, kullanıcıya multimedya ekranına girilmiş bir adres veya telefon numarasını tamamlama, veya bunun tersini yapmak üzere sesli komut kullanma imkanı sunar.

#### **Kullanım**

Mültimedya sistemine entegre klavye yardımıyla bir telefon numarası girmeye başladığınızda:

- sesli komut butonuna basınız;
- bip sesinden sonra. telefon numarasını sesli olarak tamamlayın veya numaranın tamamını zaten girdiyseniz ve aramayı başlatmak istiyorsanız "Ara" ifadesini söyleyin.

### **Ses tanımlama ile uygulama başlatmak**

Multimedya sisteminize entegre sesli komutu kullanarak bir Uygulama başlatabilirsiniz.

Bunun için:

- sesli komutun ana menüsünü görüntülemek için sesli komut tuşuna basın.
- sesli sinyalden sonra "Uygulamalarım" deyiniz;
- hemen kullanmaya başlamak için başlatmak istediğiniz uygulamanın adını veya numarasını (uygulama adının önünde görüntülenir) söyleyin.

### **"Yardım"**

Sesli komutların kullanımıyla ilgili daha fazla bilgi için:

– sesli komut tuşuna basınız, ardından "Yardım" deyiniz.

Sistem ekranda çok sayıda yardım kategorisi görüntüler.

– İstediğiniz fonksiyonu seçiniz.

"Yardım" işlevi her zaman kullanılabilir. Örneğin, ekranda "Telefon" öğesini bulmak istiyorsanız "Yardım" dediğiniz takdirde yardım sesi işlevin kullanımıyla ilgili size yardımcı olur.

# **SES TANIMLAMAYI KULLANMAK (10/11)**

### **Multimedya sistemi ile cep telefonunun ses tanıma özelliğini kullanmak**

Cep telefonunuzun ses tanıma özelliğini multimedya sisteminizle birlikte kullanmak için aşağıdakileri yapmalısınız:

- telefonunuzu multimedya sistemine bağlayınız ("Bir telefonun bağlanması ve bağlantısının kesilmesi" bölümüne bakınız);
- telefonunuzun multimedya sisteminizle uyumlu bir ses tanıma işlevine sahip olduğundan emin olunuz.

**Not:** Telefonunuzdaki ses tanıma özelliği multimedya sistemiyle uyumluysa, "Eşlenmiş cihaz listesi" menüsünde *6* sembolü görüntülenir.

Daha fazla bilgi için lütfen "Bir telefonun bağlanması/bağlantısının kesilmesi" bölümüne bakın.

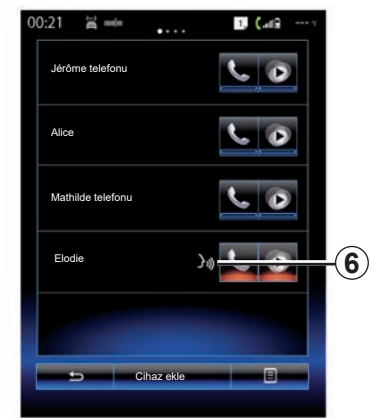

**Not:** telefonunuzun ses tanıma özelliğini multimedya sistemiyle birlikte kullanmak istiyorsanız bir şebeke kapsama alanında bulunduğunuzdan emin olunuz.

Telefonunuzun ses tanıma özelliğini multimedya sisteminde etkinleştirmek için aracınızın ses tanıma düğmesini  $(\cdot)$ ) basılı tutunuz.

Multimedya ekranı, *B* ekranında telefonunuzun ana sesli kumanda menüsünü gösterir.

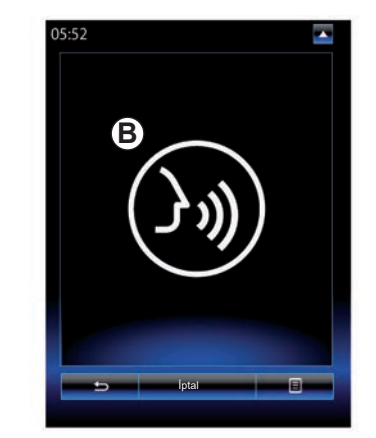

Telefonunuzun ses tanıma özelliğini multimedya sisteminde etkinleştirmek için aracınızın ses tanıma düğmesine *y* veva **B** ekranına kısa süre basınız.

Telefonunuzun ses tanıma özelliğini multimedya sisteminde devre dışı bırakmak için aracınızın ses tanıma düğmesini  $(\cdot)$ ) basılı tutunuz.

**Not:** *B* ekranına erişmek için ana ekrandan "Telefon" öğesine ve ardından "Akıllı telefon" öğesine basın.

# **SES TANIMLAMAYI KULLANMAK (11/11)**

Ana sesli komut menüsünden telefonunuzun bazı işlev ve uygulamalarını yönetebilirsiniz.

Ses tanıma işlevi devre dışı:

- Aracınızla geri geri giderken;
- çağrı esnasında.

**Not:** ses tanıma oturumu, birkaç saniye işlem yapılmadığında otomatik olarak devre dışı bırakılır.

> Telefonunuzun ses tanıma işlevini multimedya sistemi ile birlikte kullandığınızda çalışması için gerekli hücresel verilerin aktarımı telefon hizmet sözleşmenizde bulunmayan ilave masraflar oluşturabilir.
# *Seyir sistemi*

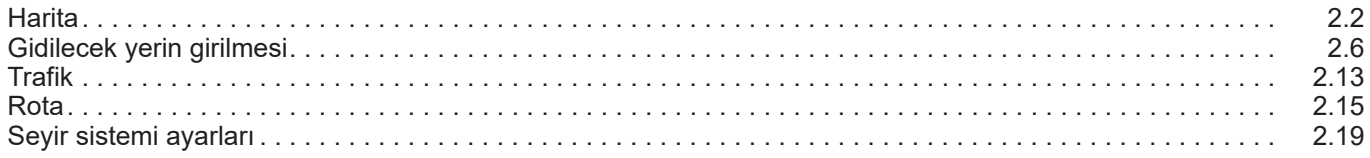

# <span id="page-37-0"></span>**HARITA (1/4)**

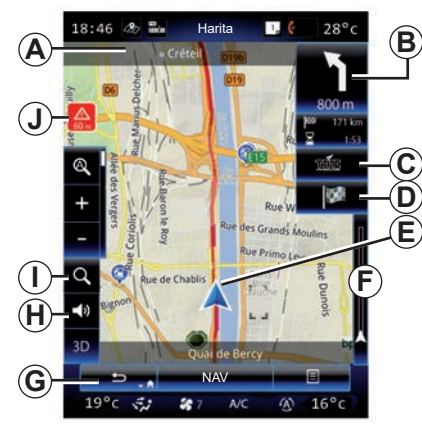

### **Harita açıklaması**

- *A* Tersi durumda bir sonraki yol adı veya bir sonraki yön levhası bilgisi
- *B* Ekran: kat edilecek kalan mesafe ve sonraki manevra gösterimi. Basma: rotanız hakkında farklı bilgilere erişim sağlayan kısayol.
- *C* Ekran: Trafik bilgisi hizmet sağlayıcısı. Medya: bu kısayol, rotanız üzerindeki trafik olaylarının bir listesini verir.
- *D* "Hedef" kısayolu.
- *E* Geçerli konum.

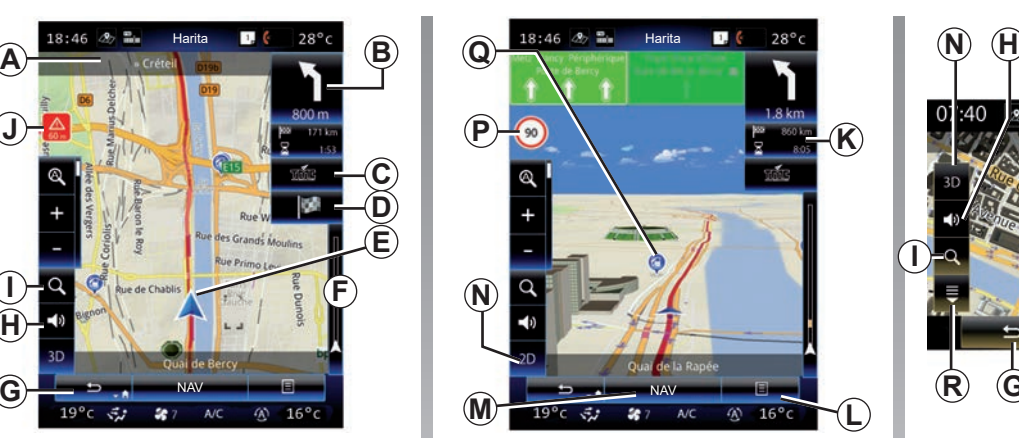

- *F* Rotanız için trafik bilgisi çubuğu.
- *G* Geçerli konuma geri dönünüz veya önceki ekrana geri dönünüz.
- *H* Kılavuz talimatlarını etkinleştirme veya devre dışı bırakma.
- *I* Yakınlaştırma/Uzaklaştırma: yakınlaştırma ve uzaklaştırma düğmelerini görüntülemek için büyütece dokunun. Otomatik modda yakınlaştırma/uzaklaştırma işlevini etkinleştirmek veya devre dışı bırakmak için bu düğmeyi kullanın.
- *J* Tehlikeli bölgeyi belirten işaret.
- *K* Bu seçenek, varış zamanı, kalan toplam mesafe ve hedefinize ulaşma olasılığınız (yeşil veya yanıp sönen kırmızı bayrak) / Rota özeti gibi uyarıları devre dışı bırakmanızı sağlar.

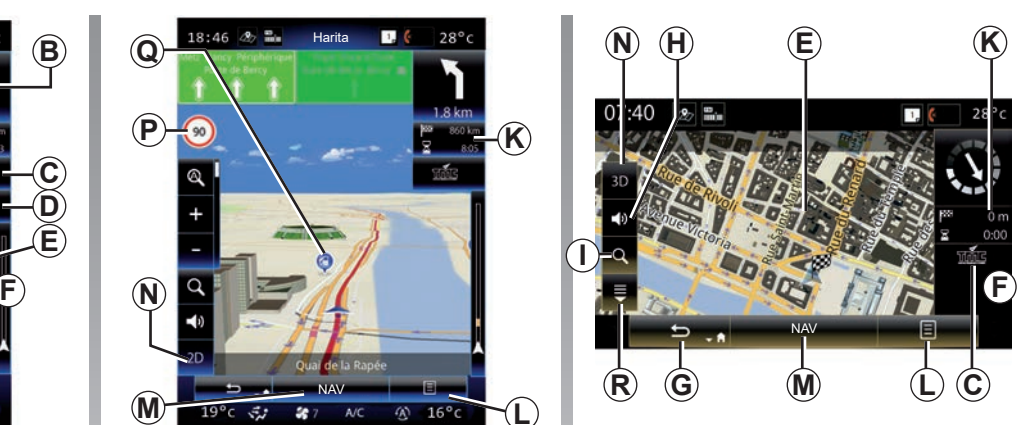

- *L* İçerik menüsü.
- *M* Ana seyir menüsüne dönme
- *N* 2D/3D ve 2D Kuzey modları (harita Kuzey'i daima ekranın en üst kısmında gösterir).
- *P* Hız sınırı uyarı panosu (Belirtilen hız değeri seçili birime bağlıdır). Birim türünü seçmeye ilişkin daha fazla bilgi için lütfen "Sistem" bölümüne bakın.
- *Q* İlgi çekici noktaların (POI) sembolleri, seyir yardımı kartında görüntülenir.
- *R* Açılan pencereyi görüntüle/gizle.

# **HARITA (2/4)**

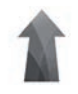

**"Navigasyon" menüsü**

"Harita Ayarları" ögesine erişmek için ana ekrandan "Menü" ardından "Navigasyon" ögelerine tıklayın.

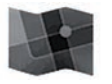

**"Harita Ayarları"**

#### **İçerik menüsü: devam eden bir güzergah yok**

Aşağıdaki menülere erişmek için iţçerik menüsü tuşuna basınız:

- "Trafik Haritası";
- "Rota Seçenekleri" veya "Yol Programı";
- "Harita ayarları";
- "Neredeyim?" veya "GPS Bilgisi";
- "Rotayı İptal Et".

#### **"Trafik Haritası"**

Trafiğin o anki durumunu haritada görüntülemek için "Trafik haritası" seçeneğini kullanın.

#### **"Rota Seçenekleri"**

Aşağıdaki seçeneklere erişmek için "Rota Seçenekleri" seçiniz:

– "Rota tipi":

Güzergâh hesaplama ölçütlerini değiştirebilirsiniz ("Hızlı", "Kısa", Ekonomik);

Ayrıca, rota hesaplama sırasında, varsayılan rota planlama yönteminizi de seçebilirsiniz. Bunu yapmak için "Harita" menüsünde içerik menüsü düğmesine basınız ve ardından "Rota Seçenekleri" > "Rota tipi" öğesini seçiniz.

**Not:** Yukarıda açıklanan fonksiyonlar farklı olabilir.

İki yöntem arasında seçebilirsiniz:

- "Hızlı": Güzergah tercihlerinize göre bu yöntem en hızlı güzergahı bulur. Bu hesaplama yöntemi, konut bölgelerinden ve küçük yollardan mümkün olduğunca uzak durur;
- "Kısa": bu yöntem mümkün olan en kısa güzergahı bulma imkanı sağlar. Ayrıca konut bölgelerinden uzak durmaya çalışır;
- "Ekonomik": bu seçenek, önceki iki yöntemin avantajlarını birleştirir. Seyir sistemi hızlı rota hesaplama yöntemi ile aynı hesaplamayı kullanır ama yakıt tasarrufu için başka yolları da kullanır.

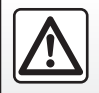

Güvenlik nedeniyle, bu işlemleri araç duruyorken yapınız.

# **HARITA (3/4)**

#### **Rota tercihleri**

Rota seçenekleri rota belirlemeyi etkileyen kısıtlamalardır. "Rota Seçenekleri" menüsünden aşağıdaki öğeleri etkinleştirebilir veya devre dışı bırakabilirsiniz:

- "Otoyollar": rota üzerindeki otoyolları dahil etme veya etmeme;
- "Dönem Ücretli": rota üzerinde bulunan, dönemsel olarak belirli bir süreliğine ücrete tabi olan yolları dahil etme veya etmeme;
- "Geçiş Ücretli": ücretli geçiş bulunan yolları (gişeler veya benzeri araçlar kullanan) dahil etme veya etmeme;
- "Feribot": rota üzerinde bulunan feribotları (Araçlı Trenler dahil) dahil etme veya etmeme;
- "Araba treni hattı": rota üzerinde bulunan yol/ray taşımacılığını (ray ile ulaşım) dahil etme veya etmeme;
- "Asfaltsız Yollar": güzergah üzerinde bulunan kaldırımsız yolları güzergâha dahil et veya etme;
- Yetkilendirme gerekli: sınırlı erişime sahip yolların dahil edilmesi veya dahil edilmemesi.

#### **"Harita ayarları"**

Bun menü aşağıdaki öğeleri ayarlamanızı sağlar:

- "Otomatik yakınlaştırma/uzaklaştırma": otomatik yakınlaştırmayı/ uzaklaştırmayı etkinleştirir veya devre dışı bırakır;
- "Otomatik otoyol görünümü": otoyol işaretlerinin görüntülenmesini etkinleştirir veya devre dışı bırakır;
- "Görüş açısı": gezinme için tercih edilen görüş açısını seçin ("Düşük", "Normal" veya "Yüksek");
- Harita rengi: tercih edilen harita görüntüleme modunu ("Otomatik", "Gündüz" veya "Gece");

– 3D araç galerisi: varsayılan konum işaretini değiştirir. Sağ ve sol oklara basarak farklı işaretler (3D araçlar) icerisinde gezinin:

Bir isaret secmek için, tercih edilen araç seçiminin altındaki "Geri dön" düğmesine basın.

- "İlgi çekici yerler": bu işlev etkinleştirildiğinde, harita kent simgelerinin 3D temsillerini, önde gelen veya bilindik alanların sanatsal 3D temsillerini veya 3D modellerini gösterir;
- "Binalar": bu işlev etkinleştirildiğinden, harita ilçeleri/şehirleri 3D olarak gösterir ve ayrıca tüm kentsel binaların gerçek boyutlarını ve harita üzerindeki gerçek konumlarını da dahil ederek 3D veya 3D model gösterimlerini sunar;
- Topografik: bu işlev etkinleştirildiğinde, harita etraftaki alanın 3D temsilini gösterir;

# **HARITA (4/4)**

– "Yer İşaretleri": yol tarifi esnasında haritada görüntülemek istediğiniz yerleri veya POI'leri seçer. Haritayı fazla doldurmamak için çok fazla gösterge eklemeyiniz.

Yer ve POI kategorilerinin tümünü görüntülemek veya gizlemek için Tümünü göster/Tümünü gizle öğesini seçiniz.

- alt kategorilerin bir listesine erişmek için yer veya POI kategorisine tıklayınız.
- Görüntülemek veya gizlemek için kategori yanındaki kutuyu işaretleyiniz veya işareti kaldırınız.

#### **"Neredeyim?"**

Bu fonksiyon, bulunduğunuz yer hakkında detaylı bilgileri gösterir: koordinatlar ve adres.

#### **"GPS Bilgisi"**

Bu fonksiyon, aracınızın GPS sinyal durumu hakkında bilgi almanızı sağlar.

#### **"Rotayı İptal Et"**

Aktif rotayı durdurmak için bu komuta tıklayın.

#### **İçerik menüsü: seçili alan ile**

Haritada gezinmek için parmağınızı multimedya ekranında kaydırın ve böylece diğer açılır menü işlevlerine erişin:

- "İmleç Civarındaki Önemli Noktalar";
- "Adres rehberine ekle";
- "Haberler";
- "İmlecin Konumunu Göster".

#### **"İmleç Civarındaki Önemli Noktalar"**

B fonksiyon seçilen konum etrafındaki ilgi çekici noktaları bulmanızı sağlar. Multimedya sistemiyle, haritada arama yapabilir ve bulunan tüm sonuçları filtreleyebilir, sıralayabilir ve görüntüleyebilirsiniz.

#### **"Adres rehberine ekle"**

Bu fonksiyon seçilen konumu adres defterine kaydetmenizi sağlar.

#### **"Haberler"**

Bu fonksiyon seçilen konum hakkındaki tüm ayrıntıları (adres, enlem, boylam) bulmanızı sağlar.

#### **"İmlecin Konumunu Göster"**

Bu fonksiyon, kılavuz haritada gezinirken imlecin konumuna dönmenizi sağlar.

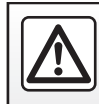

Güvenlik nedeniyle, bu işlemleri araç duruyorken yapınız.

# <span id="page-41-0"></span>**BIR HEDEF GIRMEK (1/7)**

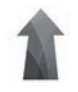

### **"Navigasyon" menüsü**

Ana ekrandan, aşağıdaki menülere erişmek için "Menü", ardından "Navigasyon" öğelerine basınız:

- "Hedef";
- "Yol Programı";
- "Trafik Bildirilsin";
- "Harita Ayarları";
- "Ayarlar".

Seyir sistemi yazılımı ve haritalı model hakkında daha fazla bilgi için "Navigasyon" menüsü ekranından açılır menü düğmesini ve ardından "Sürüm" öğesini seçin.

Daha fazla bilgi için "Navigasyon" menü ekranından açılan menü düğmesine ve ardından "Kullanıcı kılavuzu" üzerine basarak multimedya sisteminizde mevcut kullanıcı kılavuzuna bakınız.

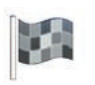

**"Hedef"**

"Hedef" menüsü bir hedef eklemek için çeşitli yollar sunar:

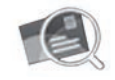

"Adres"

Bu bölüm adresin tümünü veya bir bölümünü girebilmenizi sağlar: ülke, şehir, sokak ve bina numarası.

İlk kullanım sırasında**,** sistem hedef ülkeyi girmenizi ister.

Dijital klavye yardımıyla aradığınız şehir adını veya posta kodunu yazın.

Sistem farklı şehir isimleri önerir.

- Seçiminizi onaylamak için görüntülenen şehir adına basın.
- Aramanızla eşleşen tüm listeye erişin.

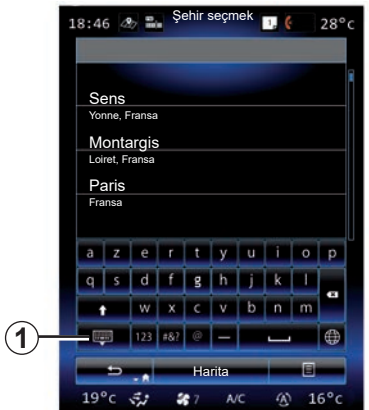

**Not:** *1* düğmesine basarak tüm sonuçların listesini görmek için sayısal tuş takımını gizleyebilirsiniz.

- İstenilen şehri seçiniz.
- ''Sokak" ve "Sokak numarası" alanları için aynı işlemleri uygulayın.

Sürüş yardımı etkinken, yeni bir hedef araması başlatırsanız bunu bir ara nokta, yeni bir hedef noktası veya bir varış noktası olarak ayarlama seçeneğiniz bulunur.

# **BIR HEDEF GIRMEK (2/7)**

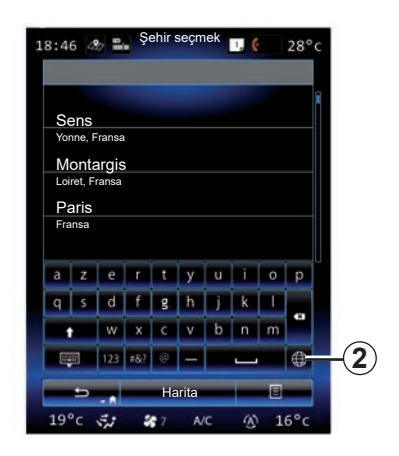

*2* düğmesine basarak mültimedya sistemi üzerindeki tuş takımının türünü değiştirebilirsiniz ("ABC", "Qwerty", "Azerty" vb.).

**Not:** sistem en son girilen şehirleri hafızada tutar. Doğrudan bu şehirlerden birini seçebilirsiniz.

**Not:** dijital haritada sadece sistem tarafından bilinen adresler kabul edilir.

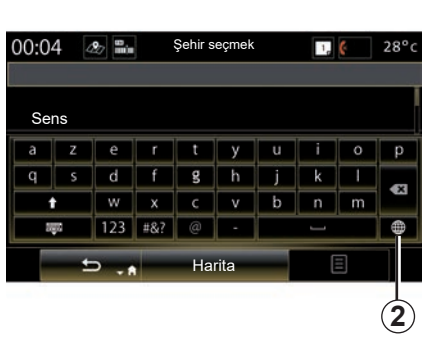

**Not:** varsayılan olarak, sistem son konumunuza karşılık gelen ülke ve şehri görüntüler. İstediğiniz hedef girilen son hedefle aynı şehirde yer alıyorsa doğrudan sokak adını girebilirsiniz.

#### **Bir adres girmek için ses tanımlamayı kullanma**

"Hedef" ve "Yol Programı" ekranlarından, ses tanımlama butonuna basınız ardın ses sinyalinden sonra, bir şehir, bir numara veya bir sokak adı söyleyiniz...

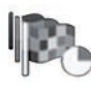

"Geçmiş"

Bu menü sayesinde en son adresler listesinden hedef seçebilirsiniz. Bu kayıtlar otomatik olarak gerçekleşir.

"Navigasyon" menüsünden, "Hedef" ve sonra "Geçmiş" seçeneğini belirleyin.

Hafızaya alınmış hedef adres listesinden, sürüş yardımını başlatmak için bir adres seçin.

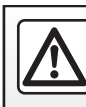

Güvenlik nedeniyle, bu işlemleri araç duruyorken yapınız.

# **BIR HEDEF GIRMEK (3/7)**

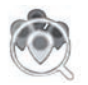

"Önemli Noktalar"

İlgi çekici bir nokta (POI), bir yerin yakınında bulunan bir hizmet, bir bina veya hatta turistik bir yer (çıkış noktası, varılacak şehir, yolda vb.) olabilir.

İlgi çekici noktalar kategorilere göre sınıflandırılır: restoranlar, müzeler, otoparklar...

İlgi çekici noktalardan bir hedef seçmek için, "Navigasyon" menüsünden "Hedef" seçiniz, ardından "Önemli Noktalar" seçiniz.

"Hızlı Arama"

Bir liste, güzergah boyunca (varsa) veya mevcut konumunuzun çevresinde bulunan tüm POI öğelerini görüntüler. Klavye ile POI listesini filtreleyebilirsiniz. Sonuç listesinden bir POI seçiniz veya klavyeyi kullanarak aramak istediğiniz POI adını/tipini yazınız.

"Özel Arama"

Bu işlev, bir listeden bir ilgi çekici nokta seçerek veya tuş takımı ile yazarak istenen şehirde veya rota üzerinde POI'leri arama imkanı sunar. Aşağıdaki kategorilerden arama bölgesini seçiniz:

- "Bir Yerleşim Biriminde";
- "Bilinen son pozisyona yakın";
- "Rota Boyunca" (varsa);
- "Hedef Çevresi" (varsa).

Arama bölgesini seçtikten sonra, ekran mevcut POI'leri kategorilere göre görüntüler ("Tümü", "Havaalanı", "Otomobil" vb.). Bir kategori seçiniz.

Bu kategoriye ilişkin tüm POI'ler arama alanında görüntülenir. Gezinti başlatmak için istediğiniz POI'yi seçiniz.

#### **Kategoriler**

(Yakıt istasyonu/Park et/Restoran/ Konaklama)

"Önemli Noktalar" menüsünden kategorileri seçerek ilgi çekici noktaları arayınız.

Bu ekrandan, önceden tanımlı dört POI tipinin yardımıyla bir hızlı arama yapabilirsiniz:

- güzergah üzerinde "Yakıt istasyonu".
- hedefe yakın "Park et".
- güzergah üzerinde "Restoran".
- hedefe yakın "Konaklama".

Şimdilik güzergahınız veya hedefiniz yok ise, sistem bu POI'leri bulunduğunuz yerin çevresinde veya en son kaydedilen yerde araştırır.

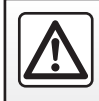

Güvenlik nedeniyle, bu işlemleri araç duruyorken yapınız.

# **BIR HEDEF GIRMEK (4/7)**

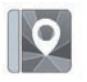

"Adres rehberi"

Adres defterine adresler kaydedebilir daha sonra hedef olarak kullanabilirsiniz. Böylece, aşağıdaki fonksiyonlara erişim elde edersiniz:

#### "Ev"

Bu bölüm evinize sürüşü başlatmanızı sağlar.

"Adres rehberi" menüsünden "Ev" öğesini ilk defa seçtiğinize, sistem GPS konumu, "Adres", "Önemli Noktalar", "Geçmiş", "Haritada" veya "Koordinatlar" öğelerini seçerek ev adresinizi kaydetmenizi ister.

Ev adresinizi girmek için tercih ettiğiniz yöntemi seçin ve doğrulayın.

"Şirket"

İş yerinize doğru yol tarifi verir.

"Adres rehberi" menüsünden "Şirket" öğesini ilk defa seçtiğinizde, sistem GPS konumu, "Adres", "Önemli Noktalar", "Geçmiş", "Haritada", "Koordinatlar" vb. öğeleri seçerek iş adresinizi kaydetmenizi ister.

İş adresinizi girmek istediğiniz yöntemi seçin ve ardından onaylayın.

**Not:** ev veya iş adresinizi sıfırlamak için, "Adres rehberi" menüsünden, içerik menüsü düğmesine basınız ve ardından Ev adresini sıfırla"veya"İş adresini sıfırla'ya basınız.

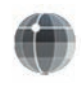

"Koordinatlar"

Bu fonksiyon koordinatlar yardımıyla bir hedef belirlemenizi sağlar (enlem ve boylam değerleri).

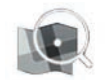

"Harita Üstünde Bul"

Bu fonksiyon haritadan bir nokta seçerek bir hedef belirlemenizi sağlar.

"Navigasyon" menüsünden, "Hedef" ve sonra "Harita Üstünde Bul" seçeneğini belirleyin.

İmleci hedef yerinizin üzerine konumlandırmak için harita üzerinde gezininiz ve ardından "Bitti" öğesine basarak onaylayınız: sistem rotayı hesaplar.

# **BIR HEDEF GIRMEK (5/7)**

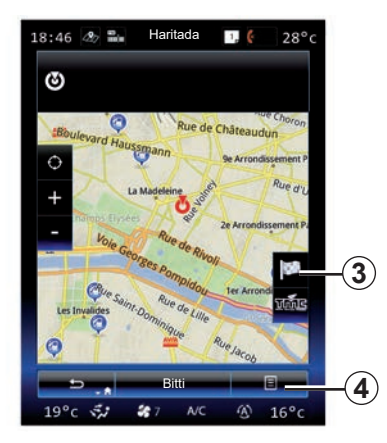

# **İçerik menüsü** *4*

Daha önce anlatıldığı gibi hedef seçin ve aşağıdaki menülere erişmek için *4* tıklayın:

- "İmleç Civarındaki Önemli Noktalar";
- "Adres rehberine ekle";
- "Haberler".

#### **"İmleç Civarındaki Önemli Noktalar"**

B fonksiyon seçilen konum etrafındaki ilgi çekici noktaları bulmanızı sağlar. Sistem tarafından harita üzerinde bulunan tüm sonuçları arayabilir, filtreleyebilir, ayırabilir ve görüntüleyebilirsiniz.

#### **"Adres rehberine ekle"**

Bu fonksiyon seçilen konumu adres defterine kaydetmenizi sağlar.

#### **"Haberler"**

Bu fonksiyon seçilen konum hakkındaki tüm ayrıntıları (adres, enlem, boylam) bulmanızı sağlar.

### **Hedefin onaylanması**

Hedefle ilgili bilgileriniz girildikten sonra sistem rotanın özetini görüntüler ve onay bekler. Onaylamak için ekranın en altındaki Bitti butonuna basınız. Sistem hesaplamayı yapacaktır.

**Not:** hesaplama kriterleri rota parametrelerinde değiştirilebilir

Hesaplama sonrası, sistem seyir özetini görüntüler.

**Not:** Eğer ekrana dokunmazsanız, bu sayfa on saniye sonunda kapanır ve yolculuğunuzu etkileyen herhangi bir kısıtlama yoksa, yardım otomatik olarak başlar.

Hedefinizi onaylamak ve yol tarifini etkinleştirmek için "Git" tuşuna basınız.

**Not:** Devam etmekte olan bir güzergah olmadan, "Hedef" menüsü *3* haritada görüntülenir.

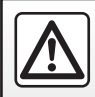

Güvenlik nedeniyle, bu işlemleri araç duruyorken yapınız.

# **BIR HEDEF GIRMEK (6/7)**

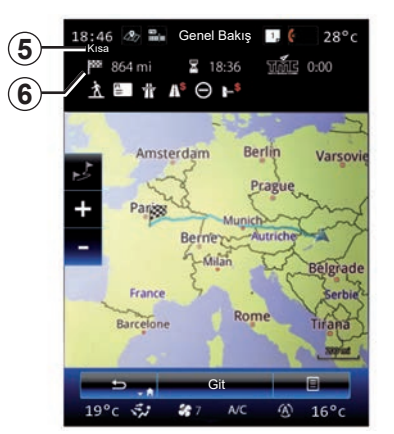

### **Rota özeti**

Ekran ikiye ayrılır:

- *5* bölgesi, kullanılan hesaplama yöntemini gösterir;
- yolculuk bölgesi *6* rota özetini gösterir (mesafe, yolculuk süresi, trafik ve yolculuğunuzu etkileyen kısıtlamalar).

Sürüş yardımını başlatmak için ekranın alt kısmından "Git" butonuna basınız.

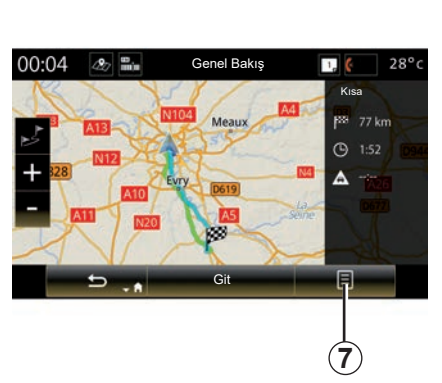

### **İçerik menüsü** *7*

Aşağıdaki menülere erişmek için iţçerik menüsü düğmesine *7* basın:

- "Rota Alternatifleri";
- "Yol Programı";
- "Rota Seçenekleri";
- "Rotayı adres rehberine ekle";
- "Güzergah Simülasyonu".

#### **"Rota Alternatifleri"**

Bu seçenek sayesinde aşağıdaki üç seçenek arasından (ekranın sağında yer alır) rota hesaplama modu seçilir:

- "Hızlı";
- «Ekonomik»;
- "Kısa".

#### **"Yol Programı"**

Ekranın üst kısmında üç sekme yer alır ("Normal", Yollar ve "Özet") ve bu sekmeler hedefinize ait rotayı ön izlemek için kullanılabilir.

# **BIR HEDEF GIRMEK (7/7)**

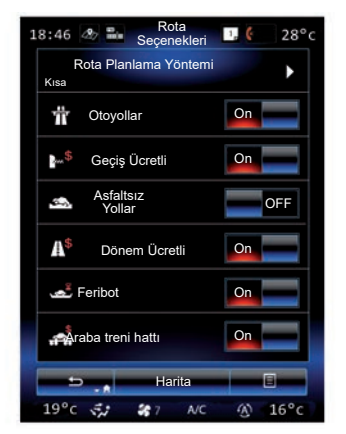

#### **"Rota Seçenekleri"**

"Rota Planlama Yöntemi"

Bu fonksiyon rota hesaplama yöntemini değiştirmenizi sağlar. Bir rota hesaplama yöntemi seçerek, aynı zamanda gelecek hedefleriniz için bir varsayılan rota hesaplama yöntemi belirlemiş olursunuz.

Farklı rota hesaplama yöntemlerini öğrenmek için bölüm "Harita Ayarları" bakınız.

#### **Rota tercihleri**

Rota seçenekleri rota belirlemeyi etkileyen kısıtlamalardır. Daha fazla bilgi için, lütfen "Harita Ayarları" bölümüne bakın.

#### **"Rota Alternatifleri"**

Bu işlev, adres defterine daha önce girilmiş bir rotayı mültimedya sistemine eklemenize olanak verir.

#### **Kartı güncelleme garantisi**

Yeni aracınızın tesliminden sonra, haritanızı bedava güncellemek için maksimum bir süreye sahipsiniz. Süre geçildiğinde güncellemeler ücretlidir.

Daha fazla bilgi için Marka Yetkili Servisi'ne başvurunuz.

Haritaların güncellemeleri düzenli olarak yayınlanır. Bazı durumlarda, yol güzergahının değiştiği ve haritanın güncellenmemiş olması mümkündür.

# <span id="page-48-0"></span>**TRAFIK (1/2)**

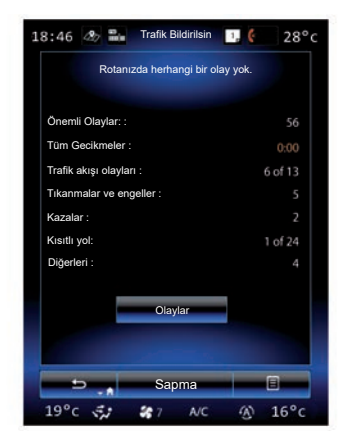

### **Trafik gösterimi**

Seyir sistemi haritada trafik aksaklıklarını gösterir:

- bir renk ile: trafik koşullarına bağlı olarak yeşilden kırmızıya ve kapalı yollar için siyah;
- trafik simgeleri görüntüleyerek.

Trafik durumları belirtildiğinde, seyir seyir sistemi ekranında trafik simgesi belirir. Rotanız üzerinde bir olay meydana gelirse, bir simge görüntülenerek olayın türü belirtilir.<br>Bir simge görüntülenerek olayın türü belirtilir.

#### **Trafik durumu özeti**

Rotanız üzerindeki tüm durumların bir özetini görüntülemek için "Trafik Bildirilsin" simgesine basınız.

#### **Trafik durumları listesi**

Rotanızı etkileyebilecek tüm olayları görmek için, olay özet ekranında "Olay listesi" öğesine basın. İlgili kategoriyi seçin.

#### **Trafik durumu detayları**

Listenin bir başlığına tıklayarak detayları ve ilgili yol kısmını haritada görebilirsiniz.

Haritada güncel yol durumlarını görüntülemek için ''daha fazla'' seçeneğine tıklayınız.

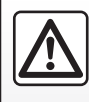

Seyir yardım sisteminin kullanımı, hiçbir durumda aracın sürülmesi sırasında sürücünün

özenini ve sorumluluğunu üstlenemez.

# **TRAFIK (2/2)**

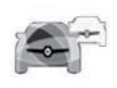

#### **"Trafik Bildirilsin" menüsü**

Güncellenmiş yol bilgilerine erişmek için ana ekrandan "Menü" > "Navigasyon" > "Trafik" öğelerine basınız.

"Trafik" işlevi FM bandındaki TMC (Trafik Mesaj Kanalı) bilgi servisini kullanır veya bilgileri İnternet üzerinden alır. Bu hizmet, harita üzerinde noktaları göstererek trafik olaylarına ilişkin bilgiler sağlar ve ana rotaları kapsar.

### **Trafik parametreleri**

Açılır menü düğmesine basınız ve ardından aşağıdaki ayarlara erişmek için "Trafik ayarları"na tıklayınız:

#### **"Trafik Bildirilsin"**

Gerçek zamanlı olarak online trafik bilgisini almak için bir "TomTom Traffic" aboneliği seçiniz. Bu hizmet, ana ve ikincil yolları kapsayarak daha sık güncelleme (yaklaşık her iki dakikada bir) sunar.

Abonelik süresinin sonunda multimedya sisteminizin ekranında bir uyarı mesajı belirir. Sonraki bir aşamada aboneliğinizi uzatabilirsiniz.

Aboneliğinizi uzatmak istemiyorsanız TMC bilgi hizmetini kullanabilirsiniz (bu hizmet, daha az sıklıkta trafik güncellemeleri sunar). Bunu yapmak için, lütfen mültimedya sisteminizi kullanarak uygulamayı R-Link Store öğesinden indiriniz ve yükleyiniz.

#### **"Sapma"**

Seyir yardımı sisteminin trafik bilgilerini, rota hesaplama için gerçek zamanlı olarak kullanmasını sağlamak için bu seçeneği devreye alınız.

Olaylar güzergahınızda engel oluşturursa, navigasyon sistemi her bir olay için veya tüm olaylar için bir sapma önerebilir ve olayların etrafında dolaşmamayı önerebilir.

#### **"Olay Türleri"**

Trafik durum tipleri listesini açmak için bu opsiyonu seçiniz. Her durum tipi için:

- "Olayı değerlendir": sistemin olası bir rota hesaplamasına hazırlanırken bu olayı dikkate alması için bu işlevi etkinleştiriniz.
- "Görünür": önceden seçilmiş bir olayı rota planında görünür hale getirmek için bu işlevi etkinleştirin.

**Not:** yukarıdaki diğer seçenekler yalnızca "Trafik" işlevi etkinse mevcuttur.

"Trafik Bildirilsin" hizmetlerinin kullanılabilirliği farklılık gösterebilir.

### <span id="page-50-0"></span>**ROTA (1/4)**

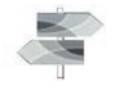

**menüsü**

Ana ekrandan, aşağıdaki menülere erişmek için "Menü" > "Navigasyon" > NAV > "Rota" öğesine basınız:

- "Rotayı Düzenle";
- "Rotayı İptal Et";
- "Rotadaki trafik";
- "Kaçınmalar";
- "Genel Bakış";
- "Rota Seçenekleri".

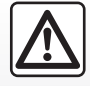

#### **Seyir ile ilgili önlemler**

Seyir yardım sisteminin kullanımı, hiçbir durumda aracın sürülmesi sırasında sürücünün

özenini ve sorumluluğunu üstlenemez.

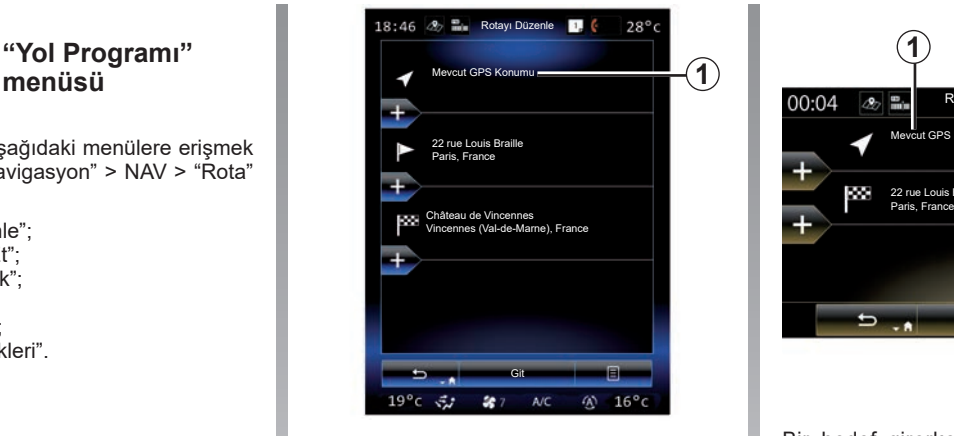

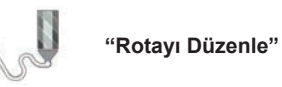

**Not:** Bu menü, kayıtlı bir rota olması durumunda kullanılabilir olur. Kaydedilen bir rota yoksa, "Yeni rota" işlevini seçerek bir tane oluşturabilirsiniz.

#### **Tanımlı noktayı belirleme**

Yolda bir başlangıç noktası ayarlamak için *1*, "Başlangıç Noktası Seç", ardından "Yeni nokta ayarla" üzerine basınız.

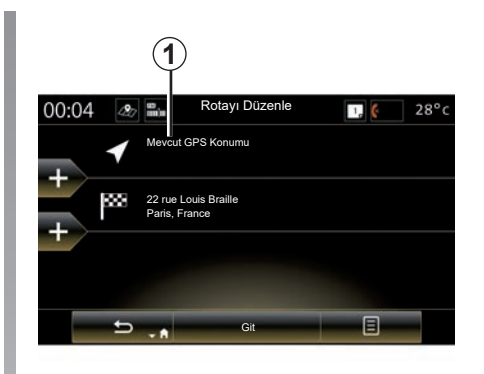

Bir hedef girerken uyguladığınız adımların aynısını uygulayarak bir yer belirleyin. Varsayılan olarak, başlangıç noktası mevcut GPS konumunuzdur.

### **ROTA (2/4)**

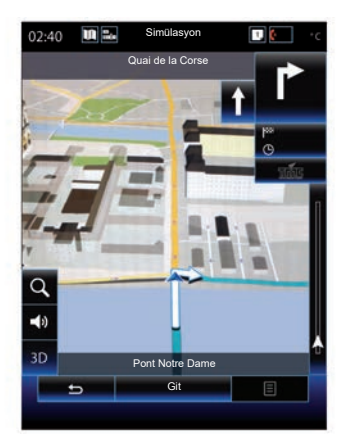

Başlama pozisyonunuz ayarlandıktan sonra, gideceğiniz güzergahın simülasyonunu oluşturabilirsiniz. Düğmeye ("Git") basınız. Güzergahınız planlandıktan sonra, içerik menüsündeki "Güzergah Simülasyonu" seçeneğine basınız.

#### **Bir hedef eklemek**

Yeni bir hedef belirlemek için, *3* öğesine basınız, ardından bu hedefi giriniz. Daha önce açıklandığı gibi bir i̇lgi çekici nokta (İÇN) seçebilirsiniz.

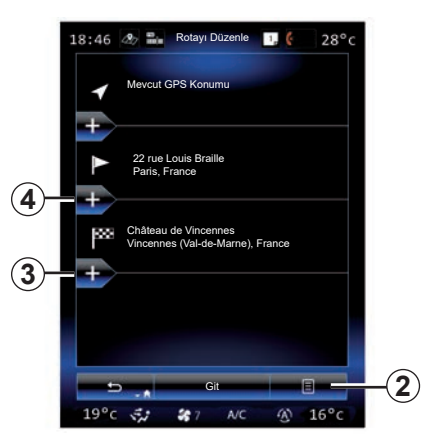

#### **Bir etap seçin**

Rotanız üzerinde ara noktalar eklemek için başlangıç noktası ve bitiş noktası arasında *4* öğesine basın (örneğin; birini almak için belirli bir konum üzerinden seyahat etmek istiyorsanız). Bir hedef girerken uyguladığınız adımların aynısını uygulayarak bir yer belirleyin. Sisteminiz, son hedefinize varmadan istediğiniz yer veya yerlerden geçen yeni bir rota hesaplar.

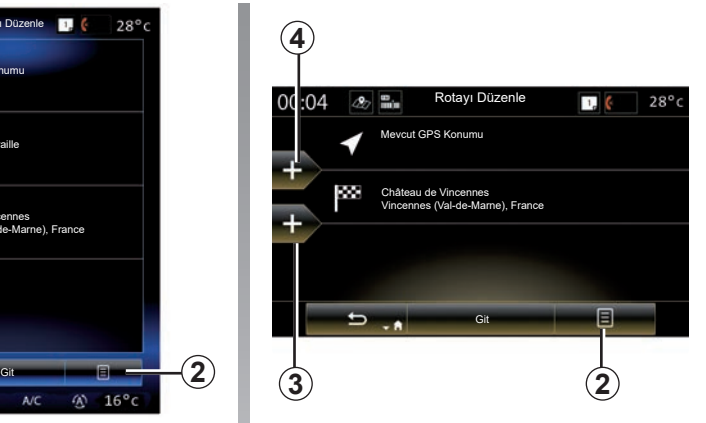

#### **İçerik menüsü** *2*

İçerik menüsü *2* aşağıdaki fonksiyonlara erişiminizi sağlar:

- Seç ve sil: Bu işlevi, güzergahın belirli aşamalarını veya tüm güzergahı silmek için kullanın;
- "Yeniden Düzenle": Ara nokta listenizi manuel olarak yeniden düzenleyebilirsiniz.

Rotanızı doğrulamak için ekranın alt kısmındaki "Git" öğesine basın. Sistem yeni rotayı hesaplar ve seyir sistemi yardımı başlar.

### **ROTA (3/4)**

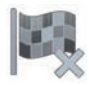

**"Rotayı iptal et"**

Mevcut seyir sistemini durdurmak için bu fonksiyonu seçin.

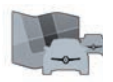

**"Rotadaki trafik"**

Bu fonksiyon, rota boyunca trafik haritasını görüntüler.

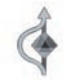

**"Kaçınmalar"**

Rotanın bazı bölümlerinden uzak durmak için (örneğin sistem tarafından işaretlenmeyen bir trafik sıkışıklığı durumunda), "Yol Programı" menüsünden "Kaçınmalar" öğesini seçin.

Aşağıdaki öğelerden kaçınmak için seçebilirsiniz:

– "Özel Bölümlerden Kaçın": rota üzerinde belirli bir tipteki yollardan kaçınmak için. Örneğin belirli bir otoyol veya feribot yolunu atlayabilirsiniz;

- "Seyir sistemi bölümü": kaydedilen rotadan uzak durulacak, tercih edilen bir mesafeyi gösterir. Ekran gidilen mesafeyi, kaçılan bölgeyi ve harita üzerindeki bypass alanını gösterir. Ayrıca mesafe farkı ve ilk güzergaha göre tahmini güzergah süresini ekranın üst kısmından görebilirsiniz;
- "Belirli Yollardan Kaçın": rota üzerindeki bir yoldan kaçınmak için. Örneğin, trafik sistemi tarafından rapor edilmeyen yoğun trafik olduğunu tahmin ettiğiniz yoldan kaçabilirsiniz;
- "Orijinal Rotayı Geri Yükle": daha önce ayarlamış olduğunuz servis yollarını iptal etmek için.

Tüm bu durumlarda, kaçınılan bölümleri, dolaşma yolunu ve ilk olarak hesaplanmış rotanıza göre tahmini uzunluk ve süre farkını görebileceğiniz bir seyir ekranı görüntülenir.

Ayarlarınızı onaylamak için "Kabul" öğesine tıklayınız.

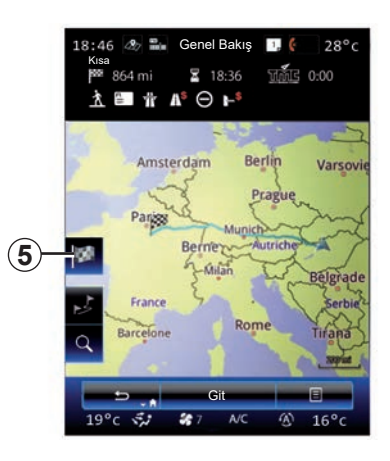

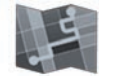

**"Genel Bakış"**

"Genel Bakış" menüsünden "Rota" üzerine basarak veya bir uzaklık seçtikten ve hedef hesaplandıktan sonra önizleme görünümünü açabilirsiniz. Multimedya sistemi yolculuğunuzla ilgili bilgileri görüntüler (mesafe, yolculuk süresi, yol türleri, trafik vb.).

Bir güzergah devam ederken, hedefinizin daha hassas bir görünümü için *5* kumandasını kullanınız.

### **ROTA (4/4)**

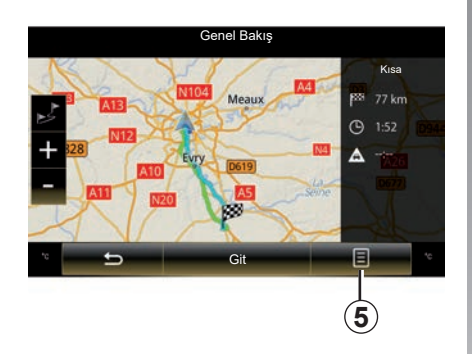

#### **İçerik menüsü** *5*

Aşağıdaki fonksiyonlara erişmek için *5* üzerine tıklayınız:

- "Rota Alternatifleri";
- "Yol Programı";
- "Rota Seçenekleri";
- "Rotayı adres rehberine ekle";
- "Güzergah Simülasyonu".

Daha fazla bilgi için, «Bir hedef girmek» bölümüne bakınız.

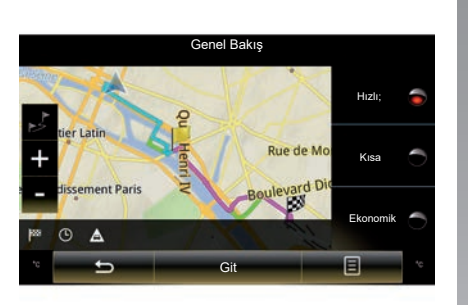

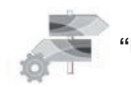

# **"Rota Seçenekleri"**

#### **"Rota tipi"**

Bu fonksiyon mevcut rota hesaplama yöntemini değiştirmenizi ve rotayı yeniden hesaplamanızı sağlar. Bu tür bir rota programı seçerek, aynı zamanda gelecek rota hesaplamaları için varsayılan bir rota hesaplama yöntemi belirlemiş olursunuz.

Farklı rota hesaplama yöntemlerini öğrenmek için "Harita Ayarları" bölümüne bakınız.

#### **Rota tercihleri**

Rota seçenekleri rota belirlemeyi etkileyen kısıtlamalardır. Daha fazla bilgi için, lütfen "Harita Ayarları" bölümüne bakın.

# <span id="page-54-0"></span>**SEYIR SISTEMI AYARLARI (1/3)**

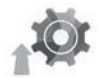

### **"Ayarlar" menüsü**

"Navigasyon" menüsünden, "Ayarlar" öğesine basın ve ardından değiştirmek istediğiniz alt kategoriyi seçin:

- "Sesler ve Uyarılar";
- "Rota Seçenekleri";
- "Trafik ayarları";
- «Harita ayarları»;
- "Yönlendirme ayarları".

Bilgilerinizi sıfırlamak ve varsayılan ayarlara dönmek için, içerik menüsü tuşuna, ardından "Sıfırlayın" basın.

Bazı ülkelerde, radar uyarılarını etkinleştirmek yasadışıdır, ve yasanın ihlal edilmesine yol açabilir.

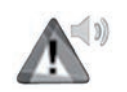

#### **"Sesler ve Uyarılar"**

Bu menü, mültimedya sistemindeki dijital sesleri, çeşitli sesleri ve navigasyon uyarılarını tanımlamanıza olanak verir.

#### **"Navigasyon sesi"**

Bu menü aşağıdaki ayarları ayarlamanızı sağlar:

- dijital sesin seçilmesi;
- dijital sesin ayarlanması;
- dijital sesin dilinin seçilmesi;
- iletilen sesli bilgilerin ayrıntıları (minimum, standart veya ayrıntılı vb.);
- kullanılan ses türü (kadın veya erkek).

**Not:** Seçilen ses ayarı türü navigasyon, ses tanıma ve uygulamalar için geçerlidir.

#### **"Uyarı Noktası Ayarları"**

Bu menü, çeşitli güvenlik uyarılarını etkinleştirmenize ve devre dışı bırakmanıza, bunları okul, hemzemin geçişleri, tehlikeleri alanlar vb. gibi belirli bölgelere yaklaşırken bir sesli ve/veya görsel alarmı etkinleştirmek için ayarlamanıza olanak verir.

Haritada yüksek dikkat gerektiren bu noktaların görüntülenmesi ve bu bölgelerle yaklaşırken bir sesli sinyal almak için seyir sistemini programlayabilirsiniz.

Bu bölgelerden bazıları için, yasal veya tahmini bir hız sınırı mevcuttur. Hız sınırının altında veya üstünde seyrediyor olmanıza bağlı olarak ses ikazı farklı olabilir.

Yüksek dikkat gerektiren bu bölgelere yaklaşırken, veya sadece hız limitinin üzerinde seyrederken uyarılmayı seçiniz.

# **SEYIR SISTEMI AYARLARI (2/3)**

#### **"Uyarı İşaretleri İçin Uyarılar"**

Bu menü, cesitli yol isareti uyarılarını etkinleştirmenize veya devre dışı bırakmanıza olanak verir. Sistemin harika ekranı üzerinde yol işaretlerini göstererek belirli yol bölümlerine (engeller, keskin virajlar, kavşaklae vb.) yaklaşıldığını belirtmesi için bu işlevi etkinleştiriniz. Her uyarı sinyali kategorisi için, bu sinyallerin hangi şekilde (sesli ve/veya görsel) ve tehlikeye ne kadar mesafe kala görüntülenmesini istediğinizi belirleyiniz.

#### **"Rota uyarısı"**

Bu menü, yaya bölgeleri, erişilemeyen alanlar veya özel erişim izinleri gerektiren alanlar gibi rotanızı etkileyebilecek uyarıları etkinleştirmenize veya devre dışı bırakmanıza olanak verir.

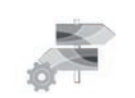

**"Rota Seçenekleri"**

#### **"Rota Planlama Yöntemi"**

Bu fonksiyon güncel rota hesaplama yönteminizi değiştirmenizi ve gerekiyorsa yeniden hesaplamanızı sağlar. Bu tür bir rota programı seçerek, aynı zamanda gelecek rota hesaplamaları için varsayılan bir rota hesaplama yöntemi belirlemiş olursunuz.

Farklı rota hesaplama yöntemlerini öğrenmek için bölüm "Harita Ayarları" bakınız.

#### **Rota tercihleri**

Rota seçenekleri rota belirlemeyi etkileyen kısıtlamalardır. Daha fazla bilgi için, "Harita Ayarları" bölümüne bakınız.

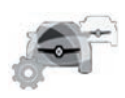

**Trafik ayarları**

Bu menü aşağıdakileri yapmanızı sağlar:

- yol bilgilerini devreye alma veya devre dışı bırakma;
- olayların etrafından sapmalar yapılandırma (navigasyon sistemi yeni bir güzergah hesaplar);
- olay türünü ve harita üzerindeki gösterimini seçme.

Daha fazla bilgi için, "Trafik" içindeki bölüme bakınız.

**Not:** "Trafik Bildirilsin" hizmetlerinin kullanılabilirliği farklılık gösterebilir.

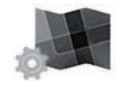

**"Harita Ayarları"**

Bu işlev, harita ekranını, haritanın bakış açısını vb. ayarlamanıza olanak verir. Daha fazla bilgi için, "Harita Ayarları" başlıklı bölüme başvurunuz.

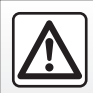

#### **Seyir ile ilgili önlemler**

Seyir yardım sisteminin kullanımı, hiçbir durumda aracın sürülmesi sırasında sürücünün özenini ve sorumluluğunu üstlenemez.

# **SEYIR SISTEMI AYARLARI (3/3)**

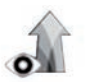

**"Yönlendirme ayarları"**

Bu menü rotanızla ilgili bilgilerin seyir sistemi ekranında görüntülenmesini sağlar.

#### **"Veri Alanları"**

Seyir sistemi ekranının köşesinde yer alan veri alanları kişiselleştirilebilir. Bu seçeneği ve görmek istediğiniz değerleri seçiniz. Belli bir rotayı takip ediyor veya hedef belirlemeden hareket ediyor olmanıza bağlı olarak değerler farklı olabilir. Bir sonraki hedefe kadar kalan mesafelerin, kalan sürenin veya ön görülen varış saatinin görüntülenmesini seçebilirsiniz.

#### **"Tünel Görüntüsü"**

Tünele girdiğinizde yollar ve binalar engel oluşturabilir. Bu fonksiyon tünelin harita yerine genel resim olarak görüntülenmesini sağlar. Tünelin üst kısımdan görünümü ve çıkış için kalan mesafe bilgisi görüntülenir.

#### **"İşaret Levhası"**

Mevcut olduğunda haritanın üst kısmında gerçek trafik işaretlerine benzer bilgiler yer alır. Bu fonksiyonu devreye alabilir veya devre dışı bırakabilirsiniz.

#### **"Kavşak Görünümü"**

Otoyol çıkışına veya karışık bir yol geçidine yaklaşıyorsanız ve bilgiler mevcut ise, harita 3D kavşak görünümüne geçer. Bu fonksiyonu devreye alabilirsiniz veya tüm rota boyunca standart görüntülemeyi muhafaza edebilirsiniz.

Bilgilerinizi sıfırlamak ve varsayılan ayarlara dönmek için, içerik menüsü tuşuna, ardından "Sıfırlayın" basın.

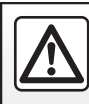

# *Mültimedya*

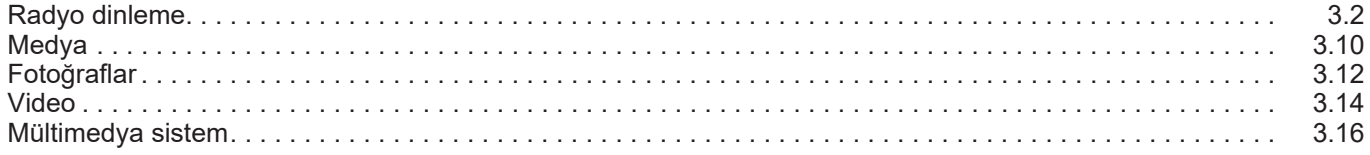

# <span id="page-59-0"></span>**RADYO DINLEME(1/8)**

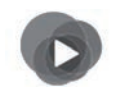

**"Multimedya" menüsü**

Ana menüden "Multimedya" ve ardından "Radyo" öğesine ya da herhangi bir menüden *1* kısayoluna basın.

**"Radyo"**

### **Dalga bandı seçmek**

Multimedya ekranında "Bant" öğesine basarak "FM", "AM" veya "DR" (Dijital radyo) öğelerinden birini seçin.

Ayrıca direksiyon altında kumanda butonunu kullanarak dalga frekansını seçebilirsiniz.

Direksiyon altında bulunan kumanda üzerindeki tuşu kullanarak hafızadaki bir istasyonu seçebilirsiniz.

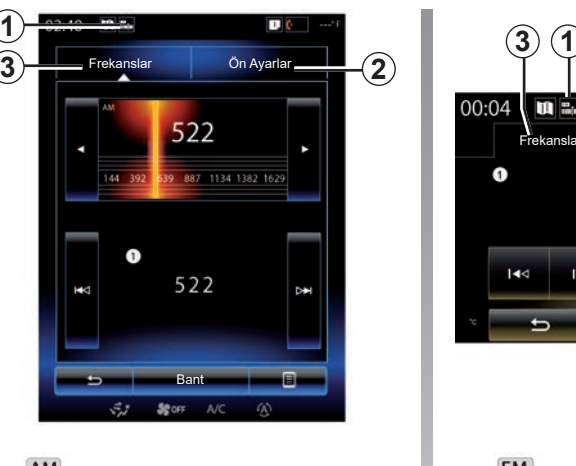

AM **« AM »**

### **İstasyon seçme AM**

Bir radyo istasyonu seçmek için çeşitli modlar bulunur. "AM" seçildikten sonra, *2* veya *3* sekmelerine basarak gerekli modu seciniz.

İki arama şekli mevcuttur:

- "Frekanslar" modu (*3* sekmesi);
- "Ön Ayarlar" modu (*2* sekmesi).

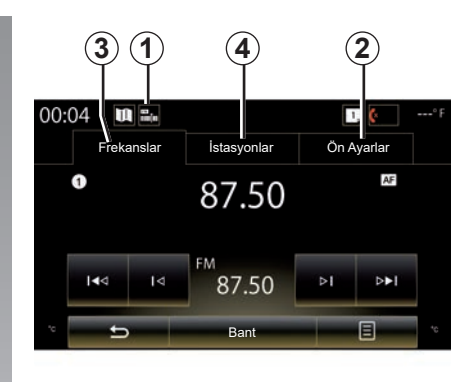

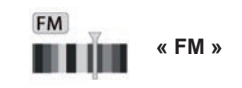

### **İstasyon seçme FM**

Bir radyo istasyonu seçmek için çeşitli modlar bulunur. FM seçildikten sonra, *2*, *3* veya *4* sekmelerine basarak gerekli modu seçiniz. Üç arama şekli mevcuttur:

- "Frekanslar" modu (*3* sekmesi);
- "İstasyonlar" modu (*4* sekmesi);
- "Ön Ayarlar" modu (*2* sekmesi).

# **RADYO DINLEME (2/8)**

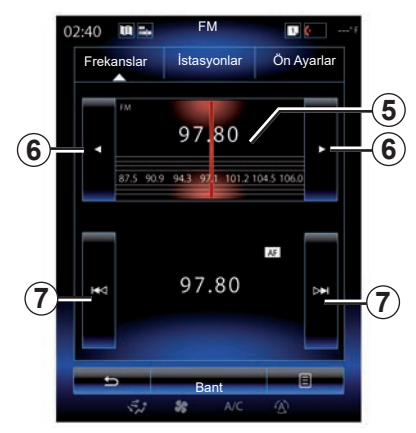

#### **"Frekanslar" modu**

Bu mod, seçilen frekans taranması ile elle veya otomatik aramayı sağlar.

Frekans taramak için, iki seçeneğiniz mevcuttur:

- manüel arama: frekans alanı *5* öğesine peş peşe basarak veya *6* öğesine basarak frekansları tarayın;
- otomatik arama: *7* öğesine basarak bir sonraki istasyona ilerleyin veya geri gidin.

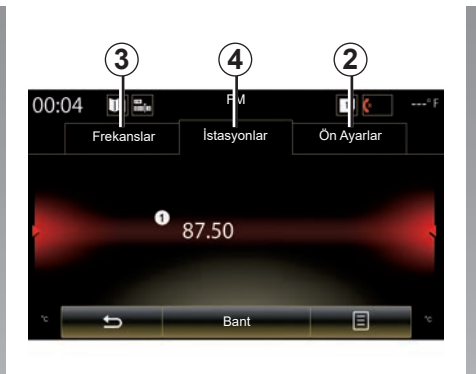

#### **Mod "İstasyonlar" (sadece FM)**

Bu mod ismini bildiğiniz ve alfabetik sırayla yazılmış olan bir istasyonu aramanızı sağlar. Bu sırada 50 radyo istasyonu tarayabilir.

Tüm istasyonları görüntülemek için listeyi hızlıca kaydırın. Geldiğiniz radyo istasyonu *8* çalışır. Listeden bir radyo istasyonuna tıklayabilirsiniz.

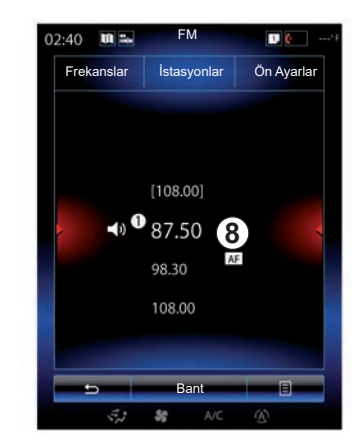

Bazı radyo istasyonları RDS sistemini kullanmıyorsa veya radyonun iyi çekmediği bir yerdeyseniz bu istasyon isimleri ekranda görüntülenmez. Sadece bu radyoların frekansları listenin en başında belirtilir ve listelenir.

# **RADYO DINLEME (3/8)**

#### **"Ön ayar olarak kaydet"**

Bu fonksiyon dinlenen istasyonu kaydetme imkanı sunar. Bunun için:

– "Frekanslar" veya "İstasyonlar" modundayken, *10* ve "Ön ayar olarak kaydet" öğelerine basın ve bir alan *9* seçin.

Veya

– "Ön Ayarlar" modunda, bip sesini duyana ve ekranın üst kısmında bir mesaj görüntüleninceye kadar *9* düğmelerden birine basıp basılı tutun.

Her dalga bandı için 12 istasyon kaydedebilirsiniz.

Direksiyon simidi altındaki kumanda üzerinde bulunan düğmeyi kullanarak ses kaynağını değiştirebilirsiniz.

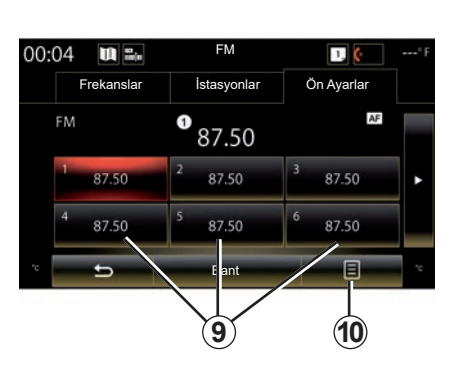

#### **"Ön Ayarlar" modu**

Bu mod, önceden hafızaya alınmış radyo istasyonlarına erişmenize olanak verir. Daha fazla bilgi için, bu bölümdeki "Bir istasyonu hafızaya alma" öğesine bakınız.

Dinlemek istediğiniz istasyonu seçmek için (1 ila 12 arasında numaralandırılmış) *9* tuşlarına basın.

Direksiyon altında bulunan kumanda üzerindeki tuşu kullanarak hafızadaki bir istasyonu seçebilirsiniz.

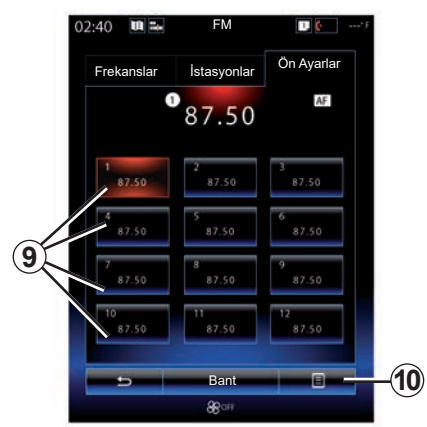

# **İçerik menüsü** *9*

Seçili banda (AM veya FM) ve etkinleştirilen moda göre, *10* öğesine basarak aşağıdakileri yapabilirsiniz:

- "Kaynak değiştir";
- "Ön ayar olarak kaydet";
- Radyo "Ayarlar" öğelerine erişmek;
- "Ses ayarları" öğelerine erişmek.

#### **"Kaynak değiştir"**

Bu fonksiyon ses kaynağını değiştirme imkanı sunar ("Radyo", "USB", "AUX"...).

# **RADYO DINLEME (4/8)**

#### **"Ayarlar"**

Bu menüden, aşağıdaki öğeleri etkinleştirebilir veya devre dışı bırakabilirsiniz:

- $-$  « AM » :
- "Radyo metni";
- "Bölge";
- "TA/I-Traffic".

#### "**AM**"

Bu menü «AM" bandını devreye alma/devre dışı bırakma imkanı sunar.

"Radyo metni" (Metin Bilgileri)

Bazı FM radyo istasyonları, dinlenen programa ilişkin metinsel bilgiler yayınlar (örneğin, müzik parçasının adı).

**Not:** bu bilgiler sadece, bazı radyo istasyonları için mevcuttur.

"Bölge"

"Bölge" işlevi etkinleştirildiğinde sinyal seviyesi o anda kullanılan frekansın izlenmesini engellerse radyo yalnızca aynı program yayınlayan yeni bir frekansa geçer.

Eğer "Bölge" işlevi devre dışıysa ve sinyal seviyesi o anda kullanılan frekansın izlenmesini engellerse radyo bölgesel bir kanal yayınlayan yeni bir frekansa geçer.

"TA/I-Traffic" (Yol bilgileri)

Ülkeye göre, bu fonksiyon devreye alındığında ses sisteminiz, yol bilgilerinin bazı FM radyo istasyonları tarafından yayınlandığı anda otomatik olarak dinlenmesini sağlar.

Trafik bilgilerini ileten bir radyo istasyonu seçmeniz gerekir.

**Not:** o anda başka bir ses kaynağı kullanımdaysa (USB, Bluetooth) herhangi bir trafik bilgisi alındığında otomatik olarak kesilir.

#### **"Ses ayarları"**

Bu işlev, ses dengesini ayarlamanıza ve bas ile tiz seslerin değerini arttırmanıza ya da azaltmanıza olanak verir. Daha fazla bilgi için, lütfen "Mültimedya ayarları" bölümüne bakınız.

# **RADYO DINLEME (5/8)**

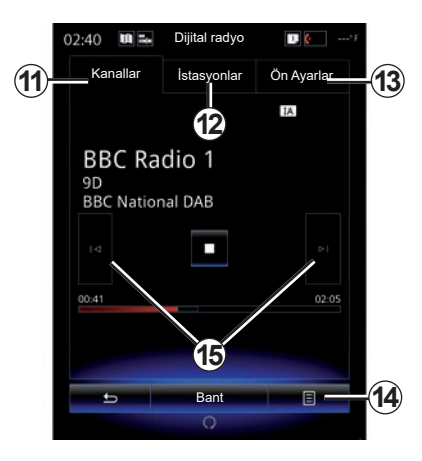

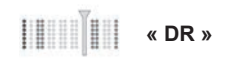

### **İstasyon seçme DR**

(yeryüzünde kullanılan dijital radyo)

Dijital radyo daha fazla radyo seçeneği, daha iyi bir dinleme kalitesi ve ek bilgiler sunar.

Bir radyo istasyonu seçmek için çeşitli modlar bulunur. DR seçtikten sonra, mevcut üç sekmeden birine basarak istediğiniz modu seçiniz:

– mod "Kanallar" *11*;

- mod "İstasyonlar" *12*;
- mode "Ön Ayarlar" *13*.

#### **"Kanallar" modu**

Bu mod, *15* düğmelerinden birine basılarak bir radyo istasyonu için manüel olarak tarama yapmayı sağlar.

#### **Mod "İstasyonlar" ve "Ön Ayarlar"**

Lütfen bu bölümde "İstasyonlar" ve "Ön Ayarlar" modlarıyla ilgili bilgilere bakınız.

### **İçerik menüsü** *14*

Seçilen moda bağlı olarak şunun için *14* ögesine tıklayın:

- "Etkileşimli Hizmet" öğesine erişmek;
- "Kaynak değiştir" (Radyo, USB vb.) ;
- "Ön ayar olarak kaydet";
- "Listeyi Güncelle";
- DR modunun "Ayarlar" veya "Multimedya Ayarları" na erişin.

Direksiyon altında bulunan kumanda üzerindeki tuşu kullanarak hafızadaki bir istasyonu seçebilirsiniz.

#### **"Etkileşimli Hizmet"**

- *14* ve "Etkileşimli Hizmet" basarak:
- "EPG" öğesine erişmek;
- "Slayt Gösterisi" öğesine erişmek;
- "Grafik hizmeti" öğelerine erişmek.

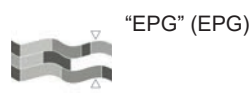

Bu menü sayesinde DR radyo programlarını görüntüleyebilirsiniz. (yeryüzünde kullanılan dijital radyo).

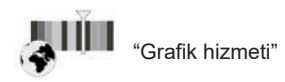

Ayarlanmış radyo istasyonu tarafından sağlanan web sitesini görüntülemek için bu menüyü kullanınız.

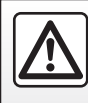

Güvenlik nedeniyle, bu işlemleri araç duruyorken yapınız.

# **RADYO DINLEME(6/8)**

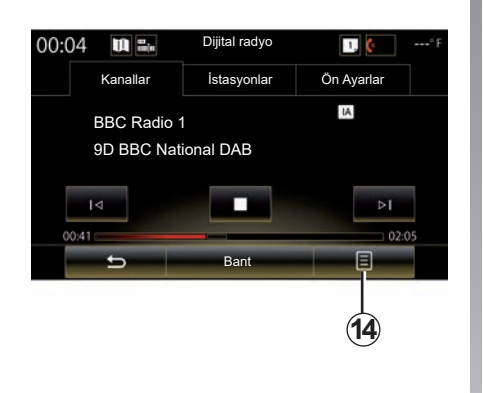

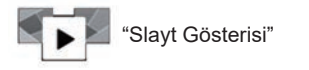

İstasyon tarafından sağlanan resimleri slayt gösterisi şeklinde görmek için bu menüyü kullanınız.

Menüye *16* basarak ta erişebilirsiniz.

**Not:** "Zaman kaydırma" fonksiyonu (doğrudan kontrol) devre dışıyken slayt gösterisi *16* görüntülenir.

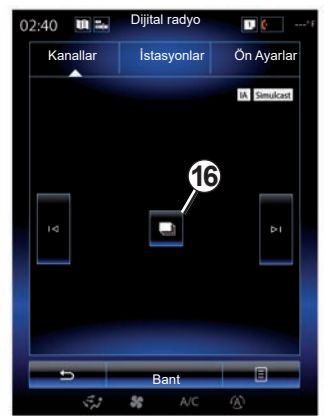

#### **"Kaynak değiştir"**

Bu fonksiyon ses kaynağını değiştirme imkanı sunar ("Radyo", "USB", "AUX"...).

#### **Bir istasyonu hafızaya almak**

"Kanallar" veya "İstasyonlar" modundan *14* sonra "Ön ayar olarak kaydet" tıklayın.

Ayrıca sesli sinyal gelene kadar ön seçim tuşlarından birine uzun süreli de basabilirsiniz.

Her dalga bandı için 12 istasyon kaydedebilirsiniz.

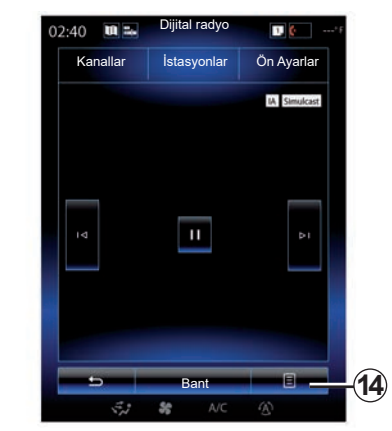

#### **"Listeyi Güncelle"**

Radyo istasyonlarının listesini güncellemek için bu menüyü seçiniz.

Direksiyon simidi altındaki kumanda üzerinde bulunan düğmeyi kullanarak ses kaynağını değiştirebilirsiniz.

# **RADYO DINLEME (7/8)**

#### **"Ayarlar"**

"Kanallar", "İstasyonlar" veya "Ön Ayarlar" modundayken, *14* ve ardından "Ayarlar" seçeneğine basarak dijital radyo ayarlarına erişebilirsiniz. Ayarlardan, aşağıdaki öğeleri etkinleştirebilir veya devre dışı bırakabilirsiniz:

- "Radyo metni";
- "Eş zamanlı Yayın/Geçiş";
- "Zaman kaydırma";
- "TA/I-Traffic";
- "I-Duyuru".

"Radyo metni" (metinsel bilgiler)

Bazı dijital radyo istasyonları o an yayınlan program hakkında yazılı bilgi verir (örneğin şarkının adı).

**Not:** bu bilgiler sadece, bazı radyo istasyonları için mevcuttur.

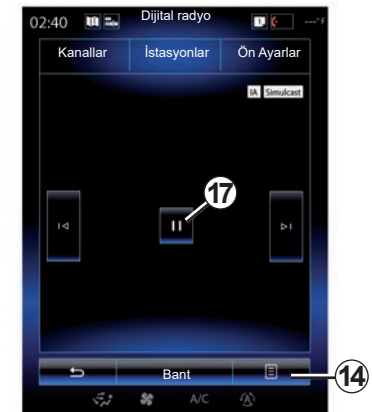

"Eş zamanlı Yayın/Geçiş"

Bu islev etkinlestirildiğinde ve çalmakta olan geçerli dijital FM istasyonu zayıf olduğunda, ses sistemi otomatik olarak analog versiyona geçer.

Ses sistemi, sinyal alımı mevcut olduğu anda aynı dijital FM istasyonuna otomatik olarak yeniden bağlanır.

**Not:** Bu işlev, yalnızca istasyonun FM ve DAB versiyonlarına sahip olması durumunda kullanılabilir.

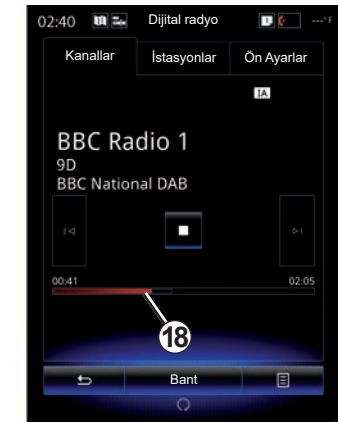

"Zaman kaydırma" (canlı kontrolü)

Bu fonksiyon *18* kaydırma çubuğunu kullanarak radyo istasyonunu dinlemenizi sağlar. Audio sisteminizi durdurmak ve dinlediğiniz istasyonu kaydetmeye başlamak için *17* öğesine basın. Kaydedilen radyoyu yeniden dinlemek için ">" öğesine basınız. Çalışmaya başladıktan sonra yeniden dinlemek için *18* kaydırma çubuğunu kullanın.

**Not:** canlı radyo istasyonunu dinlemeye dönmek için «Live" öğesine basın veya kaydırma çubuğunun en sonuna gelmesini bekleyin.

# **RADYO DINLEME (8/8)**

"TA/I-Traffic" (yol bilgileri)

Ülkeye göre, bu fonksiyon audio sisteminiz bazı dijital radyo istasyonlarında yayınlanan trafik bilgilerini otomatik almanızı sağlar.

"I-Duyuru"

Aşağıdaki anonsları devreye almak veya devre dışı bırakmak için ''I-Duyuru'' tıklayın. Devreye alınmış her anons için, audio sisteminiz bazı dijital radyo istasyonlarında yayınlanan trafik bilgilerini otomatik almanızı sağlar:

- "Ulaştırma Haberleri";
- "Uyarı";
- "Haberler";
- "Hava";
- "Etkinlik";
- "Özel Etkinlik";
- "Radyo Bilgileri";
- "Spor";
- "Finans".

### <span id="page-67-0"></span>**MEDYA (1/2)**

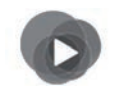

**"Multimedya" menüsü**

Şu anda kullanılan medya türüne doğrudan erişmek için ana menüden "Multimedya" ve ardından "Medya" öğesine basın veya herhangi bir menüden *1* kısayoluna basın.

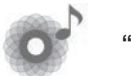

**"Medya"**

Bu menü sayesinde yardımcı kaynaktan müzik dinleyebilirsiniz (CD ses, USB, kart SD...). Ses dosyalarına erişebilmek için, aşağıdaki listeden sisteme bağlı bir giriş kaynağı seçiniz:

- "USB-1" (USB portu);
- "USB-2" (USB portu);
- "Bluetooth";
- "SD" (kart SD);
- "CD" (müzik CD'si veya MP3);
- "AUX-1" (Jak soketi);
- "AUX-2" (Jak soketi).

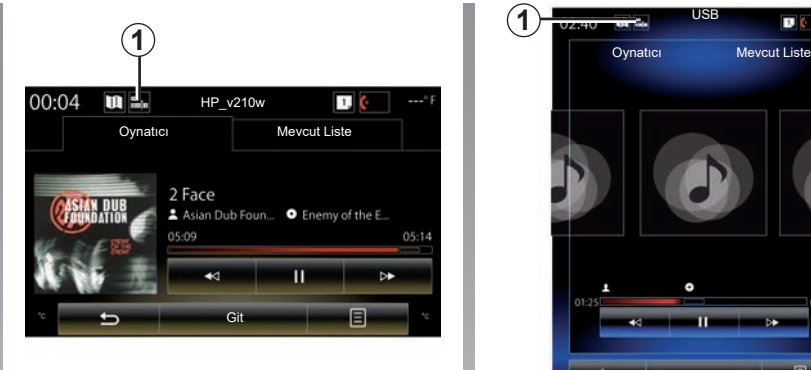

### **Not:**

- yukarıda açıklanan giriş kaynakları farklılık gösterebilir.
- seçili ses kaynağına göre, bazı fonksiyonlar erişilebilir değildir.
- bazı ses kaynakları (USB, SD kart ve CD) seçildiğinde otomatik olarak başlar.
- Kullanılan USB flaş bellek (veya SD kart) FAT32 biçiminde olmalıdır ve en az 8GB ve en fazla 32GB kapasiteye sahip olmalıdır.

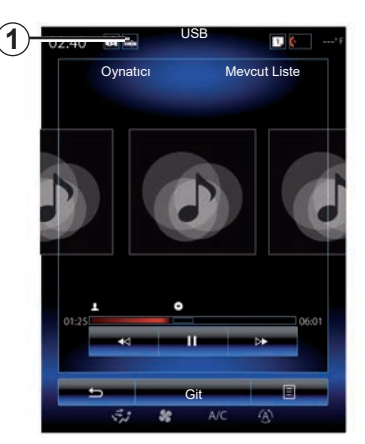

Ana klasörden şunlara erişebilirsiniz:

- ses dosyaları;
- klasörler, müzik, türler, sanatçılar, albümler ve çalma listeleri;
- klasörler ve/veya ses dosyaları.

**Not:** bazı kaynaklar ekranda gri olarak belirir ve seçilemez.

Direksiyon simidi altındaki kumanda üzerinde bulunan düğmeyi kullanarak medyayı değiştirebilirsiniz.

## **MEDYA (2/2)**

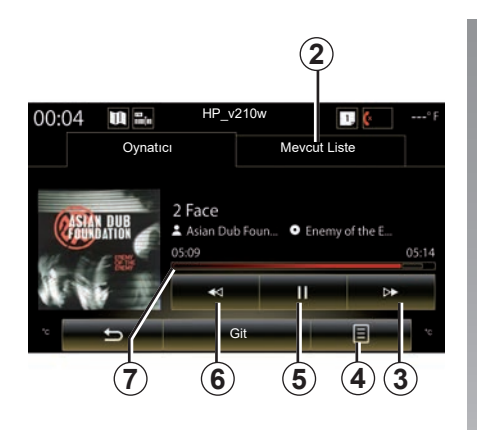

### **"Oynatıcı"**

Tüm parçaları veya tek bir parçayı okuyabilirsiniz.

Bir parça okunurken:

- *2* çalan listeye erişebilirsiniz;
- *3* öğesine basarak sonraki parçaya erişin veya basılı tutarak geçerli parçayı ileri alın;
- *5* basarak duraklatabilirsiniz;
- *6* öğesine basarak bir önceki parçaya erişin;

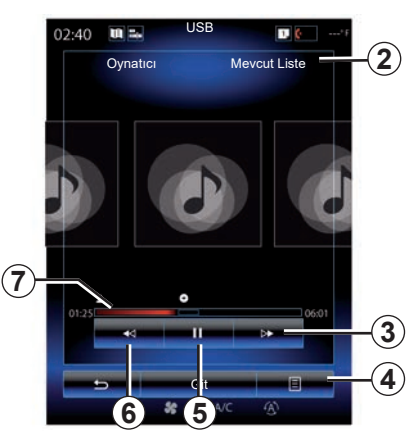

– kaydırma çubuğunu *7* görüntüleyiniz ve bunu medya türünü seçmek için kullanınız.

**Not:** Bağlı giriş kaynağına göre, multimedya ekranında gösterilenler farklı olabilir.

#### **"Git"**

Kategorilere göre sınıflandırılmış okuma listelerine erişmek için ("Çalma listeleri", "Sanatçılar", "Albümler", "Pod Yayını" vb.), "Tarayıcı" düğmesine basınız.

**Not:** Varsayılan olarak, sistem tüm parçaları okur. Bağlı giriş kaynağına göre, yukarıda açıklanan çalma listeleri farklı olabilir.

### **İçerik menüsü** *4*

Oynatma sırasında, *4* açılır menüsü şunlar için kullanılabilir:

- kaynak değiştirebilirsiniz:
- devam eden parçanın okuma çevrimini devreye almak veya devre dışı bırakmak;
- tüm listelerden rastgele çalmayı etkinleştirmek/devre dışı bırakmak;
- ortam seslerine erişebilirsiniz;
- ses ayarlarına erişmek.

Takılan herhangi bir yeni USB flaş bellek analiz edilir ve resmi multimedya sisteminde saklanır. USB flaş belleğin kapasitesine bağlı olarak, multimedya ekranı beklemeye alınabilir. Birkaç saniye bekleyiniz. Sadece yürürlükteki ulusal gereksinimlere uygun USB flaş bellekler kullanınız.

# <span id="page-69-0"></span>**FOTOĞRAF (1/2)**

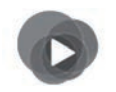

**"Multimedya" menüsü**

Ana menüden, "Multimedya", "Fotoğraf" ya basın, sonra fotoğraflara erişmek için aşağıdaki listeden sisteme bağlı olan bir giriş kaynağı seçin:

- "USB-1" (USB portu);
- "USB-2" (USB portu);
- "SD" (SD kart).

#### **Not:**

- bazı formatlar okunamayabilir ve yukarıda açıklanan giriş kaynakları değişiklik gösterebilir;
- Kullanılan USB flaş bellek (veya SD kart) FAT32 biçiminde olmalıdır ve en az 8GB ve en fazla 32GB kapasiteye sahip olmalıdır;
- Uyumlu fotoğraflarla ilgili daha fazla bilgi için, bir marka Temsilcisine danışınız.

Videoları sadece araç duruyorken yürütebilirsiniz.

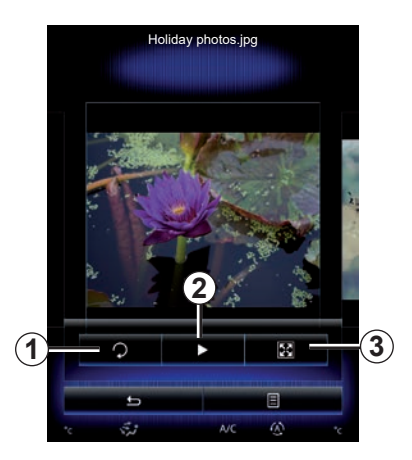

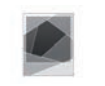

### **"Fotoğraf"**

### **Okuma**

Diaporama halinde tüm fotoğrafları görüntüleyebilir veya tek bir fotoğrafı görüntüleyebilirsiniz.

Bir fotoğraf okunurken, aşağıdakileri yapabilirsiniz:

– fotoğraf ön izleme alanını hızlıca gözden geçirerek bir önceki veya sonraki fotoğrafa geçebilirsiniz;

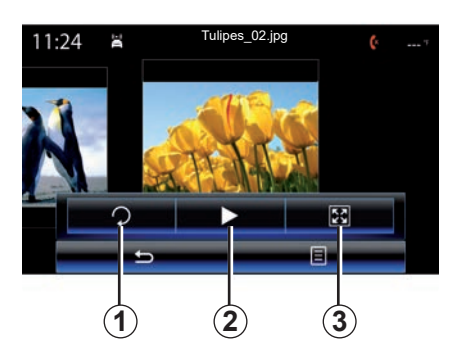

- fotoğraf ön izleme alanına tıklayarak durum ve kontrol çubuğunu gizleyebilir/ gösterebilirsiniz;
- *1* tuşuna basarak fotoğrafı döndürebilirsiniz;
- *2* tuşuna basarak slayt gösterisi başlatabilirsiniz;
- *3* tuşuna basarak otomatik moddan tam ekran moduna geçebilirsiniz.

# **FOTOĞRAF (2/2)**

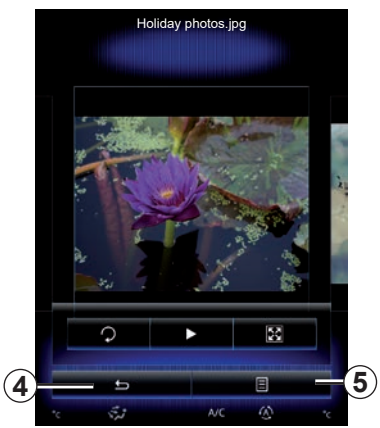

### **"Ayarlar"**

Ayarlardan şunlar yapılabilir:

- diaporama halinde her fotoğrafın gösteri süresini değiştirebilirsiniz;
- slayt gösterisinin her fotoğraf arası geçiş animasyonunu devreye alabilir/devre dışı bırakabilirsiniz.

Ayarlar uygulandıktan sonra, değişiklikleri kaydetmek ve önceki ekrana dönmek için *4* tıklayınız.

**Not:** slayt gösterisi animasyon efekti varsayılan olarak devreye girer.

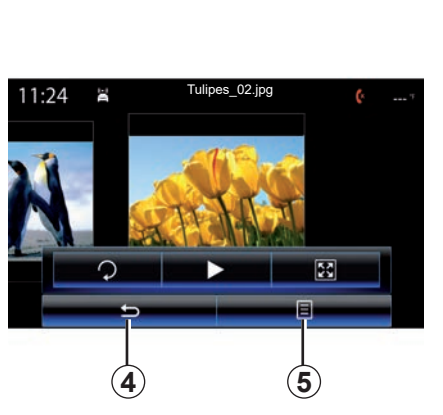

### **İçerik menüsü** *5*

Fotoğraf görüntüleme ekranından, *5* tuşuna basarak:

- fotoğrafla ilgili detaylı bilgi alabilirsiniz (isim, dosya türü, tarih, yer, vs.);
- kullanıcı profil fotoğrafı olarak belirleyebilirsiniz;
- ayarlara erişebilirsiniz.

Takılan herhangi bir yeni USB flaş bellek analiz edilir ve resmi multimedya sisteminde saklanır. USB flaş belleğin kapasitesine bağlı olarak, multimedya ekranı beklemeye alınabilir. Birkaç saniye bekleyiniz. Sadece yürürlükteki ulusal gereksinimlere uygun USB flaş bellekler kullanınız.

# <span id="page-71-0"></span>**VIDEO (1/2)**

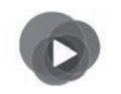

**"Multimedya" menüsü**

Videolara erişmek için, ana menüden "Multimedya", "Video" öğelerine basın ve ardından, çıkan listeden sisteme bağlı olan bir giriş kaynağı seçiniz:

- "USB-1" (USB portu);
- "USB-2" (USB portu);
- «SD» (SD kart).

#### **Not:**

- bazı formatlar okunamayabilir ve yukarıda açıklanan giriş kaynakları değişiklik gösterebilir;
- Kullanılan USB flaş bellek (veya SD kart) FAT32 biçiminde olmalıdır ve en az 8GB ve en fazla 32GB kapasiteye sahip olmalıdır;
- Uyumlu video formatlarıyla ilgili daha fazla bilgi için, bir marka Temsilcisine danışınız.

Videoları sadece araç duruyorken yürütebilirsiniz.

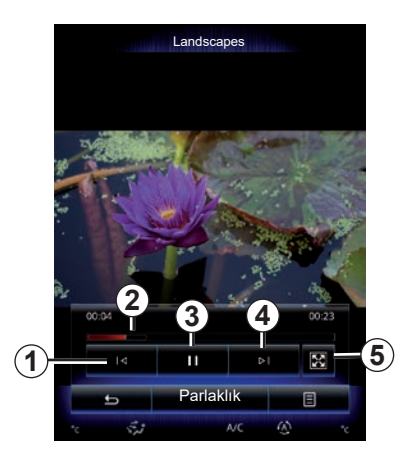

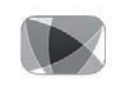

#### **"Video"**

### **Okuma**

Bir video okunurken:

- *1* öğesine basarak bir önceki videoya gidebilirsiniz. Videonun okunması sırasında, videoyu yeniden başlatmak için *1* üzerine basınız veya hızlı geri sarmak için uzun basınız;
- *3* basarak duraklatabilirsiniz;

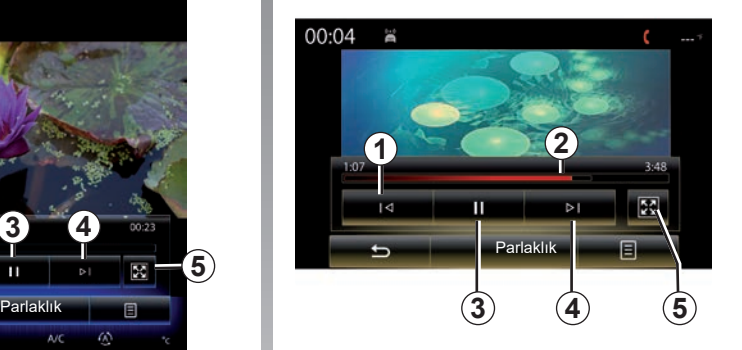

- *4* üzerine basarak sonraki videoya gidebilirsiniz veya devam eden videoda hızlı ilerlemek için *4* üzerine uzun basabilirsiniz;
- *5* üzerine basarak videoyu tam ekran görüntüleyebilirsiniz;
- kaydırma çubuğunda hareket *2*.
### **VIDEO (2/2)**

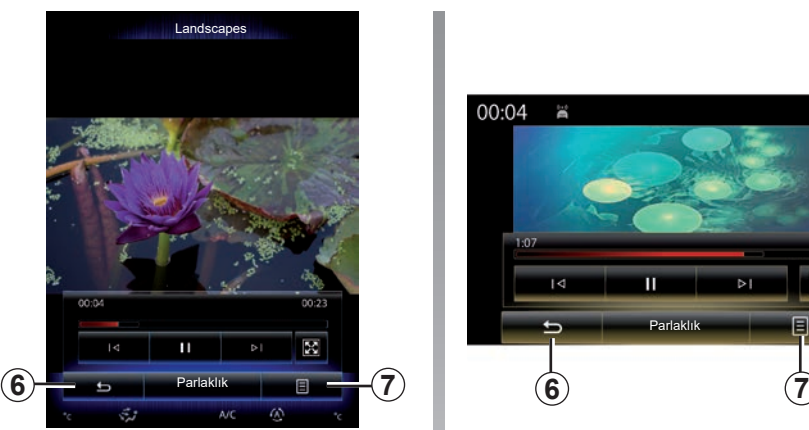

### **"Ayarlar"**

"Ayarlar" menüsünden, görüntüleme şeklini seçebilirsiniz: normal (sığdır) veya tam ekran. Onaylamak ve önceki ekrana dönmek için *6* basın.

### **"Parlaklık"**

Bir video oynatılırken, ekran parlaklığını ayarlamak için "Parlaklık" öğesine basın. Ayarı yapmanız için bir kontrol çubuğu belirir. Çubuğun kaybolması ve çalınan videoya geri dönülmesi için bu çubuğun dışındaki bir ekran bölgesine dokunun.

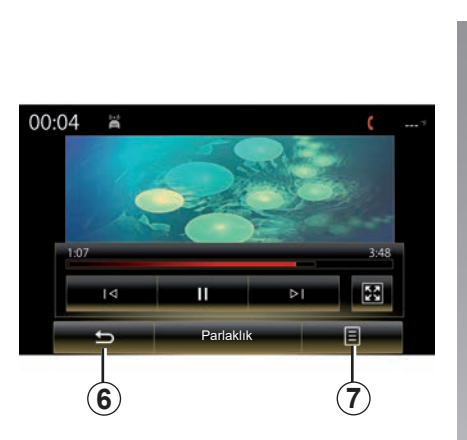

### **İçerik menüsü** *7*

Bir video oynatılırken, aşağıdakileri yapmak için "*7*" öğesine basın:

- video hakkında detaylı bilgileri alma (isim, tür, tarih vb.);
- ayarlara erişebilirsiniz.

Takılan herhangi bir yeni USB flaş bellek analiz edilir ve resmi multimedya sisteminde saklanır. USB flaş belleğin kapasitesine bağlı olarak, multimedya ekranı beklemeye alınabilir. Birkaç saniye bekleyiniz. Sadece yürürlükteki ulusal gereksinimlere uygun USB flaş bellekler kullanınız.

### **MULTIMEDYA AYARLARI(1/3)**

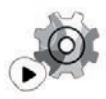

**"Ayarlar" menüsü**

"Multimedya" menüsünde, "Ayarlar" öğesine basın ve değiştirmek istediğiniz öğeyi seçin:

- "Radyo";
- "Medya";
- "Fotoğraf";
- "Video";
- "Ses".

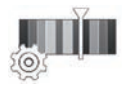

**"Radyo"**

Bu menü aşağıdaki ayarları ayarlamanızı sağlar:

- "AM " bandını devreye almak/devre dışı bırakmak;
- "Radyo metni" öğesini devreye almak/ devre dışı bırakmak.
- "Bölge" öğesini devreye almak/devre dışı bırakmak.
- «TA/I-Traffic» öğesini devreye almak/ devre dışı bırakmak.

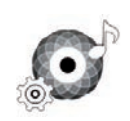

**"Medya"**

Bu menü şunları ayarlamanızı sağlar:

- Genel ses seviyesi;
- yardımcı priz hassasiyeti ("Düşük", "Ortalama" veya "Yüksek");
- Ses kaynağı Bluetooth®.

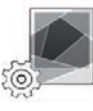

#### **"Fotoğraf"**

Bu menü aşağıdaki fotoğraf parametrelerini ayarlamayı sağlar:

- diaporama halinde her fotoğrafın gösteri süresini değiştirebilirsiniz;
- slayt gösterisinin her fotoğraf arası geçiş animasyonunu devreye alabilir/ devre dışı bırakabilirsiniz.

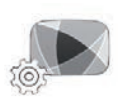

**"Video"**

Bu menü video görüntüleme şeklini ayarlamayı sağlar ("Sığdır" veya "Tam").

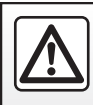

Güvenlik nedeniyle, bu işlemleri araç duruyorken yapınız.

### **MULTIMEDYA AYARLARI (2/3)**

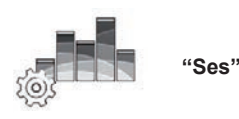

Bu menü farklı ses seçeneklerini ayarlamanızı sağlar.

#### **"Ses ortamı"**

Bu fonksiyon, aşağıdaki önceden tanımlı ortamlar arasından bir müzik ortamı seçmenizi sağlar:

- "Doğal";
- "Canlı";
- "Disko";
- "Dinlenme".

**Not:** Arkamys ses iyileştirmesi olmadan bir ses örneği duymak için demo modunu başlatabilirsiniz.

#### **"Bası Artır"**

Bu fonksiyon basları artırmayı sağlar.

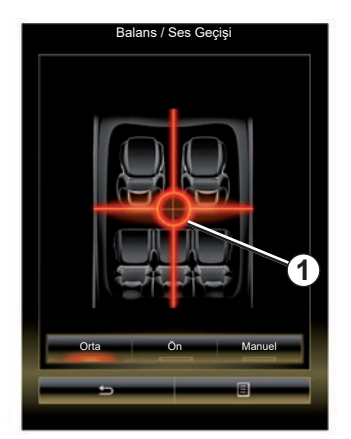

#### **"Balans / Ses Geçişi"**

Bu fonksiyon ses dağıtımını ayarlamayı sağlar. Araçtaki tüm yolcular için sesin eşit dağılmasını sağlamak veya arka koltuktaki yolcuların konforunu arttırmak için (arka taraf için kesilmiş ve ön tarafta orta düzeyde ses) "Orta" veya "Ön" öğesine basınız. Ardından ekrana dokunduğunuzda veya "Manuel" modu seçildiğinde, *1* noktasını hareket ettirerek ayarları değiştirebilirsiniz.

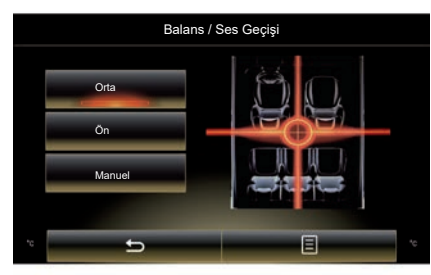

#### **"Bas / Orta / Tiz"**

Bu fonksiyon kalın, orta, ince ses değerlerini arttırmanızı veya azaltmanızı sağlar.

### **MULTIMEDYA AYARLARI(3/3)**

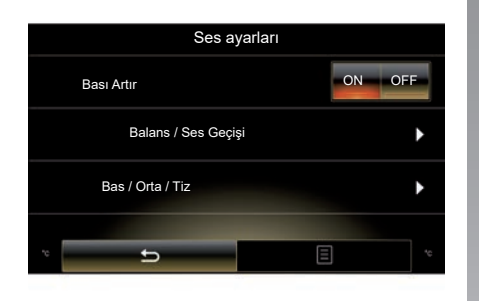

#### **"Hıza bağlı ses seviyesi"**

Bu fonksiyon devredeyken, ses sisteminin ses seviyesi araç hızına bağlı olarak değişir.

Bu fonksiyonu devreye almak veya devre dışı bırakmak için "Hıza bağlı ses seviyesi" tıklayın ve "ON" veya "OFF" seçin.

"+" ve "-" tuşlarının yardımıyla değeri arttırarak veya düşürerek ses seviyesini ayarlayın.

**Not:** Bose ekipmanı ile, müzik sisteminin ses seviyesi araç hızına bağlı olarak otomatik şekilde değişir.

#### **"Loudness"**

"ON" veya "OFF" tıklayarak basların artmasını devreye alabilir/devre dışı bırakabilirsiniz.

#### **"Sabitleyici frekanslar"**

Bu fonksiyon ses düşükken düşük ve yüksek frekansları ayarlamayı sağlar.

"ON" veya "OFF" seçerek bu fonksiyonu devreye alabilir/devre dışı bırakabilirsiniz.

#### **"Sabit ses seviyesi"**

"ON" veya "OFF" seçerek bu fonksiyonu devreye alabilir/devre dışı bırakabilirsiniz.

**Not:** Her bir fonksiyon için ayarları varsayılan ayarlara döndürmek için, içerik menüsüne ve ardından "Sıfırlayın" öğesine basın.

## *Telefon*

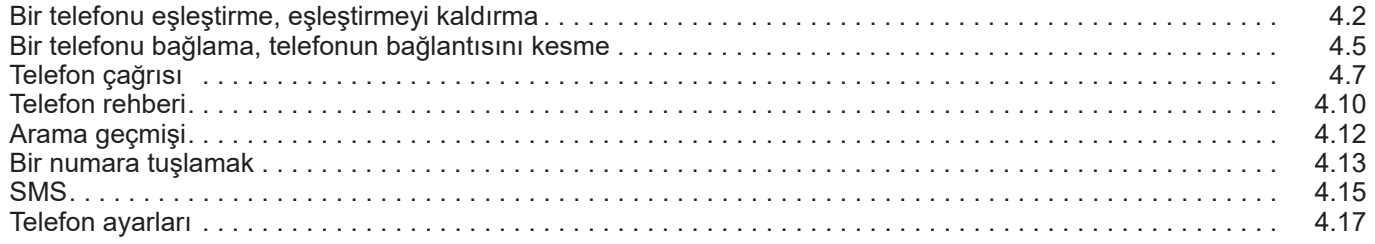

### <span id="page-77-0"></span>**BIR TELEFONU EŞLEŞTIRME, EŞLEŞTIRMEYI DURDURMA (1/3)**

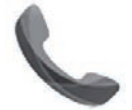

**"Telefon" menüsü**

Ana menüden "Telefon" öğesine veya herhangi bir menüden *1* kısayoluna basın. Bu fonksiyon, telefonunuzun multimedya sistemiyle eşleşmesini sağlar.

**Not:** multimedya sistemiyle hiçbir telefon eşleştirilmediyse, bazı menüler devre dışı kalır.

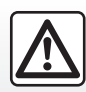

Güvenlik nedeniyle, bu işlemleri araç duruyorken yapınız.

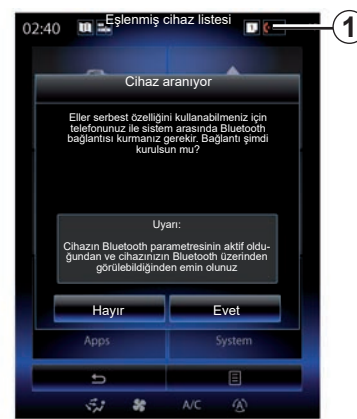

#### **İlk telefon eşleştirme**

Eller serbest sisteminizi kullanabilmeniz için Bluetooth® cep telefonunuzu multimedya sistemi ile eşleştirin. Telefonunuzun Bluetooth® işlevinin açık olduğundan emin olunuz ve durumunu "görünür" olarak ayarlayınız.

Telefonunuzun görünür durumunun etkinleştirilmesiyle ilgili daha fazla bilgi için telefonunuzun kullanım kılavuzuna bakın.

Telefonunuzu multimedya sistemiyle eşleştirmek için, telefonunuzun modeline bağlı olarak onaylayınız veya Bluetooth® bağlantı kodunu giriniz.

Telefonunuz kişilerinizi, arama geçmişinizi ve ortamlarınızı paylaşmanızı isteyebilir.

Bu bilgileri mültimedya sisteminde tekrar bulmak için paylaşımı kabul ediniz.

"Görünülebilirlik modu"

Mültimedya sistemi bir telefonu aradığında, multimedya sisteminin sınırlı bir süre için diğer Bluetooth® cihazlar tarafından görülebilmesi için "Görünülebilirlik modu" tuşuna basın.

Uyumlu telefonların bir listesi için https:// easyconnect.renault.com sitesine başvurunuz.

### **BIR TELEFONU EŞLEŞTIRME, EŞLEŞTIRMEYI DURDURMA (2/3)**

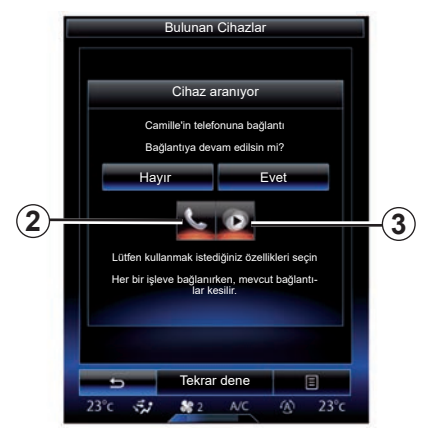

Mültimedya sisteminizin ana menüsünden:

- "Telefon" öğesine basın. Ekranda bir telefon eşleştirmenizi isteyen bir mesaj görüntülenir.
- "Evet" öğesine basın. Multimedya sistemi yakınlarda Bluetooth® ile eşleşen telefonları arar;
- listeden telefonunuzu seçin.
- Eşleştirilecek fonksiyonları seçin:
	- eller serbest işlevi *2*: rehberinize erişin, çağrılar yapın ve alın, çağrı günlüklerine erişin vb.;
	- medya işlevi *3*: müzik koleksiyonunuza erişin.
- "Evet" öğesine dokunun.

**Not:** işlev üzerindeki ikaz ışığı, işlevin etkinleştirildiğini gösterir.

Artık telefonunuz mültimedya sistemiyle eşleştirilmiştir.

#### **Yeni bir telefon eşleştirmek**

Yeni bir telefonu sistemle eşleştirmek için:

- Telefonunuzun Bluetooth® bağlantısını devreye alın ve durumunu ''görünür'' olarak ayarlayın.
- Multimedya sisteminin ana menüsünden, ekranın altındaki "Telefon", "Ayarlar", "Eşlenmiş cihaz listesi" öğelerine ve ardından "Cihaz ekle" öğesine basın.

Ekranda cihazları aramayı onaylamanızı isteyen bir mesaj görüntülenir.

– "Evet" öğesine basarak onaylayın.

### **BIR TELEFONU EŞLEŞTIRME, EŞLEŞTIRMEYI DURDURMA (3/3)**

Multimedya sistemi yakınlarda Bluetooth® ile eşleşen telefonları arar;

- Listeden telefonunuzu seçin;
- eşleşmek istediğiniz işlevleri seçiniz:
	- Eller serbest işlevi *2*: rehberinize erişin, çağrılar yapın ve alın, çağrı günlüklerine erişin vb.;
	- Medya işlevi *3*: müzik koleksiyonunuza erişin.
- "Evet" öğesine dokunun.

**Not:** işlev üzerindeki ikaz ışığı, işlevin etkinleştirildiğini gösterir.

Artık telefonunuz mültimedya sistemiyle eşleştirilmiştir.

Telefonunuzu multimedya sistemiyle eşleştirmek için, telefonunuzun modeline bağlı olarak onaylayınız veya Bluetooth® bağlantı kodunu giriniz.

Telefonunuz kişilerinizi, arama geçmişinizi ve ortamlarınızı paylaşmanızı isteyebilir.

Bu bilgileri mültimedya sisteminde tekrar bulmak için paylaşımı kabul ediniz.

**Not:** Mültimedya sistemi altı adede kadar telefonu hafızaya kaydedebilir.

### **Telefonun eşleştirmesini durdurmak**

Bir telefonun mültimedya sistemiyle eşleştirmesini durdurmak için:

- Ana menüden, "Telefon", "Ayarlar" öğelerini ve ardından "Cihazlar listesi"ni seçin;
- "Eşlenmiş cihaz listesi" menüsündeki eşleştirilmiş telefonlar listesinden açılır düğmesine tıklayın ve "Cihaz Sil" öğesini seçin.
- telefon listesinden silinecek cihazları seçiniz ve ardından "Sil" öğesine basınız.

**Note:** Tüm eşleştirilmiş cihazları kaldırmak istiyorsanız, içerik menüsü düğmesine basın, ardından "Tümünü Seç" ve "Sil" öğelerine tıklayın.

İki telefonu aynı anda eşleştirebilirsiniz: Biri mültimedya, diğeri telefon için.

## <span id="page-80-0"></span>**BIR TELEFONU BAĞLAMA, BAĞLANTISINI KESME (1/2)**

### **Telefon bağlamak**

Daha önce eşleştirilmemiş olması halinde herhangi bir telefon eller serbest telefon sistemiyle bağlantıya geçemez Daha fazla bilgi için, «Bir telefonu eşleştirme, eşleştirmesini durdurma» bölümüne bakınız.

Tüm fonksiyonlarının kullanılabilir olması için telefonunuz eller serbest telefon sistemi ile bağlantılı olmalıdır.

#### **Otomatik bağlantı**

Multimedya sistemi çalışmaya başladığı anda, eller serbest telefon sistemi yakınlarda Bluetooth® aktif olan eşleştirilmiş telefonları arar. Sistem, bağlı son telefona ait verileri otomatik olarak indirir (rehber, SMS vb.).

**Note:** Telefon bağlanırken bir çağrı gerçekleşiyorsa, çağrı otomatik olarak hoparlörlere yönlendirilir.

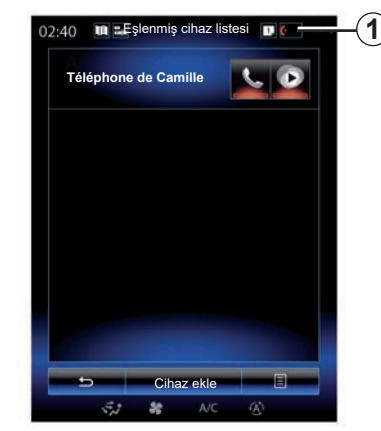

**Not:** Telefonunuz multimedya sistemiyle otomatik olarak bağlandığında verilerin (rehber, SMS vs.) indirilmesi, sadece telefonunuzu daha önce multimedya sistemiyle eşleştirirken veri paylaşımına izin verdiyseniz gerçekleşebilir. Daha fazla bilgi için, lütfen "Bir telefon eşleştirme, eşleştirmesini kaldırma" bölümüne bakınız.

#### **Manüel bağlantı**

Bir Bluetooth® telefonu mültimedya sistemine bağlamak için, herhangi bir menüden *1* kısayoluna basın. Daha önceden eşleştirilmiş telefonların bir listesi görüntülenir.

Bağlamak istediğiniz telefonu seçin ve Bluetooth® öğesinin etkinleştirilmiş olduğundan emin olunuz.

#### **Bağlı telefonu değiştirme**

Bağlı telefonu değiştirmek için, daha önce çok sayıda telefonu eşleştirilmiş olmalısınız.

- Ana menüden "Telefon", "Ayarlar" ve ardından "Eşlenmiş cihaz listesi" öğesini secin:
- Bağlamak istediğiniz telefonun üzerine tıklayınız.

Daha önceden eşleştirilmiş telefonların listesini göreceksiniz.

Uyumlu telefonların bir listesi için https:// easyconnect.renault.com sitesine başvurunuz.

### **BIR TELEFONU BAĞLAMA, BAĞLANTISINI KESME (2/2)**

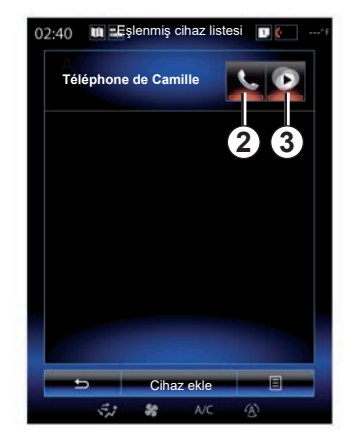

#### **Veri paylaşımına izin vermek**

**Not:** Telefonunuzun arama ve multimedya işlevlerine R-Link 2 multimedya sistemi üzerinden erişmek için telefonunuzdan veri paylaşımına izin vermelisiniz.

Multimedya sisteminizde "Telefon" menüsünde önce "Ayarlar" öğesine, ardından "Eşlenmiş cihaz listesi" öğesine basınız. Daha önceden eşleştirilmiş telefonların listesini bulacaksınız.

- Bağlanmak istediğiniz işlevleri seçiniz:
	- eller serbest işlevi *2*: rehberinize erişin, çağrılar yapın ve alın, çağrı günlüklerine erişin vb.;
	- medya işlevi *3*: müzik koleksiyonunuza erişin.

**Not:** fonksiyonun üzerindeki ışıklı ikaz ışığı bunun etkinleştiğini gösterir.

**Not:** bazı telefonlar verilerin otomatik aktarımına izin verir.

#### **Telefonun bağlantısının kesilmesi**

"Telefon" menüsünden "Ayarlar" ve ardından "Eşlenmiş cihaz listesi" öğesine basın.

İkaz ışıklarını söndürmek ve telefon ve mültimedya fonksiyonlarını devre dışı bırakmak için *2* ve/veya *3* butonlarına basınız. İkaz ışıkları söndüğünde telefonunuzun bağlantısı kesilir.

Telefonun kapatılması da mültimedya sistemi ile bağlantının kesilmesine neden olur.

**Not:** telefonun bağlantısı kesildiğinde bir arama devam ediyorsa arama otomatik olarak telefonunuza aktarılır.

### <span id="page-82-0"></span>**TELEFON ÇAĞRILARI (1/3)**

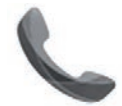

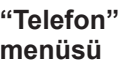

### **Çağrı gönderme**

"Telefon" menüsünden veya *1* kısayolundan, aşağıdakileri seçerek bir arama yapabilirsiniz:

- rehberden kişi seçiniz;
- arama geçmişinde bir numara seçiniz;
- numarayı klavye ile yazınız.

**Not:** Daha önceden sık kullanılanlara eklemiş olduğunuz kişilere ulaşmak için, ana sayfadan "Favoriler" widget'ına basınız. Daha fazla bilgi için, "Widget'ları ekleme ve yönetme" bölümüne bakın.

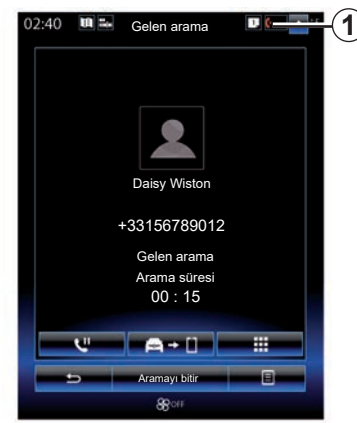

### **Bir çağrı almak**

Bir çağrı geldiğinde, arayan bilgisi çağrı ekranında şu bilgiler görüntülenir:

- kişi ismi (numarası rehberinizde veya sık kullanılanlar listenizde ise);
- arayanın numarası (numara rehberinizde yok ise);
- "Özel numara" (numara görüntülenemiyorsa).

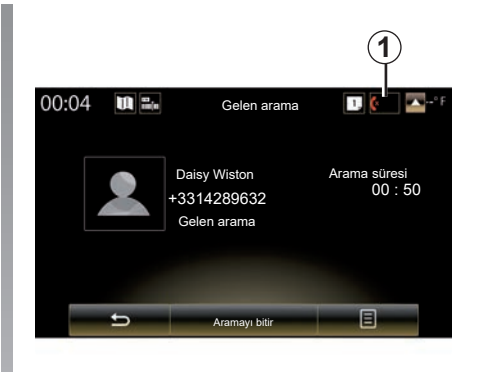

#### **"Kabul Et"**

Aramayı açmak için, "Kabul Et" tıklayınız.

Aramayı durdurmak için "Aramayı bitir" tıklayınız.

#### **çağrı "Reddet"**

Çağrı reddetmek için "Reddet"tuşuna tıklayın. Arayan kişi mesaj servisine yönlendirilir.

Direksiyon simidi kumandasını kullanarak ses seviyesini ayarlamak mümkündür.

### **TELEFON ÇAĞRILARI (2/3)**

#### **çağrı "Beklemeye al""**

"Beklemeye al" düğmesine basın veya içerik menüsü düğmesine basın ardından multimedya sisteminin gelen çağrıları seçmesini ve otomatik olarak beklemeye almasını sağlamak için "Beklemeye al" tuşuna basın. Bir ses birleştirici, arayanlarınıza aramalarının beklemeye alındığını bildirir.

#### **Çağrı aktarma**

Çağrıyı telefonunuza yönlendirmek için "Telefona aktar" öğesine basın veya araca göre içerik menüsüne ve ardından "Telefona aktar" öğesine basın.

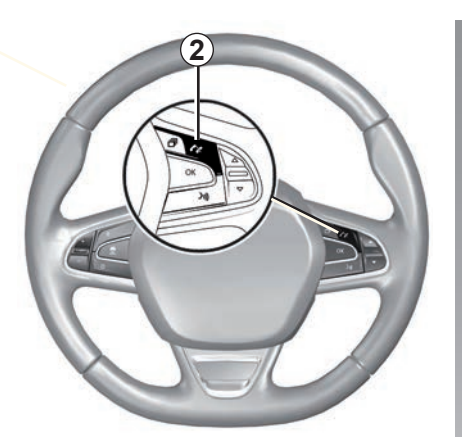

Doğrudan direksiyon üzerindeki *2* kumandasına basarak, bir çağrıyı cevaplayabilirsiniz/ sonlandırabilirsiniz.

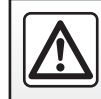

Güvenlik nedeniyle, bu işlemleri araç duruyorken yapınız.

### **TELEFON ÇAĞRILARI (3/3)**

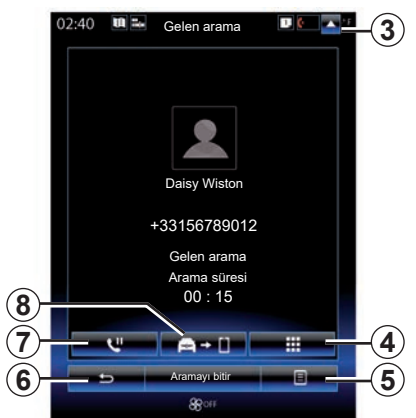

### **Konuşma sırasında**

İletişim halindeyken aşağıdakileri yapabilirsiniz:

- aracınızın direksiyon altındaki kumanda butonlarına tıklayarak veya *5* ve ardından "Ses ayarları" öğelerine basarak sesi ayarlayabilirsiniz;
- "Aramayı bitir" ögesine tıklayarak veya direksiyon altındaki kumandada bulunan *2* düğmesine basarak bir aramayı sonlandırın;

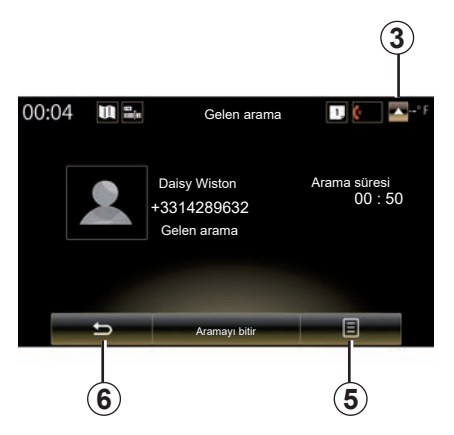

- *7* butonuna ya da önce *5*, sonra da "Beklemeye al" üzerine basarak bir çağrıyı beklemeye alabilirsiniz. Beklemede olan bir çağrıyı geri almak için *7* butonuna ya da önce *5*, sonra da "Aramayı Yanıtla" üzerine basınız;
- çağrıyı bağlı telefona aktarmak için *8* butonuna ya da önce *5*, sonra "Telefona aktar" üzerine basınız;
- gelen yeni bir çağrıyı belirtmek için ekranın alt kısmında görüntülenen bildirime basarak ikinci bir çağrıyı cevaplayabilirsiniz;

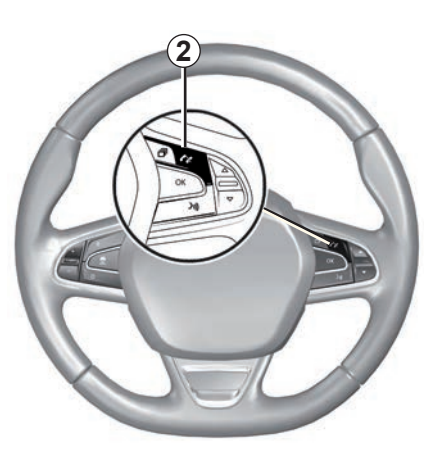

– sayısal klavyeyi görüntülemek için *4* butonuna basabilirsiniz.

**Not:** Bazı telefonlar çağrı aktarımı sırasında multimedya sisteminden kopabilir.

Konuşma sırasında mültimedya sisteminin diğer fonksiyonlarına dönebilirsiniz (seyir sistemi, vs.), *3* veya *6* tuşuna basın.

### <span id="page-85-0"></span>**TELEFON REHBERI (1/2)**

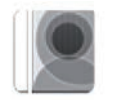

**"Telefon Rehberi" menüsü**

Mültimedya sisteminizden telefonunuza ilişkin telefon rehberine erişmek için ana menüde "Telefon" öğesine veya herhangi bir menüden *1* kısayoluna ve ardından "Telefon Rehberi" öğesine basın.

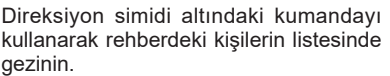

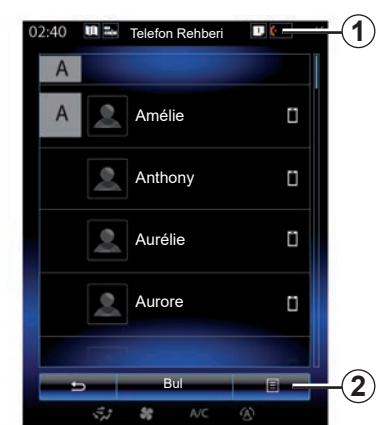

### **Telefon rehberini indirmek**

Varsayılan olarak, eller serbest bağlantısı devredeyse, bir telefon bağlarken kişiler otomatik olarak senkronize edilir (daha fazla bilgi için ''Telefon bağlamak, bağlantı kesmek'' bölümünde ''Manüel bağlantı'' paragrafına bakın).

**Not:** mültimedya sistemi üzerinden telefon rehberine erişmek için, telefonunuzda veri paylaşımına izin vermelisiniz. "Bir telefonu eşleştirmek, eşleştirmesini kaldırmak" bölümüne ve telefonunuzun kullanım kılavuzuna bakınız.

### **Rehberi güncellemek**

Bluetooth® aracılığıyla multimedya sistemi rehberinizdeki kişiler listesini manuel olarak güncelleyebilirsiniz. *2* ve ''Listeyi Güncelle'' tuşuna basın.

## **TELEFON REHBERI (2/2)**

### **Kişi arama**

Sanal klavyeyi görüntülemek için "Bul" öğesine basın. Kişiyi, adını girerek arayabilirsiniz.

### **Gizlilik**

Her telefonda kayıtlı olan kişilerin listesi eller serbest telefon sisteminin hafızasında saklanır.

Gizlilik amacıyla, yüklenmiş olan her ajanda ancak yüklendiği telefon bağlantı halinde olduğunda görülebilir.

### **Rehberden bir çağrı yapmak**

Telefon mültimedya sistemine bağlandığında, ana menüden "Telefon" ve ardından "Telefon Rehberi" öğelerine tıklayın.

Kişiyi seçiniz ve numarasına tıklayın. Çağrı otomatik olarak başlar.

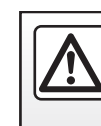

Güvenlik nedeniyle, bu işlemleri araç duruyorken yapınız.

## <span id="page-87-0"></span>**ARAMA GEÇMIŞI**

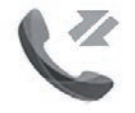

**"Arama geçmişi" menüsü**

### **Arama geçmişine erişmek**

Arama geçmişinize erişmek için ana ekrandan "Menü", "Telefon" öğelerine veya herhangi bir öğeden *4* kısayoluna, ardından "Arama geçmişi" öğesine basın.

Arama geçmişi çağrıları dört sekmeye ayırır:

- *1* tüm aramalar (gelen, yapılan, cevapsız);
- *2* gelen aramalar;
- *3* cevapsız aramalar;
- *5* yapılan aramalar.

Her bir listede kişiler en yeniden en eskiye doğru gösterilir.

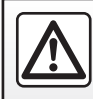

Güvenlik nedeniyle, bu işlemleri araç duruyorken yapınız.

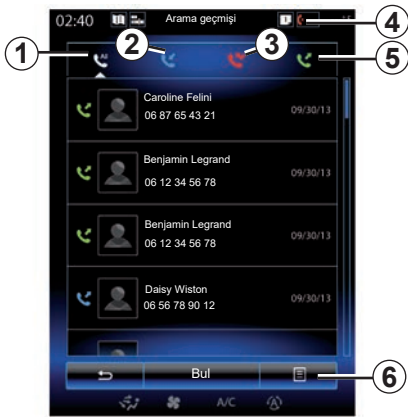

### **Arama geçmişinde gezinmek**

İçeriği görmek için istediğiniz bir sekmeye tıklayınız.

Arama listesini görüntülemek için ekranı yukarıya veya aşağıya doğru kaydırın.

### **Ara geçmişini güncellemek**

*6* tıklayın ve "Listeyi Güncelle" seçin. Bilgilerin güncellendiğini bir mesaj bildirir.

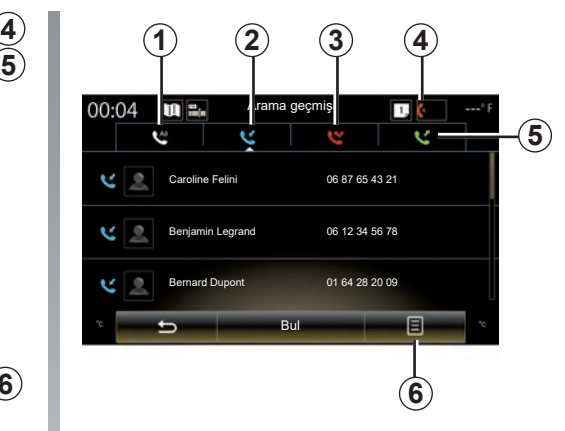

### **Kişi arama**

Sanal klavyeyi görüntülemek için "Bul" öğesine basın. İsmini klavyeye yazarak kişi arayabilirsiniz.

### **Arama geçmişinden çağrı göndermek**

Dört sekmeden birine basınız ve aramak istediğiniz kişi/numarayı seçin. Çağrı otomatik olarak başlar.

## <span id="page-88-0"></span>**BIR NUMARA ÇEVRILMESI (1/2)**

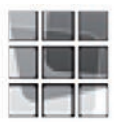

**"Numarayı çevir" menüsü**

#### **Bir numara tuşlayarak arama yapma**

Bir numara çevirmek amacıyla tuş takımına erişmek için ana ekrandan "Menü", "Telefon" öğelerine veya herhangi bir menüden *1* kısayoluna, ardından "Numarayı çevir" öğesine basınız.

Klavye *A* yardımıyla istediğiniz numarayı giriniz, ardından aramayı başlatmak için "Ara" üzerine basınız.

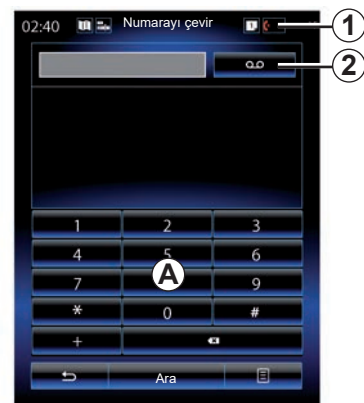

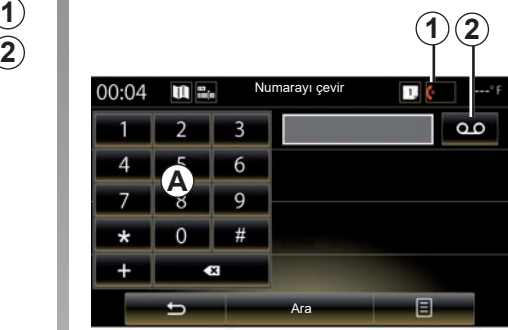

#### **Sesli mesaj**

Sesli postaya erişmek için *2* tuşuna basınız.

Sesli mesaj servisi ayarlanmamışsa, konfigürasyon ekranı görünür. *A* tuş takımını kullanarak sesli posta numaranızı giriniz ve onaylayınız.

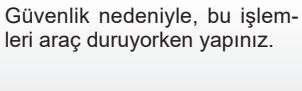

### **BIR NUMARA ÇEVRILMESI (2/2)**

#### **Sesli komutun yardımıyla bir numara çevirin.**

Multimedya sistemindeki telefon tuş takımını veya multimedya sisteminize entegre sesli komutu kullanarak bir numara çevirebilirsiniz. Bunun için:

- sesli komut ana menüsünü görüntülemek için sesli komut butonuna tıklayınız;
- bip sesinden sonra "Telefon" ifadesini söyleyin;
- aramak istediğiniz telefon numarasını söyleyiniz.

**Not:** numaraları bir defada bir veya iki adet olarak söylemeniz önerilir.

– Sistem belirtilen numarayı görüntüler, numarayı aramak için "Ara" ifadesin söyleyin veya başka bir numara belirtmek için "Sil"/"Začít znovu" ifadesini söyleyin.

#### **Sesli komutun yardımıyla bir numarayı tamamlayın.**

Mültimedya sistemine entegre klavye yardımıyla bir telefon numarası girmeye başladığınızda:

- sesli komut butonuna basınız;
- bip sesinden sonra. telefon numarasını sesli olarak tamamlayın veya numaranın tamamını zaten girdiyseniz ve aramayı başlatmak istiyorsanız "Ara" ifadesini söyleyin.

**Not:** Ses tanıma hakkında daha fazla bilgi için "Ses tanımayı kullanma" başlıklı bölüme bakın.

### <span id="page-90-0"></span>**SMS (1/2)**

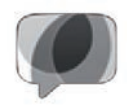

**"**SMS**" menüsü**

Mültimedya sistemi aracılığıyla telefonunuzdan SMS öğesine erişmek için, ana ekrandan "Menü" > "Telefon" öğelerine basınız veya herhangi bir menüden *1* kısayolunu kullanınız, ardından SMS öğesine basınız.

Daha önce eşleştirilmemiş olması halinde herhangi bir telefon eller serbest telefon sistemiyle bağlantıya geçemez. Daha fazla bilgi için «Bir telefonu eşleştirme, eşleştirmeyi durdurma» bölümünün «Bir telefonu eşleştirme» paragrafına bakınız.

Tüm fonksiyonların kullanılabilir olması için telefonunuzun eller serbest telefon sistemi ile bağlantılı olmalıdır.

**Not:** Multimedya sisteminden SMS erişimi sağlamak için, telefonunuzda bilgi paylaşımına ve bildirimlere izin vermeniz gerekir. Daha fazla bilgi için, "Bir telefonu eşleştirme, eşleştirmesini durdurma" paragrafına ve telefon kullanım kitabına bakınız

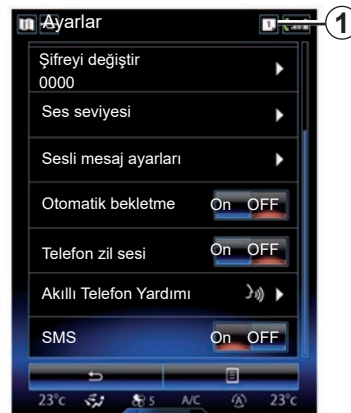

**Not:** Multimedya sistemi üzerinden yalnızca SMS okunabilir. Diğer tip mesajlar okunmayabilir.

### **SMS kullanarak**

Telefon sisteme bağlıyken, "Telefon" menüsünden SMS öğesine basınız. Seyir halindeyken, mültimedya sisteminizin sesli okumasını istediğiniz mesajın üzerine tıklayın.

**Not:** SMS öğesini ekranda görüntülemek için, multimedya sistemini yalnızca araç hareketsizken kullanabilirsiniz.

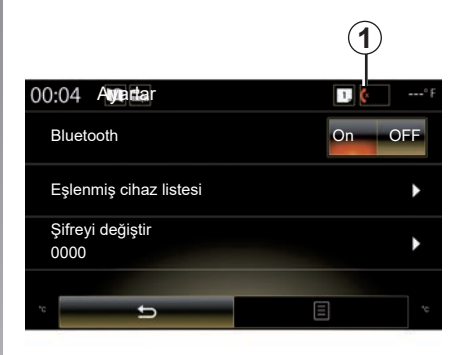

### **Sistem üzerinden SMS almak**

Varsayılan olarak, telefon eşleştirilince ve bağlantı kurulunca, yeni bir mesaj alındığında, bu mesaja mültimedya sistemi üzerinden erişilebilir.

**Not**: Yalnızca telefon multimedya sistemiyle eşleştirildikten sonra alınan mesajlar mevcut olacaktır.

Telefonunuzun marka ve modeline bağlı olarak bazı fonksiyonlar kullanılamayabilir.

### **SMS (2/2)**

#### **SMS aramak**

SMS aramak için, "Bul" öğesine basınız, ardından dijital klavyeyi kullanarak bir anahtar kelime giriniz.

#### **SMS sıralamak**

Saat veya kişiye göre SMS sıralamak için, içerik menüsü tuşuna basınız.

#### **Detaylar**

Ayrıntılar için listedeki SMS öğelerinden birine tıklayınız.

Kişinin adı (hafızada veya telefon rehberinde olması şartıyla), telefon numarası ve mesaj metni görüntülenir.

Bir kişinin numarası hafızada veya telefon rehberinde kayıtlıysa, kişiyi "Ara" öğesine basarak doğrudan arayabilirsiniz.

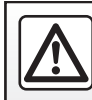

Güvenlik nedeniyle, bu işlemleri araç duruyorken yapınız.

### <span id="page-92-0"></span>**TELEFON AYARLARI (1/2)**

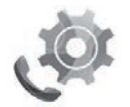

**"Ayarlar" menüsü**

Telefon sisteme bağlıyken, aşağıdaki ayarlara erişmek için ana ekranda "Menü" öğesine, "Telefon"a veya herhangi bir menüden *1* kısayoluna basın ve ardından "Ayarlar"a tıklayın:

- "Bluetooth" ("On"/"OFF");
- "Cihazlar listesi";
- "Erişim kodunu değiştir";
- "Ses seviyesini ayarla";
- "Sesli mesaj ayarları";
- "Otomatik çağrı bekletme" ("On"/"OFF");
- "Telefon zil sesi" ("On"/"OFF");
- "Akıllı telefon yardımı";
- "SMS" ("On"/"OFF").

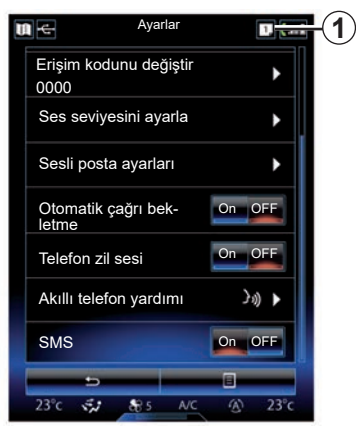

#### **"Bluetooth"**

Bu seçenek mültimedya sistemi Bluetooth® öğesini devreye almayı veya devre dışı bırakmayı sağlar.

#### **"Cihazlar listesi"**

Bu seçenek sayesinde:

- eşleştirilmiş cihazlar listesi görülebilir;
- o anda bağlı olan bir telefonun bir fonksiyonu devreye alınabilir ve/veya devre dışı bırakılabilir;
- bir aygıt ekleme Bluetooth®;
- eşleştirilmiş cihazların birini veya birden fazlasını kaldırma.

Daha fazla bilgi için, lütfen "Bir telefon eşleştirme/eşleştirmesini kaldırma" bölümüne bakın.

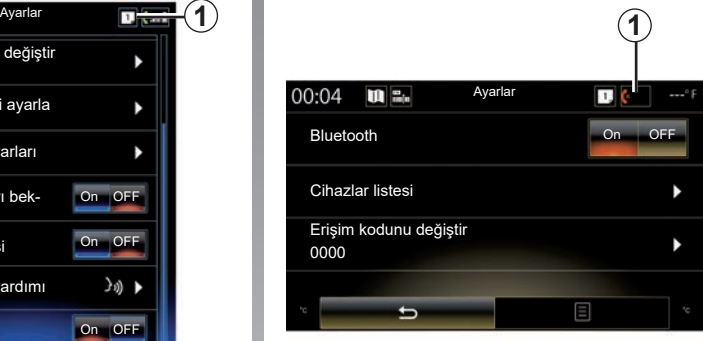

#### **"Erişim kodunu değiştir"**

Bu seçenek şifre Bluetooth® değiştirmenizi sağlar.

**Not:** güncel parola görünür, varsayılan parola: 0000.

### **TELEFON AYARLARI (2/2)**

#### **"Ses seviyesi"**

Bu seçenek şunların ses seviyesini ayarlamayı sağlar:

- "Telefon zil sesi";
- "İletişim";

**Not:** ayarları sıfırlamak için, açılır menü düğmesine ve ardından "Sıfırla" ya basın.

#### **"Sesli posta ayarları"**

Daha fazla bilgi için lütfen "Bir numaranın çevrilmesi" bölümüne bakın.

#### **"Otomatik çağrı bekletme"**

Bu seçenek gelen çağrıların otomatik olarak bekletilmesini devreye almanızı veya devre dışı bırakmanızı sağlar.

#### **"Telefon zil sesi"**

Gelen çağrılar için telefonunuzun zil sesini etkinleştirmek veya devre dışı bırakmak için bu seçeneği kullanın.

#### **"Akıllı telefon yardımı"**

Bu seçenek, mültimedya sistemi ile telefonunuzun ses tanımlama işlevini nasıl kullanacağınıza ilişkin bir eğitime erişim sağlar.

#### **« SMS »**

SMS öğelerine etkinleştirebilir veya devre dışı bırakabilirsiniz.

Uyumlu telefonların bir listesi için https:// easyconnect.renault.com sitesine başvurunuz.

Telefonunuzun marka ve modeline göre bazı fonksiyonları çalışmayabilir.

# *Uygulamalar*

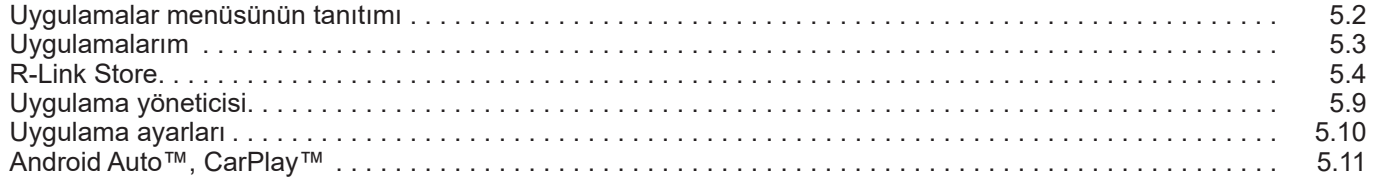

### <span id="page-95-0"></span>**UYGULAMALAR MENÜSÜNÜN TANITIMI**

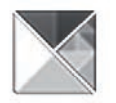

**"Uygulamalar" menüsü**

Ana ekrandan, aşağıdaki bileşenlere erişmek için "Menü" ardından "Uygulamalar" üzerine tıklayınız:

- "Uygulamalarım";
- « R-Link Store » ;
- "Uygulama yöneticisi";
- "Gizlilik".

Bazı hizmetler deneme süresince ücretsiz erişilebilir. Aboneliğinizi aracınızdaki R-Link Store bölümünden ya da üreticinin web sitesinden çevrimiçi uzatabilirsiniz.

### **R-Link Store tanıtımı**

Mültimedya sisteminiz, sunulan hizmetlere doğrudan erişim sağlamak için bağlanır.

R-Link Store, mültimedya sisteminizin uygulama mağazasıdır. Güvenli bir online sistem yoluyla uygulama, fonksiyon veya hizmet satın almanızı sağlar.

Daha fazla bilgi için, "R-Link Store" bölümüne bakınız.

### **Bağlantı**

Ekranın altındaki "Bağlan" tuşu:

- Aktif ve görünür: hizmetler etkinleştirilmediğinde ve araç duruyorken.
- Gri ise: hizmetler devre dışıdır, araç durmuyordur veya o anda bağlantı yoktur.
- Yoksa: hizmetler devrededir veya devreye alınmıştır.

### <span id="page-96-0"></span>**UYGULAMALARIM**

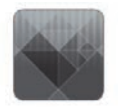

**"Uygulamalarım" menüsü**

Ana ekrandan, mültimedya sistemi uygulamalarına ulaşabilmek için, "Menü", "Uygulamalar", ardından "Uygulamalarım" basınız.

Seyir sisteminizde kurulu uygulamalar görüntülenir. Başlatmak istediğiniz uygulama simgesine tıklayınız.

**Not:** uygulamalar listesi birçok sayfa içeriyorsa, sonraki veya önceki sayfaya geçmek için ekranı temizleyiniz.

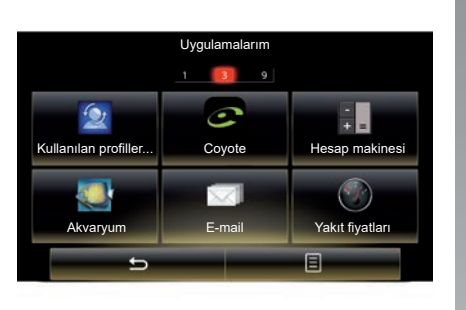

### **Uygulamaları düzenlemek**

Uygulamaları düzenlemek için, içerik menüsü tuşuna, ardından "Uygulamaları düzenle" basın.

Uygulamaları düzenlemek için kaydır-bırak yapabilirsiniz.

''**X**'' sil tuşuna basarak uygulama silebilirsiniz. Uygulama silinemiyorsa, sil tuşu görülmez.

**Not:** sürüş esnasında ''Uygulamaları düzenle'' tuşu devre dışıdır.

### <span id="page-97-0"></span>**R-LINK STORE (1/5)**

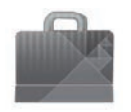

**"R-Link Store" menüsü**

Ana ekrandan, online mağazaya erişmek için "Menü", "Uygulamalar", ardından R-Link Store öğelerine tıklayın. Uygulamalar, hizmetler ve içerik satın almak için kullanın. Hizmetleri etkinleştirdiğinizde R-Link Store öğesine doğrudan multimedya sisteminizden veya İnternete bağlı bir bilgisayardan erişilebilir.

#### **Not:**

- bazı hizmetler ve uygulamalar için ücret alınır. Daha fazla bilgi için genel satış koşullarına bakınız;
- bazı ürünler yalnızca çevrimiçi R-Link Store bağlantılı bir bilgisayardan satın alınabilir. Bu durumda uyarı mesajı belirir. Lütfen bu bölümdeki "Bilgisayar üzerinden uygulamaların indirilmesi ve kurulması" paragrafına bakınız.

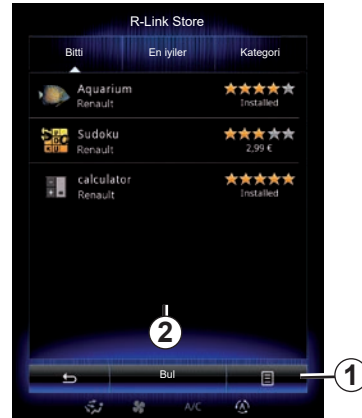

#### **'ten uygulama indirmek ve yüklemek.R-Link Store**

Mevcut uygulamalar üç sekmede ayrılmıştır:

- "Bitti": Uygulama seçeneklerini sunar;
- "En İyi Uygulamalar", uygulamaları popülerliğine göre sınıflandırır;

R-Link Store erişimi ancak hizmetler etkinleştirildiğinde ve araç duruyorken yapılabilir.

– "Kategori", uygulamaları temaya göre gösterir: eğlence, haritalar vb.

Açıklamasını görmek için bir uygulama seçiniz.

Aşağıdaki işlevlere erişmek için *1* içerik menüsünü kullanınız:

- "Ürünlerim", alınan ürünleri ve bu ürünlerin son kullanma tarihlerinin bir özetini verir;
- Kurulu uygulamalar, hizmetler ve içerik için mevcut güncellemeleri aramak için "Güncellemeler"i kullanınız;
- "Yasal bilgi" R-Link Store hakkındaki yasal bilgileri gösterir.

R-Link Store üzerinden uygulamaları arayabilirsiniz. Bunu yapmak için *2* "Bul" düğmesine basın, ardından aradığınız uygulamanın isminin tamamını veya bir kısmını girin.

Bulunduğunuz ülkeye bağlı olarak, daha fazla bilgi için https://easyconnect. renault.com sitesine başvurunuz.

### **R-LINK STORE (2/5)**

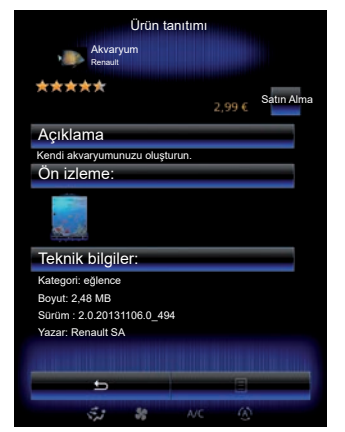

Multimedya sistemi bir "My Renault" hesabından ödeme yapma yöntemlerini sunar.

"Satın Alma" öğesine basınız, R-Link Store genel satış koşullarını kabul ediniz ve ardından ödemeyi yapınız.

**Not:** uygulama çok büyük ise, "Satın Alma" düğmesi yerine "İnternetten satın alma hatası" görüntülenir. Daha fazla bilgi için lütfen bu bölümdeki "Bilgisayar üzerinden uygulamaların indirilmesi ve kurulması" kısmına bakınız.

#### **My Renault hesabı ile ödemek**

My Renault hesabınızın yardımıyla bir ödeme yapmak için:

- Hesabınızın e-posta adresini ve şifresini giriniz, ve "OK" öğesine tıklayınız.
- hesabınıza bağlı olan banka kartlarından birini seçiniz, veya ekleyiniz.
- Banka bilgilerini doldurunuz ve "Onayla" öğesine tıklayınız.

Uygulamanın indirmesi hemen başlar. Uygulama indirildiğinde, uygulamanın simgesi "Uygulamalarım" menüsünde görüntülenir.

#### **Not:**

- geçerli bir e-posta adresi gerekli. Bu adrese fatura ve satın alınan uygulamaya göre kullanım ve kurulum talimatları gönderilecektir;
- bu ödeme şeklini kullanabilmek için önce My Renault hesabı oluşturmanız gerekir. Lütfen sonraki kısımda bulunan "My Renault için hesap oluşturma" bölümündeki bilgilere bakınız.

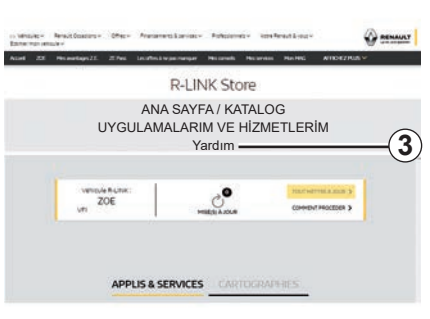

**Not:** uygulamanın boyutuna göre ve mobil ağın bağlantı gücüne göre uygulamanın indirme süresi değişebilir.

#### **Banka kartıyla ödeme yapmak**

**Not**: güvenlik nedeniyle, kart bilgilerinizi doğrudan aracınızdan giremezsiniz. Daha fazla bilgi için "My Renault" hesabınızdan "Yardım" *3* menüsüne tıklayınız veya bir Yetkili Bayiye danışınız.

### **R-LINK STORE (3/5)**

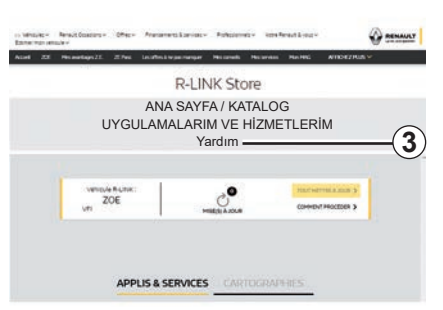

#### **Bilgisayardan uygulama indirmek ve yüklemek**

İnternete bağlı bilgisayarınıza uygulamalar indirebilirsiniz (özellikle büyük uygulamalar). Ürünlerinizi ayrıca bilgisayarınızdan yönetebilir ve araca bağlı olarak USB flaş belleği veya SD kartı aracılığıyla multimedya sisteminize aktarabilirsiniz.

**Not:**

- kullanılan USB flaş bellek (veya SD kart) FAT32 biçiminde olmalıdır ve en az 8GB ve en fazla 32GB kapasiteye sahip olmalıdır.
- USB flaş bellek, sistem ile birlikte verilmemektedir;
- bu tür ürünler yalnızca bilgisayardan, www. myrenault.com üzerinden satın alınabilir.

#### **My Renault web sitesinde bir hesap oluşturunuz.**

www.myrenault.com sitesinden Internet bağlı bir bilgisayardan uygulamalar indirmek ve satın alabilmek için önce My Renault hesabı oluşturmanız gerekir:

- Internet bağlı bir bilgisayardan, tarayıcınızı açın, www.myrenault.com adresine gidiniz ve ülkenizi seçiniz;
- "Kayıt" seçeneğine tıklayın ve web sitesinde belirtilen adımları uygulayın.

Hesap oluşturduktan ve aracınızı My Renault hedefine kaydettikten sonra, uygulamalar kataloğunu keşfedebilir ve ürün güncellemelerine göz atabilirsiniz.

**Not:** Daha fazla bilgi için "Yardım" menüsüne *3* tıklayın veya bir Yetkili Bayiye danışınız.

#### **Harici depolama cihazları (USB flaş belleği veya SD kartı) kullanarak uygulamalar yüklenmesi**

Harici depolama cihazını (USB flaş belleği veya SD kartı) aracınızdaki yuvaya takın. Multimedya sistemi, harici depolama cihazına seyir sisteminizin bir izini kaydeder. Bu sayede, R-Link Store seyir sisteminiz için hangi güncellemelerin mevcut olduğunu belirleyebilir.

Verilerin kaydedilmesi işlemi bittiğinde, multimedya sisteminden USB anahtarını kaldırabilirsiniz.

Kitapçık üzerinde mevcut ekranlar sözleşmeye dayalı değildir.

### **R-LINK STORE (4/5)**

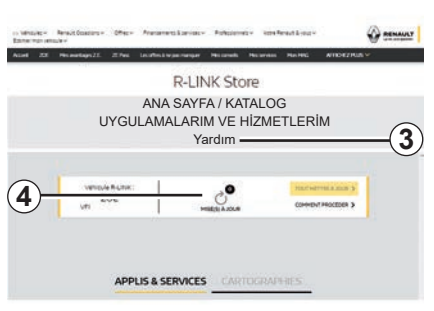

#### **Güncellemeler aramak**

My Renault hesabınıza bağlanın, "Hizmetlerimin tümüne eriş" ve ardından "Uygulamalarımı yönet" öğelerini seçerek R-Link Store üzerindeki *4* güncellemelerinize erişin.

Harici depolama cihazını (USB flaş belleği veya SD kartı) bilgisayarınızdaki yuvaya takın. Multimedya sistem otomatik olarak yeni uygulamaları bulur ve yükler.

#### **Not:**

- senkronizasyon esnasında R-LINK Toolbox yazılımını yüklemeniz önerilir. Depolama cihazına ürünler ve güncellemeler indirmek için bu yazılımı yüklemeniz gerekmektedir.
- multimedya sisteminin içi yazılımını güncellemek sadece İnternete bağlı bir bilgisayardan mümkündür;
- daha fazla bilgi için "Yardım" menüsüne *3* tıklayın veya bir Yetkili Bayiye danışınız;
- harici depolama cihazı (USB flaş bellek veya SD kart) aracınızın bağlantı noktasına takıldığında, multimedya sisteminde, kumandalarında veya araçtaki cihazlarda (telefon, ses, medya vb.) hiçbir işlem gerçekleştirilmemelidir, bunu yapmak güncelleme işlemini durdurabilir.

### **Kişisel bilgileri yönetmek**

#### **Sistemin yeniden başlatılması**

Sistemin tüm ayarlarını sıfırlamak için ve/ veya tüm kişisel bilgileri silmek için, ana menüden "Sistem", ardından "Genel Sıfırlama" ögesini seçin ve ekranda talimatları takip edin.

#### **Veri paylaşımı**

Sistem başlatıldığında veri paylaşımına izin verilebilir veya engellenebilir. "Uygulamalarım" menüsünden "Uygulama ayarları"nı ve ardından "Gizlilik" öğesini seçin. Bu menüden bilgi paylaşımını etkinleştirebilirsiniz/devre dışı bırakabilirsiniz.

Açıklanan hizmetlerin kullanılabilirliği değişebilir.

### **R-LINK STORE (5/5)**

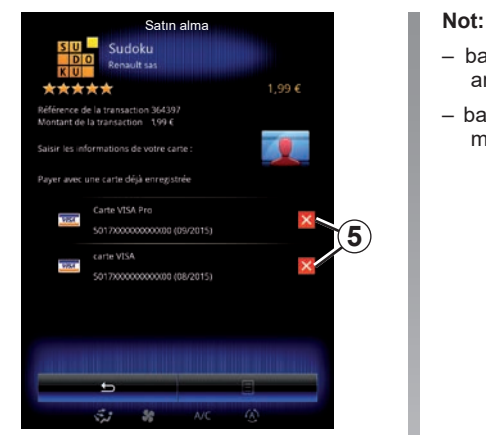

#### **Banka bilgileri silmek**

R-Link Store üzerinden satın alma yaparken sizden banka bilgilerinizi kaydetmeniz istenebilir. Bu durumda, bu bilgiler My Renault hesabınıza kaydedilir.

Bu verileri, My Renault üzerinden erişilebilir R-Link Store web sitesinden ya da doğrudan aracınızdan silebilirsiniz. Bunu yapmak için kaldırmak istediğiniz banka bilgilerini silmek için *5* tıklayın. Banka bilgileri hemen silinir.

- banka kart bilgilerinin silinebilmesi için araç mobil veri ağına bağlı olmalıdır.
- banka bilgileriniz asla araçtan kaydedilmez.

## <span id="page-102-0"></span>**UYGULAMA YÖNETICISI**

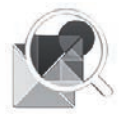

**"Uygulama yöneticisi" menüsü**

Ana ekrandan, uygulamalarınızın yönetim ekranına erişmek için "Menü", "Uygulamalar", ardından "Uygulama yöneticisi" üzerine basın.

### **Sistem hafızası**

Kullanılan hafıza boyutu *1* ve kalan hafıza boyutu *2* görüntülenir.

### **Bilgiler**

- *1*: kullanılan hafıza miktarı;
- *2*: kalan hafıza miktarı;
- *3*: uygulamanın çalıştığını belirten gösterge;
- *4*: uygulamanın depolanma boyutu;
- *5*: uygulamanın adı;
- *6*: uygulamanın simgesi.

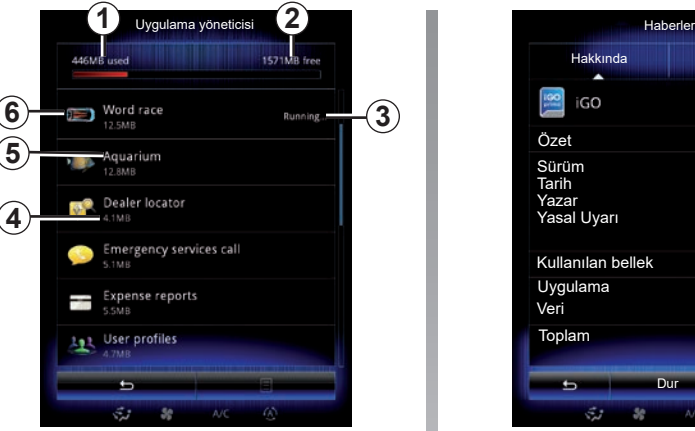

### **Uygulamalar hakkında bilgiler**

Bir uygulamanın bilgilerini görmek için, listede istediğiniz uygulamaya tıklayın.

#### **"Hakkında"**

 $\sqrt{ }$ 

Aşağıdaki bilgilere erişmek için "Hakkında" tuşuna basın:

- uygulama versiyonu:
- uygulama kurulum tarihi:
- uygulama sahibi;
- uygulama açıklaması;
- uygulamanın kullandığı alan.

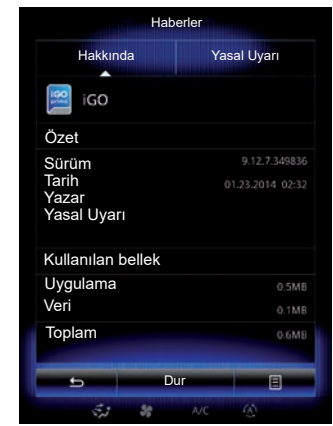

#### **"Yasal Uyarı"**

Varsa, izinlerle ilgili bilgileri görüntülemek için "Yasal Uyarı" sekmesini tıklayın.

**Note:** Uygulama çalışıyorsa, kapatmak için ''Dur'' öğesine basınız. Uygulamaya, göre uygulama çalışıyorsa bile "Dur" komutu gri gösterilebilir.

### <span id="page-103-0"></span>**UYGULAMA AYARLARI**

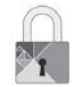

**"Gizlilik" menüsü**

Gizlilik ayarlarına erişmek için "Uygulama ayarları" menüsünden "Gizlilik" öğesini seçin.

#### **"Veri paylaşımı"**

Bu menü veri paylaşımını devreye almanızı veya devre dışı bırakmanızı sağlar.

**Not:** veri paylaşımı devre dışı bırakılırsa, bazı uygulamalar düzgün çalışmayabilir.

### <span id="page-104-0"></span>**ANDROID AUTO™, CARPLAY™ (1/4)**

### **Android Auto™**

#### **tanıtım**

"Android Auto™", telefonunuzdaki multimedya sistemi ekranınızdan bazı uygulamaları kullanmanızı sağlayan akıllı telefonunuzdan indirilebilecek bir uygulamadır.

**Not:** aracınızın Android Auto™ ile uyumlu olup olmadığını öğrenmek için, *1 "Akıllı Telefon Entegrasyonu"* işlevi, multimedya sisteminizin "Sistem" menüsünde listelenmiş olmalıdır.

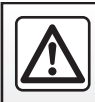

Güvenlik nedeniyle, bu işlemleri araç duruyorken yapınız.

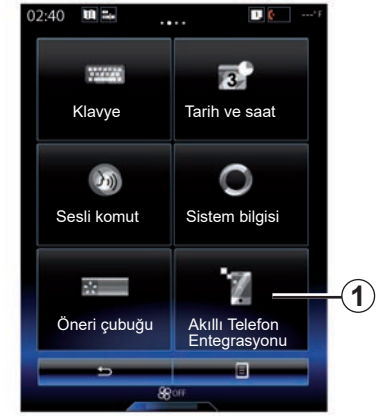

#### **İlk kullanım**

- Akıllı telefonunuzdaki "Android Auto™" uygulama indirme platformundan uygulama indirip kurunuz;
- telefonunuzu multimedya sisteminizin USB portuna bağlayınız;
- çok işlevli ekranda görüntülenen talimatları uygulayınız;

Uygulamanın düzgün çalışması için, telefon üreticisi tarafından önerilen USB kablolarının kullanılması tavsiye edilir.

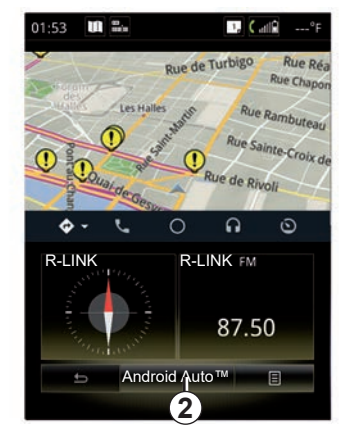

- *2* butonuna basınız;
- "Android Auto™" uygulamasını kullanabilmek için akıllı telefonunuzdaki istekleri kabul ediniz;
- telefonunuzdan "Kabul" öğesine basarak onaylayınız;
- *2* düğmesine tekrar basınız.

Uygulama, multimedya sisteminde başlar. Yukarıda açıklanan prosedür başarısız olursa işlemi yenileyiniz.

### **ANDROID AUTO™, CARPLAY™ (2/4)**

### **CarPlay™**

#### **tanıtım**

"CarPlay™", telefonunuzdaki multimedya sistemi ekranınızdan bazı uygulamaları kullanmanızı sağlayan akıllı telefonunuzda mevcut olan basit bir hizmettir.

**Not:** aracınızın CarPlay™ hizmetiyle uyumlu olup olmadığını öğrenmek için, *1 "Akıllı Telefon Entegrasyonu"* işlevi, multimedya sisteminizin "Sistem" menüsünde listelenmiş olmalıdır.

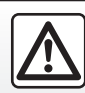

Güvenlik nedeniyle, bu işlemleri araç duruyorken yapınız.

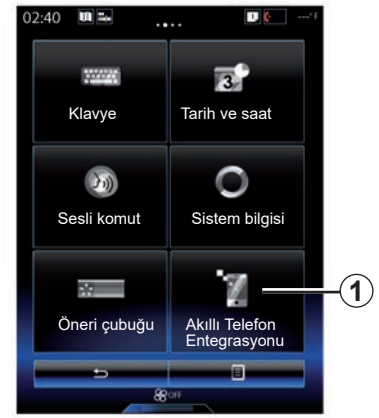

#### **İlk kullanım**

- Telefonunuzu multimedya sisteminizin USB portuna bağlayınız;
- çok işlevli ekranda görüntülenen talimatları uygulayınız;
- *3* düğmesine basınız.

Uygulamanın düzgün çalışması için, telefon üreticisi tarafından önerilen USB kablolarının kullanılması tavsiye edilir.

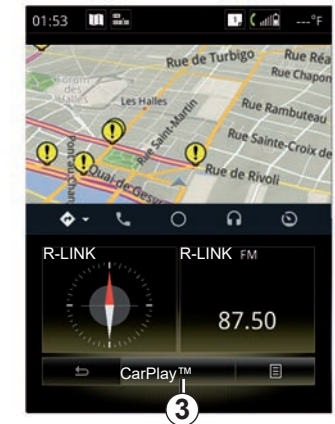

CarPlay™ hizmeti, multimedya sisteminde başlar.

Yukarıda açıklanan prosedür başarısız olursa işlemi yenileyiniz

CarPlay™ hizmeti çalışmaya başladığında, multimedya ekranındaki alt görüntü değişir:

- devam eden güzergah yokken pusula görüntülenir;
- bir güzergah devam ederken, güzergahınızın ayrıntıları görüntülenir.

**Not**: "CarPlay™" hizmeti yalnızca akıllı telefonunuz, aracınızın USB portuna bağlıysa çalışır.

### **ANDROID AUTO™, CARPLAY™ (3/4)**

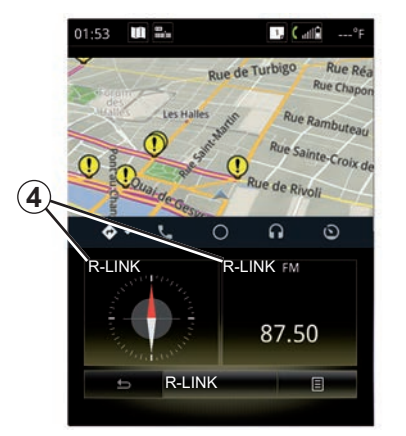

Android Auto™ uygulaması veya CarPlay™ hizmeti multimedya sisteminizde etkinleştirildiğinde, multimedya ekranının alt görüntüsü değişir:

- devam eden güzergah yokken pusula görüntülenir;
- bir güzergah devam ederken, güzergahınızın ayrıntıları görüntülenir.

Android Auto™ veya CarPlay™ çalışırken, akıllı telefonunuzun navigasyonuna ve müzik uygulamalarına erişebilirsiniz. Bu uygulamalar, R-Link başlatılmış olan benzer entegre uygulamalarla değişecektir. Örneğin, Android Auto™/CarPlay™ navigasyon uygulaması veya multimedya sisteminize yerleşik bir uygulama kullanabilirsiniz ancak ikisini birden kullanamazsınız.

Düğmeler *4* uygulamalar Android Auto™ veya CarPlay™ veya multimedya sistemi üzerinden çalıştırılıyorsa sizi bilgilendirir.

Android Auto™ veya CarPlay™ kullanırken, bazı multimedya sistemi işlevleri arka planda çalışmaya devam eder. Örneğin, multimedya sisteminde radyo açıkken akıllı telefonunuzda seyir sistemini başlatıp "Android Auto™" veya "CarPlay™" kullanırsanız radyo yayına devam eder.

#### **Not**:

- Android Auto™ ve CarPlay™ yalnızca akıllı telefonunuz aracınızın USB portuna bağlıysa çalışır.
- multimedya ekranını telefon ayarlarınızdan yapılandırabilirsiniz.

Android Auto™ ve CarPlay™ işlevleri, telefonunuzun markasına ve modeline bağlıdır. Daha fazla bilgi için lütfen varsa yapım sitesine bakınız.

### **ANDROID AUTO™, CARPLAY™ (4/4)**

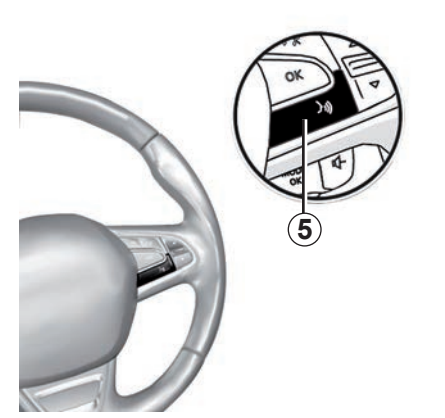

"Android Auto™" uygulaması veya "CarPlay™" hizmeti multimedya sisteminizde etkinleştirildiğinde, akıllı telefonunuzun bazı işlevlerini ses ile kontrol etmek için aracınızdaki ses tanıma düğmesini kullanabilirsiniz. Bunu yapmak için aracınızın direksiyon simidindeki *5* düğmesine uzun basınız (daha fazla bilgi için "Ses tanımayı kullanma" bölümüne bakın).

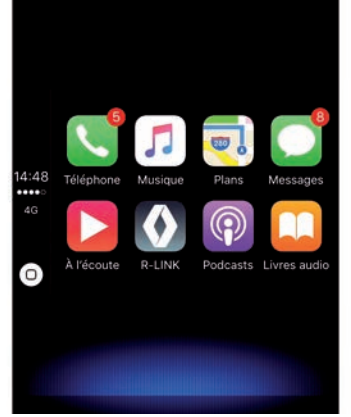

### **Arayüze R-Link dönme**

R-Link arayüzüne dönmek için:

– multimedya sisteminizin ön yüzünde veya orta kumandadaki "Ana Sayfa" düğmesine basın;

veya

– multimedya sistemi ekranındaki *6* düğmesine basın.

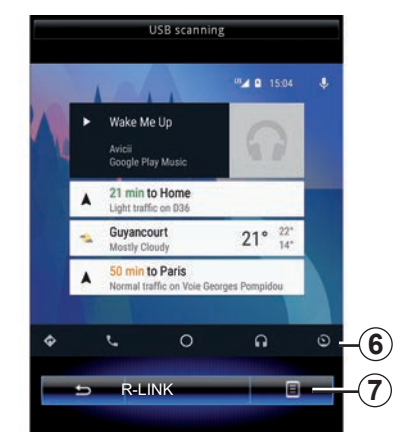

### **İçerik menüsü**

İçerik menüsü *7* aşağıdaki seçeneklere sahiptir:

- cihazlar listesi;
- multimedya sistemi kullanım kılavuzu;
- ses ayarları.
# *Araç*

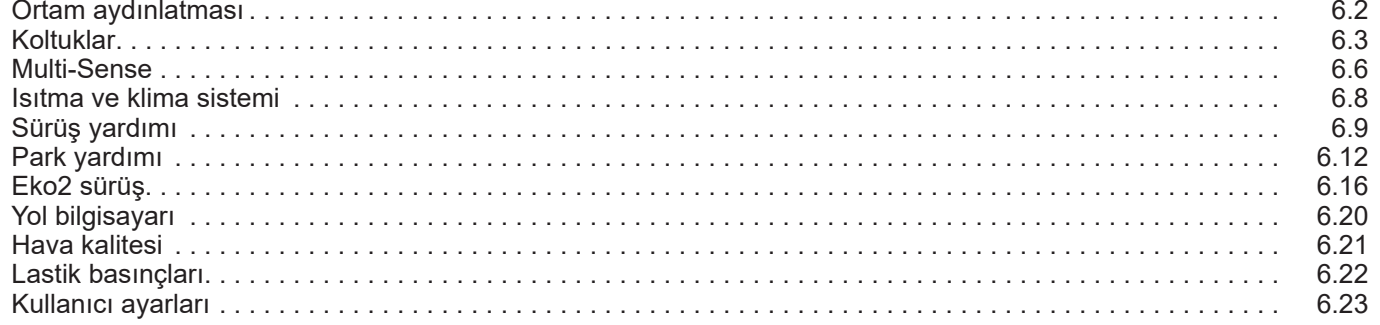

## <span id="page-109-0"></span>**IŞIKLI ORTAM**

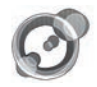

**"Ortam aydınlatması"**

Ana ekrandan, "Menü", "Araç" ardından "Ortam aydınlatması" üzerine tıklayın.

Bu menü şu ayarları yapılandırmanızı sağlar:

- ortam aydınlatması "ON"/"OFF";
- ortam rengi;
- yoğunluk;
- bölge.

#### **"Ortam aydınlatması"**

Bu seçenek ortam aydınlatmasını etkinleştirmenizi veya devre dışı bırakmanızı sağlar.

**Not:** "Ortam aydınlatması" fonksiyonu devre dışıyken bu ayarlar kullanılamaz.

**Not:** aracınızda "Multi-Sense" bulunuyorsa içerik menüsünden "Ortam aydınlatması" öğesine, ardından "Mevcut mod ayarı" öğesine erişmek için "Multi-Sense" bölümüne bakınız.

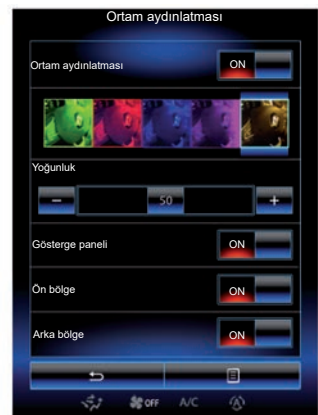

#### **Renk seçimi**

Aracınızın ortam rengini değiştirmek için sunulanlardan birini seçiniz.

#### **"Yoğunluk"**

Ortam aydınlatmasının miktarını ayarlayabilirsiniz. Bunun için "**+**" tuşlarına veya "**–**" öğesine basınız.

#### **Araç içi bölmesindeki alan**

Seçili renk ve yoğunluk aşağıdaki alanlara uygulanabilir:

- taban sacı;
- ön yolcu bölümü;
- arka yolcu bölümü.

Seçili renk ve yoğunluğun uygulanması için "ON"a basın.

#### **İçerik menüsü**

Ayarları sıfırlamak ve varsayılan ayarlara dönmek için, içerik menüsü tuşuna, ardından "Sıfırlayın" öğesine basınız.

**Not:** kullanıcı profilinizde istediğiniz ortam aydınlatmasını kaydetmek için "Multi-Sense" menüsünden bu ayarları yapın. Daha fazla bilgi için, "Multi-Sense" bölümüne bakınız.

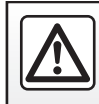

Güvenlik nedeniyle, bu işlemleri araç duruyorken yapınız.

## <span id="page-110-0"></span>**KOLTUK (1/3)**

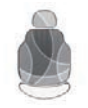

**"Koltuklar" menüsü**

Aşağıdaki üç menüye erişmek için ana ekrandan "Menü", "Araç", ardından "Koltuklar" tıklayın.

- "Masaj";
- "One-touch katlama";
- "Ayarlar".

**Not:** kullanıcı profilinizde istediğiniz ayarları kaydetmek için "Multi-Sense" menüsünden bu ayarları yapın. Daha fazla bilgi için, "Multi-Sense" bölümüne bakınız.

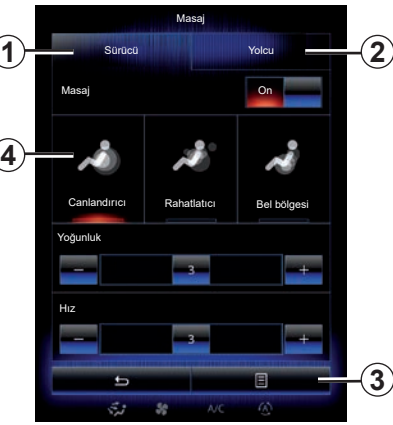

**"Masaj"**

Masaj koltuğunu ayarlamak için bu menüyü seçin.

– "Sürücü" veya "Yolcu".

Masaj koltuğunun çalışmasını ayarlamak için "Sürücü" *1* veya "Yolcu" *2* seçeneğini kullanın.

– "On" / "OFF".

Daha önce seçilmiş olan sekmeye bağlı olarak sürücü veya yolcunun masaj koltuğunu etkinleştirmek ya da devre dışı bırakmak için "Masaj"a, ardından "ON" veya "OFF"a basın.

- *4* Şu anda seçili olan program.
	- Üç programdan birini seçebilirsiniz:
	- "Canlandırıcı";
	- "Rahatlatıcı";
	- "Bel bölgesi".

Masajın "Yoğunluk" ve "Hız" işlevlerini ayarlamak için **+** ya da **–** üzerine basınız.

**Not:** sürücü koltuğunun masaj ayarlarını kaydetmek için yalnızca "Multi-Sense" menüsündeki "Perso" modu kullanılabilir. Yolcu koltuğunun masaj ayarları kaydedilemez.

#### **İçerik menüsü**

Seçiminizi sıfırlamak için *3* ve ardından "Sıfırlayın" öğelerine basın.

## <span id="page-111-0"></span>**KOLTUKLAR (2/3)**

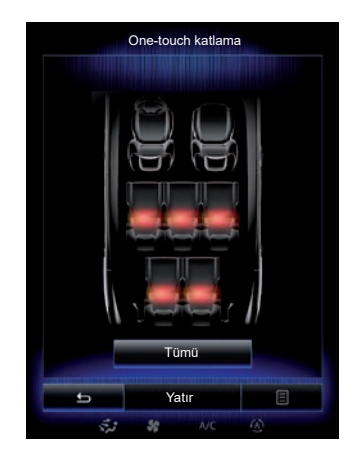

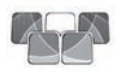

**"One-touch katlama"**

Bu fonksiyon arka koltukları yatırmanızı sağlar. Koltuk sayısı farklı olabilir.

- Yatırmak istediğiniz koltukların tuşlarına basınız ve ardından "Katla" üzerine basınız. Ekranda bir mesaj belirir.
- Onaylamak için "Evet" öğesine basın.

Tüm koltukları yatırmak için "Tümü", ardından "Katla" üzerine basınız.

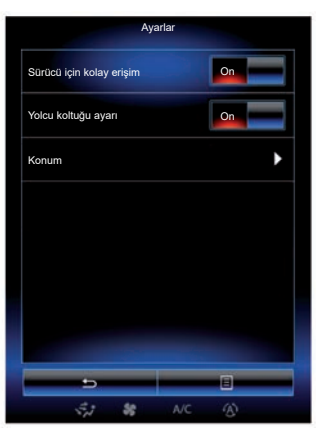

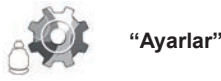

"Koltuklar" menüsünden "Ayarlar" basarak değiştirmek istediğiniz bölümü aşağıdakiler arasından seçin:

- "Sürücü için kolay erişim";
- "Yolcu koltuğu ayarı";
- "Konum".

#### **"Sürücü için kolay erişim"**

Bu fonksiyonu devreye almak veya devre dışı bırakmak için "ON" veya "OFF" üzerine basınız. Bu fonksiyon devredeyken, sürücü araçtan çıkarsa koltuk otomatik olarak geri gider ve sürücü araca döndüğünde eski konumuna geri döner.

Daha fazla bilgi için lütfen araç kullanım kılavuzuna bakınız.

"One-touch katlama" fonksiyonu sadece araç duruyorken kullanılabilir.

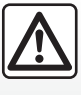

Arka koltukların ayarlanması sırasında, bağlantı yerlerinde engel olacak hiçbir maddenin (vücudun bir bölümü, hayvan,

çakıl taşları, bez parçası, oyuncaklar vb) olmadığından emin olunuz.

## <span id="page-112-0"></span>**KOLTUKLAR (3/3)**

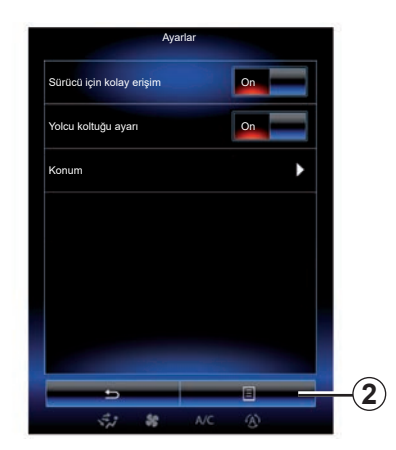

#### **"Yolcu koltuğu ayarı"**

Bu fonksiyonu devreye almak veya devre dışı bırakmak için "ON" veya "OFF" üzerine basınız. Bu fonksiyon devredeyken, sürücü kişi koltuğunun yanlarında bulunan kontaktörleri kullanarak yolcu koltuğunu ayarlayabilir. Daha fazla bilgi için lütfen araç kullanım kılavuzuna bakınız.

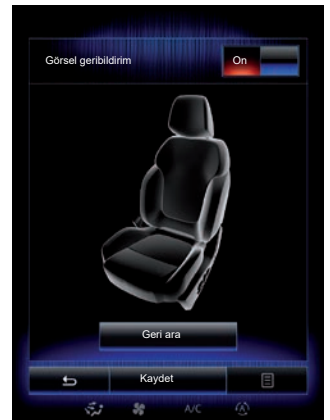

#### **"Konum"**

Sürücü koltuğunun ve dış dikiz aynalarının konumunu kullanıcı profilinize kaydedebilirsiniz. Daha fazla bilgi için, lütfen "Sistem" bölümüne bakınız.

"Koltuklar" menüsünden "Ayarlar" ve ardından "Konum" öğesine basın.

"Görsel geribildirim"

Bu fonksiyon devredeyse, sürücü veya yolcu koltuğunu ayarlarken ekranda ayar penceresi açılır.

Koltukların ayarlanması hakkında daha fazla bilgi için lütfen aracınızın kullanım kılavuzuna bakınız.

#### **"Kaydet"**

Bu fonksiyon, ön koltukların konumunu hafızaya almayı sağlar:

- Koltuk üzerindeki kontaktörleri kullanarak koltuk konumu ayarlayın:
- multimedya ekranında Koltuklar menüsünü açmak için koltuk kontaktörüne basınız;
- mevcut konumu kaydedin.

Daha fazla bilgi için lütfen araç kullanım kılavuzuna bakınız.

#### **Hafızaya alınmış bir konumun kullanılması**

Araç duruyorken kayıtlı konuma gitmek için "Geri ara" öğesine tıklayın. Ekranda onay mesajı belirir. Hafızadaki konumu hatırlatmak için, "Evet" üzerine basın.

#### **"Sıfırlayın"**

Seçiminizi "Ayarlar" menüsünden yeniden başlatmak için *2*, ardından "Sıfırlayın" üzerine basın.

### <span id="page-113-0"></span>**MULTI-SENSE (1/2)**

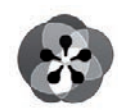

**menüsü**

#### **« Multi-Sense »**

Ana ekrandan, "Multi-Sense" menüsüne erişmek için, "Menü", "Araç", ardından "Multi-Sense" tıklayın. Ayrıca orta konsolda yer alan "Multi-Sense" kumandasına basarak da buraya erişebilirsiniz.

#### **Mod seçimi**

Multi-Sense menüsünde mevcut modlardan birini seçiniz:

- "Comfort";
- "Spor";
- "Eco";
- "Neutral";
- "Perso".

Bu modların her biriyle ilgili daha fazla bilgi edinmek için, lütfen aracınızın kullanım kitabına bakın.

**Not:** Araca bağlı olarak, aracı yeniden çalıştırırken en son aktif mod hatırlanmaz. Varsayılan olarak, araç "Neutral" modunda yeniden çalıştırılır.

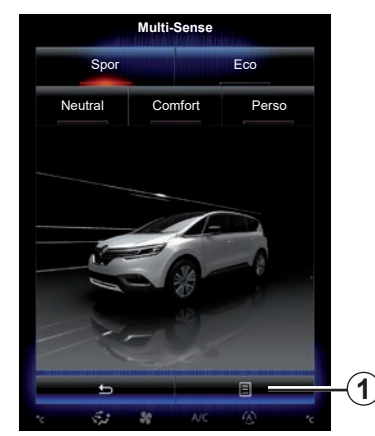

#### **Mod ayarlama**

*1* ve "Mevcut mod ayarı" tıklayın.

Araç sistemlerini kişiselleştirmenizi sağlayan parametre değerleri mevcuttur:

- "Direksiyon";<br>– "4Kontrol";
- "4Kontrol";
- "Amortisör";
- "Motor";
- "Isı konforu";
- "Ekran";
- "Motor ses tasarımı";
- "Ortam aydınlatması";
- "Sürücü koltuğu masajı".

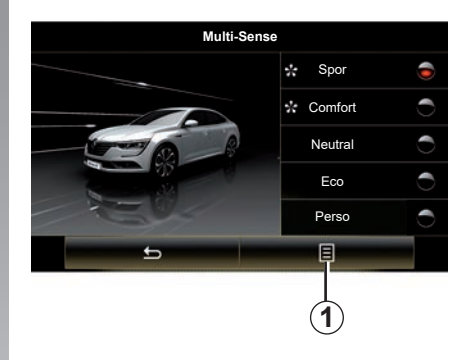

**Not:** Çeşitli modlar için, bazı sistem seçenekleri gri renkte olabilir ve bu parametre değerlerini seçemezsiniz.

**Not**: Kullanımdaki modu sadece ilk olarak "Perso" modunu seçtiyseniz özelleştirebilirsiniz.

Bir video sayesinde mod "Multi-Sense" demosunu izleyebilirsiniz. Araç duruyorken, *1* tuşuna, ardından "Hakkında" basın.

### <span id="page-114-0"></span>**MULTI-SENSE (2/2)**

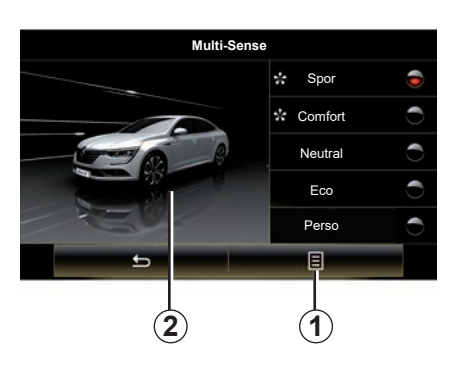

#### **Sık kullanılan modlara hızlı erişim**

"Multi-Sense" menüsü multimedya ekrana geldikten sonra, "Multi-Sense" kumandasına art arda basmak, seçmiş olduğunuz iki sık kullanılan mod arasında geçiş yapmanızı sağlar. Sık kullandığınız iki modu yapılandırmak için, önce *1* ve sonra "Tercih edilen modu kişiselleştirin" seçeneğine basın.

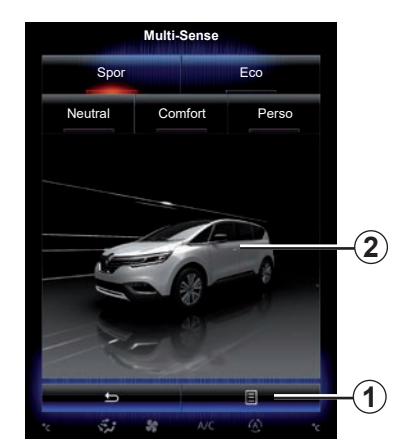

#### **Parametre değerlerini sıfırlama**

Varsayılan değerlere dönmek için *1* ve "Mevcut modu sıfırlayın" tıklayın. Seçilen moda göre, "Dual" fonksiyonu etkinleştirilebilir ve ayarlanabilir. Bu fonksiyonla ilgili daha fazla bilgi için, aracınızın kullanım kitabından bölüm 3'e bakınız.

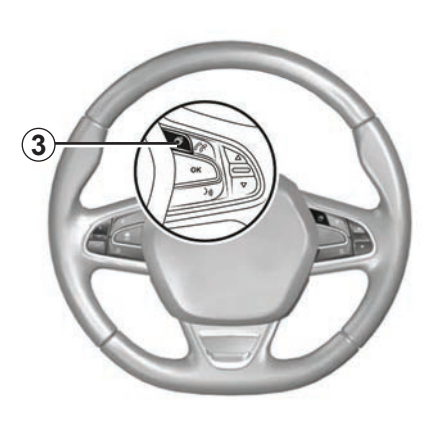

#### **Tema yapılandırması**

Ekrana *2* veya içerik menüsüne *1* basınız, ardından ekran stilini yapılandırmak için "Mevcut mod ayarı" öğesine basınız.

Seçilen stile bağlı olarak, *3* düğmesine veya merkezi kumanda üzerindeki topuza *22* basarak, gösterge tablosunda farklı bilgiler görüntüleyebilirsiniz, örneğin: güzergah yönünün göstergesi, geçerli ses kaynağı, pusula, motor devri ve tork, geçerli tüketim vb.

Örneğin ortam aydınlatma veya masaj fonksiyonu gibi geçerli mod yapılandırmasını kişiselleştirdiğinizde ayarlar, otomatik olarak kullanıcı profilinize kaydedilir.

# <span id="page-115-0"></span>**ISITMA VE KLIMA SISTEMI**

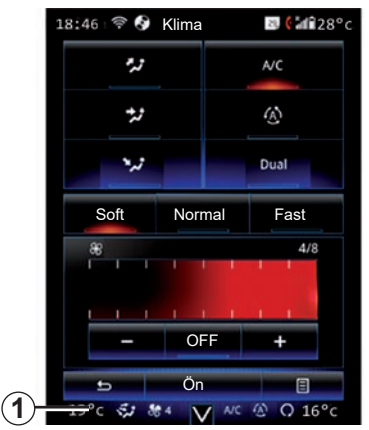

**Isıtma ve klima sistemi**

Klima menüsünü multimedya ekranından *1* alanına basarak açabilirsiniz.

Ekipman seviyesine bağlı olan klima ayarları hakkında daha fazla bilgi edinmek için, aracınızın kullanım kılavuzundaki "Klima" bölümüne başvurunuz.

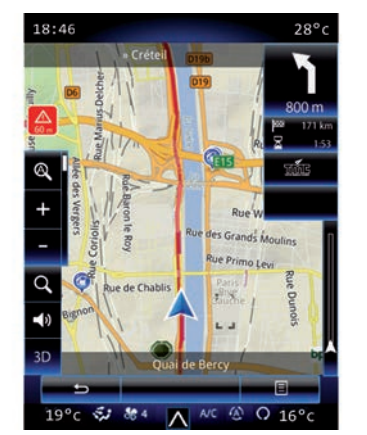

Dilediğiniz zaman *1* alanına tekrar basarak çeşitli multimedya sistemi menülerine dönebilirsiniz.

Bu alan, seçtiğiniz sıcaklığı, işlevi ve havalandırma hızını sürekli olarak gösterir.

#### **ECO modu bulunan araçlar**

ECO modu etkinleştirildikten sonra klima performansını azaltabilir. Aracınızın kullanım kılavuzunun "Sürüş Önerileri" bölümündeki eko sürüş bilgilerine bakınız.

# <span id="page-116-0"></span>**SÜRÜŞ YARDIMCILARI (1/3)**

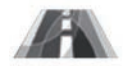

**"Sürüş yardımı" menüsü**

Ana ekrandan, aşağıdaki bileşenlere erişmek için "Menü", "Araç", ardından "Sürüş yardımı" üzerine tıklayın:

- "Şeritten çıkma ikazı";
- "Şeritte gitme yardımı";
- "Şeritten çıkma ikazı ayarları";
- "Şeritte gitme yardımı ayarları";
- "Mesafe ikazı";
- "Aktif fren";
- "Kör nokta ikazı";
- "Hız ikazı ayarları";
- "Geliştirilmiş antipatinaj";
- 

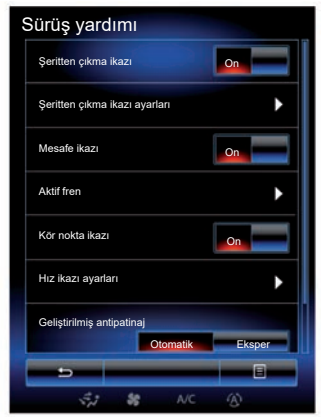

## – "Otomatik uzun farlar". **"Şeritten çıkma ikazı"**

Sürücü devamlı veya kesik bir çizgiyi istem dışı geçtiğinde sistem sürücüyü uyarır. Daha fazla bilgi için, aracınızın kullanım kitabına bakınız.

Devreye almak için **1988** veya "On" seçin.

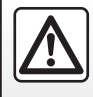

Güvenlik nedeniyle, bu işlemleri araç duruyorken yapınız.

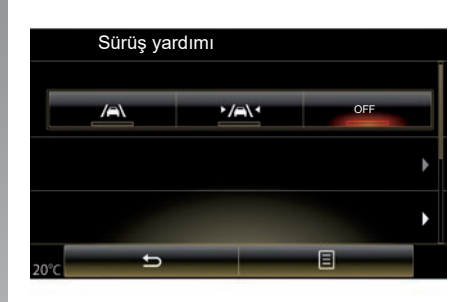

#### **"Şeritte gitme yardımı"**

Bu sistem, sürücülerin kazara sürekli veya kesikli bir hattı geçmesi durumunda sürücüyü uyarır ve yönlendirme sistemine ve aracınızın güzergahında düzeltici bir eylem başlatır. Daha fazla bilgi için, aracınızın kullanım kitabına bakınız.

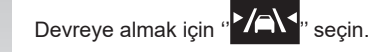

# <span id="page-117-0"></span>**SÜRÜŞ YARDIMCILARI (2/3)**

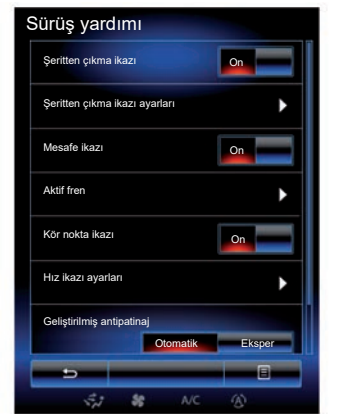

#### **"Şeritten çıkma ikazı ayarları"**

Şeritten ayrılma uyarısı ses seviyesini ve hassasiyetini ayarlamak için bu menüye tıklayın.

- "Ses": Ses seviyesini ayarlamak için, "**+**" veya "**–**" düğmelerine basın (beş seviye).
- "Hassaslık": Uyarı hassasiyetini ayarlamak için "Düşük", "Orta" veya "Yüksek" öğesini seçiniz.

**Not:** "Şeritten çıkma ikazı" özelliği açılırsa "OFF", "Şeritten çıkma ikazı ayarları" fonksiyonu grileşir ve buna erişilemez.

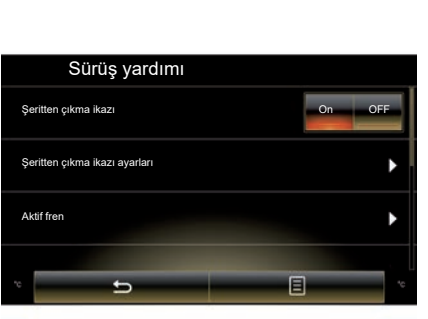

#### **"Şeritte gitme yardımı ayarları"**

Direksiyon simidi titreme gücünü ve şeritten çıkış uyarısı hassasiyetini ayarlamak için bu menüyü seçiniz.

- "Titreşim": titreme gücünü ayarlamak için "Düşük", "Orta" veya "Yüksek" seçiniz.
- "Hassaslık": Uyarı hassasiyetini ayarlamak için "Düşük", "Orta" veya "Yüksek" öğesini seçiniz.

**Not:** "Şeritte gitme yardımı" işlevi devre dışı bırakılırsa "Şeritte gitme yardımı ayarları" menüsü gri renkte gösterilir ve menüye erişilemez.

#### **"Mesafe ikazı"**

Sürücü başka bir araca çok yakınsa sistem uyarır. Sistemi etkinleştirmek için "On" öğesini seçin. Daha fazla bilgi için lütfen araç kullanım kılavuzuna bakınız.

#### **"Aktif fren"**

Çarpma riskine karşı uyarır. Bu sistemi devreye almak için ''On'' seçin. Daha fazla bilgi için, aracınızın kullanım kitabına bakınız.

#### **"Kör nokta ikazı"**

Başka bir araç kör noktada ise uyarır. Bu sistemi devreye almak için "On" seçin. Daha fazla bilgi için, aracınızın kullanım kitabına bakınız.

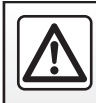

Güvenlik nedeniyle, bu işlemleri araç duruyorken yapınız.

# <span id="page-118-0"></span>**SÜRÜŞ YARDIMCILARI (3/3)**

#### **"Hız ikazı ayarları"**

#### "Hız ikazı"

Sistem, herhangi bir hız ihlalini tespit eder ve gösterge tablosu yoluyla sürücüyü uyarır. Bu sistemi devreye almak için "On" seçin. Daha fazla bilgi için, aracınızın kullanım kitabına bakınız.

"Aşırı hız sesli ikazı"

Hız sınırının aşıldığı durumlarda, sistem sürücüyü bir sesli sinyal ile uyarır. Sistemi etkinleştirmek için "On" öğesini seçin.

**Not:** hız sınır ikazı devre dışı bırakılırsa, aşırı hız ikazı ve aşırı hız sesli ikazı seçeneklerini etkinleştiremezsiniz.

"Risk bölgesi"

Bu sistem, bir hız kontrol bölgesine veya riskli bir bölgeye girilirken, gösterge tablosu üzerinden sürücüyü uyarır. Bu sistemi devreye almak için "On" seçin.

**Not:** Eğer "Hız uyarısı" devre dışı bırakılırsa, "Risk bölgesi" fonksiyonu otomatik olarak devre dışı bırakılır.

#### **"Geliştirilmiş antipatinaj"**

Bu sistem, hızlanma veya yavaşlama esnasında araç kontrolünü sağlamanıza ve çekici tekerleklerinin patinaj yapmasını sınırlamaya yardımcı olur. Aşağıdaki modları seçebilirsiniz:

- "Otomatik";
- "Eksper".

Daha fazla bilgi için, aracınızın kullanım kitabına bakınız.

#### **"Otomatik uzun farlar"**

Bu sistem uzun farları otomatik olarak yakar ve söndürür. Daha fazla bilgi için lütfen araç kullanım kılavuzuna bakınız.

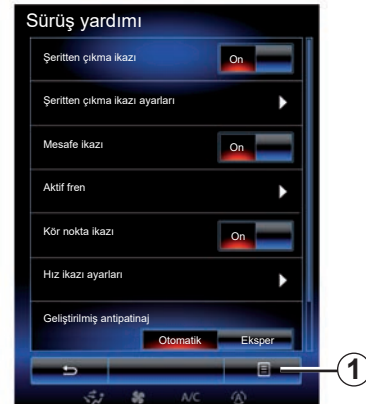

#### **Sıfırlama**

Seçiminizi yapmak için *1*, ardından "Sıfırlayın" üzerine basın.

### <span id="page-119-0"></span>**PARK YARDIMLARI (1/4)**

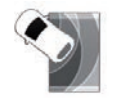

**"Park yardımı" menüsü**

Ana ekrandan, aşağıdakilere erişmek için "Menü", "Araç", ardından "Park yardımı" basın:

- "Engel algılaması";
- "Arka görüş kamerası";
- "Kolay park etme yardımcısı".

**Not:** Yukarıdaki üç öğe için sıfırlama yapmak ve varsayılan ayarlara dönmek için, *1* ve ardından "Sıfırlayın" öğelerine basın.

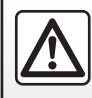

Güvenlik nedeniyle, bu işlemleri araç duruyorken yapınız.

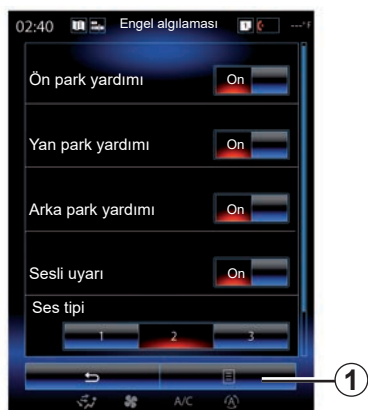

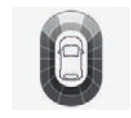

### **"Engel algılaması";**

Ön, yan ve/veya arka park yardımını etkinleştirmek veya devre dışı bırakmak için "On" veya "OFF" üzerine basınız.

#### **"Sesli uyarı"**

Park yardımı sesli uyarılarını etkinleştirmek veya devre dışı bırakmak için "On" veya "OFF" seçiniz.

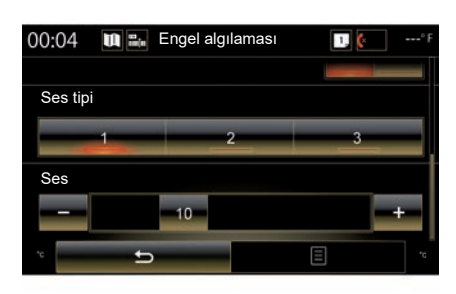

**Not:** Eğer "Sesli uyarı" fonksiyonu "OFF" şeklinde ayarlanmışsa, "Ses tipi" ve "Ses" fonksiyonları devre dışı bırakılır.

#### **"Ses tipi"**

Sunulan üç seçenek arasından sesli uyarı türünü seçin.

#### **"Ses"**

"**+**" veya "**-**" basarak engel algılama ses seviyesini ayarlayınız.

### **PARK YARDIMLARI (2/4)**

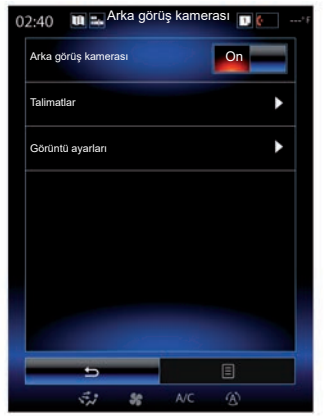

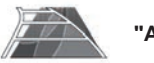

**"Arka görüş kamerası"**

Sistemi devreye almak veya devre dışı bırakmak için geri vites kamerasının ''On'' veya ''OFF'' seçin.

#### **"Talimatlar"**

Gabariler, park yardımına ek bir yardımdır.

Gabarileri etkinleştirmek veya devre dışı bırakmak için, "Arka görüş kamerası" menüsünden, "Talimatlar" üzerine basın, ardından "On" veya "OFF" seçin.

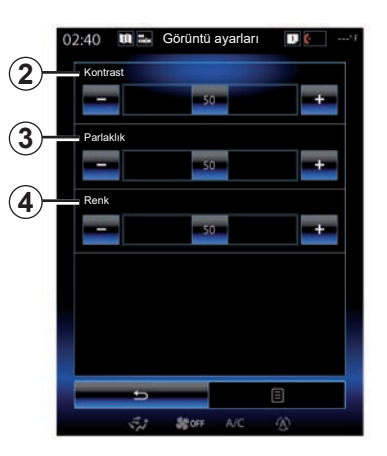

#### **"Görüntü ayarları"**

Aşağıdaki parametreleri ayarlamak için ''Arka görüş kamerası'' menüsünden ''Görüntü ayarları'' basın:

- "Kontrast" *2*;
- "Parlaklık" *3*;
- "Renk" *4*.

"**+**" veya "**–**" tuşuna basarak her parametreyi ayarlayın.

**Not:** bu ayar, arka görüş kamerası etkinleştirildiğinde kullanılabilir.

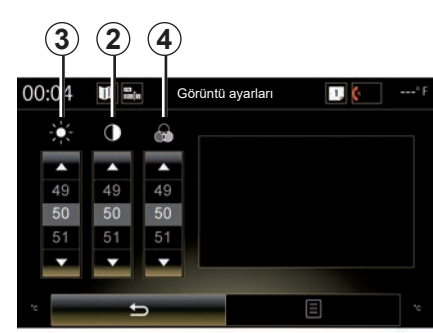

**Not:** Sürüş sırasında geri görüş kamerası ayarları kullanılamaz. Mesaj: "Sürüş sırasında kullanılabilir değil" multimedya ekranında görüntülenir, menü grileşir ve üstü çizilir.

### **PARK YARDIMLARI (3/4)**

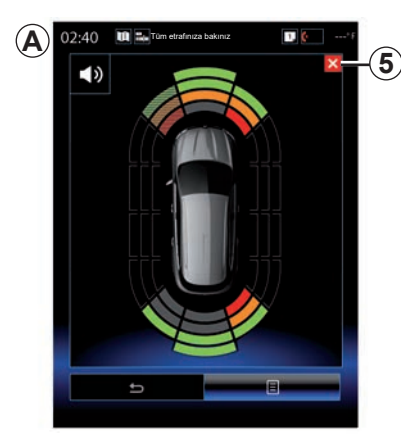

# **A 5** 00:04  $\Box$  ( Tüm etrafınıza bakınız  $\overline{\bullet}$ 目  $\overline{b}$

Park yardımı ile ilgili daha fazla bilgi için lütfen aracınızın kullanım kılavuzuna bakınız.

#### **Park etme yardımı**

Park yardımı sistemi aracın önündeki, arkasındaki ve yan taraflarındaki engelleri algılar. Araç bir engele yaklaştığında bir uyarı verir.

Bu işlev, yalnızca araç hızı yaklaşık 12 km/ sa değerinin altında sürüldüğünde etkinleştirilir. Etkinleştirildiğinde, mültimedya sistemi ekranında *A* ekranı belirir. Mültimedya sistemi ekranındaki *5* düğmesine basarak park yardımı ekranını kapatabilirsiniz.

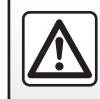

Güvenlik nedeniyle, bu işlemleri araç duruyorken yapınız.

### <span id="page-122-0"></span>**PARK YARDIMLARI (4/4)**

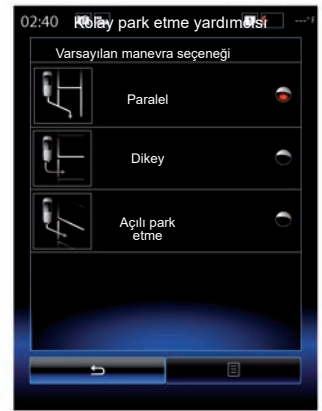

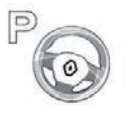

**"Kolay park etme yardımcısı"**

Varsayılan bir manevra seçmek için aşağıdaki seçeneklerden birini seçin:

- "Paralel";
- "Dikey";
- "Açılı park etme".

"Kolay park etme yardımcısı" fonksiyonuyla ilgili daha fazla bilgi için aracınızın kullanım kitabına bakınız.

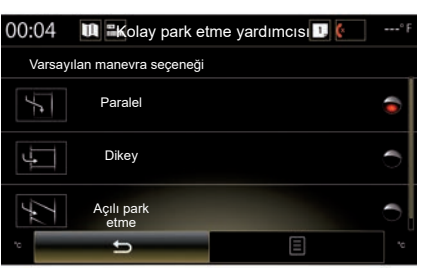

### <span id="page-123-0"></span>**DRIVING ECO2 (1/4)**

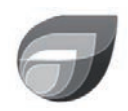

**menüsü**

**« Driving eco2 »**

Ana ekrandan, aşağıdaki menülere erişmek için "Menü", "Araç", ardından "Driving eco2" basın:

- "Standart";
- "Gelişmiş";
- "Eco-coaching".

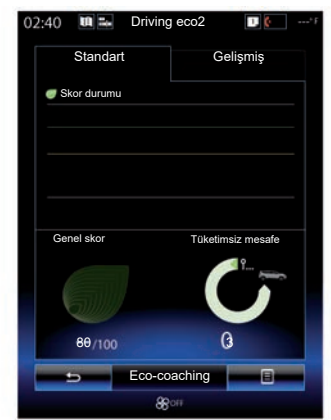

### **"Standart"**

Bu ekran mevcut yolculuğunuzun bilgilerini görüntülemenizi sağlar.

- puan gelişmesi;
- "Genel skor";
- "Tüketimsiz mesafe".

#### **Puan gelişmesi**

Çubuklu diyagram puanınızın gelişmesini gösterir.

- yeşil çizginin üzerindeki puan (%75): eko sürüş;
- puan turuncu seviyenin altında (%45): eko olmayan sürüş.

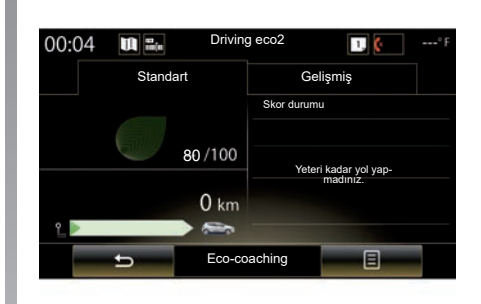

#### **"Genel skor"**

Bu veriler, toplam puanınıza erişmenizi sağlar.

Yaprak puanınıza bağlı olarak 0 ile100 arasında güncellenir.

#### **"Tüketimsiz mesafe"**

Bu veriler, seyahatiniz sırasında yakıt tüketimi olmadan kat edilen mesafeyi öğrenmenize olanak verir.

### **DRIVING ECO2 (2/4)**

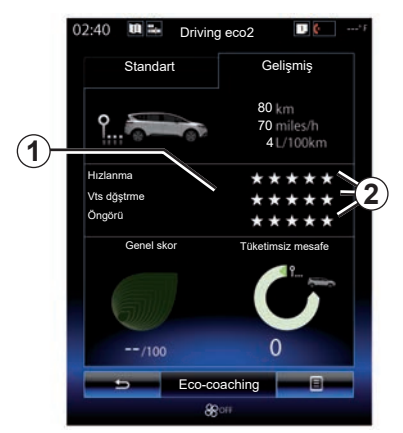

### **"Gelişmiş"**

Bu ekran mevcut yolculuğunuzun bilgilerini görüntülemenizi sağlar:

- veriler;
- puanların ayrıntısı;
- toplam puan;
- tüketim olmadan mesafe.

#### **Güzergah bilgileri**

Yol bilgisayarında aşağıdaki bilgiler görüntülenir:

- gidilen toplam mesafe;
- ortalama hız;
- ortalama yakıt tüketimi.

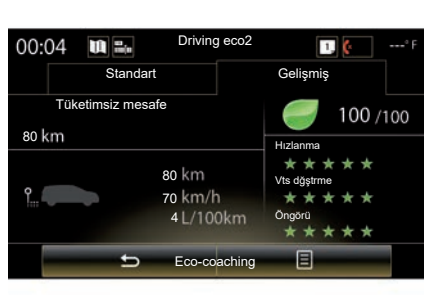

#### **Puan eğilimi** *1*

Ok yönleri şu şekilde okunur:

- yeni puan bir önceki güzergahtakinden yüksektir: yukarıyı gösteren ok;
- yeni puan bir önceki güzergahtakinden düşüktür: aşağıyı gösteren ok;
- yeni puan bir önceki güzergahtakiyle aynıdır: yatay ok.

#### **Puanlar geçmişi***2*

Verilen yıldız sayısı (5 seviye) puanlara göredir (0 - 10 arası) ve şu şekildedir:

- hızlanmalar;
- vites değiştirme;
- öngörü.

#### **Genel puan ve tüketim olmadan gidilen mesafe**

daha fazla bilgi için, bir önceki sayfaya bakınız.

### **DRIVING ECO2 (3/4)**

### **"Eco-coaching"**

Bu menü sürüş tarzınızı takip eder ve ekosürüşle ilgili genel önerilerde bulunur (etkili hareketler, daha az enerji tüketen hareketler, ara nasıl şarj olur,lastik basınçları, güzergahınızı nasıl öngörebilirsiniz...)

Bu menüye erişmek için "Eco-coaching" öğesine tıklayın ve önerileri dikkatlice okuyunuz. "Genel", "Hızlanma", "Vts dğştrme" ve "Öngörü" öğelerine basarak sayfalar arasında gezininiz.

**Not:** "Eco-coaching", aşağıdaki durumlarda devre dışıdır:

– aracın hızı "Eco-coaching" eşik değerinin altındaysa;

**Not:** varsayılan "Eco-coaching" eşik değeri yaklaşık 10 km/sa'dir.

– son sıfırlamadan beri katedilen mesafe 400 metreyi geçmiyorsa geçerlidir.

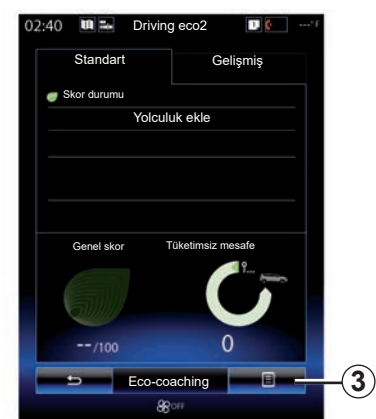

### **Yeni bir güzergah başlatmak**

Güzergahlarınızı sıfırlamak için, *3*, ardından da "Yeni yolculuk başlat" öğelerinin üzerine basın. Bilgilerin sıfırlandırılmasını onaylamanız için bir mesaj belirir. Onaylamak için "Evet'' veya iptal için "Hayır'' tıklayın.

**Not:** yol bilgisayarındaki güzergah verileri aynı anda sıfırlanır.

### **Puan gelişmesini silmek**

Puanınızı sıfırlamak için, *3* ve ardından "Skor durumunu sil" öğesine basın. Ekranda onay mesajı belirir. Geçmişi silmek için "Evet" öğesine veya iptal etmek için "Hayır" öğesine tıklayın.

### **"Tercih ettiğim yolculuklar"**

"Driving eco2" menüsünden "*3*" ve ardından "Tercih ettiğim yolculuklar" öğesine basın.

### <span id="page-126-0"></span>**DRIVING ECO2 (4/4)**

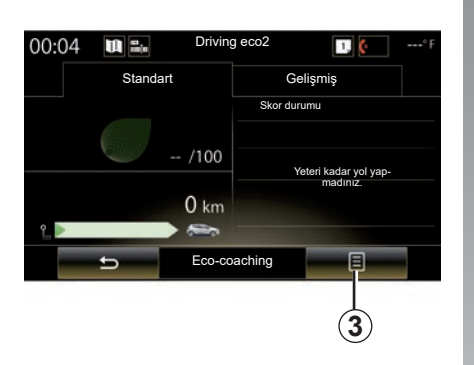

### **"Syht snrsı raporu göster"**

Seyahat sonrası kaydını görüntülemek için "Driving eco2" menüsünden *3* ve ardından "Syht snrsı raporu göster" öğelerine basın. Seyahat kaydını gizlemek için "Yolculuktan sonra raporu gizle" öğesine basın.

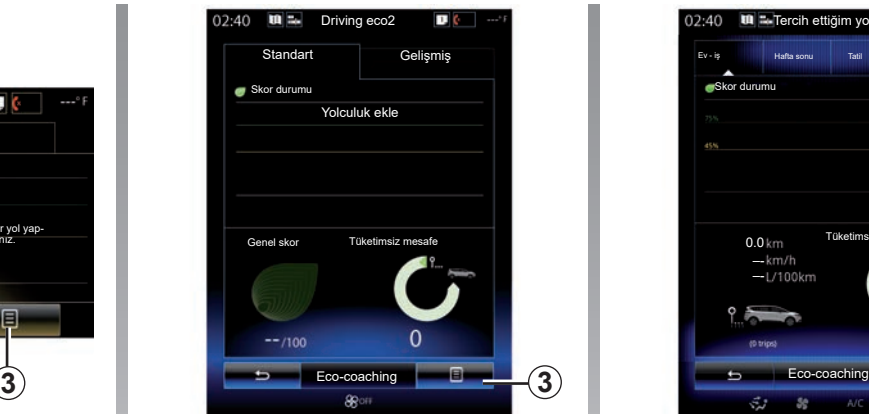

#### **"Yolculuk ekle"**

Mevcut seyahati kaydetmek için, "Tercih ettiğim yolculuklar" menüsünden seyahat türlerinden birine tıklayın ve "Yolculuk ekle" öğesine basın. Onaylamanızı isteyen bir mesaj belirir. Güzergahlar şı şekilde ayrılmıştır:

- "Ev iş";
- "Hafta sonu";
- "Tatil";
- "Kişisel".

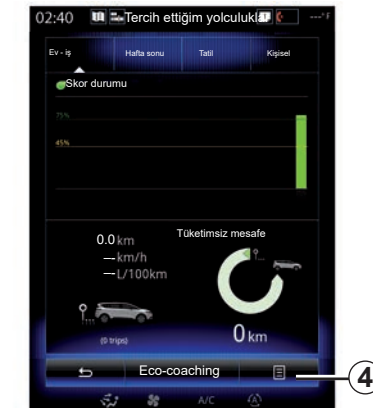

Verilerinizi sıfırlamak için, "Tercih ettiğim yolculuklar" menüsünden sıfırlamak istediğiniz seyahat türüne ve *4* ile "Tüm yolculukları sil" öğelerine basın. Ekranda onay mesajı belirir. Tüm güzergahları silmek için "Evet" öğesine veya iptal etmek için "Hayır" öğesine tıklayın.

**Not:** sadece seçili seyahat türüne ait veriler silinir.

# <span id="page-127-0"></span>**YOL BILGISAYARI**

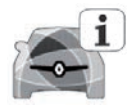

**"Yol bilgisayarı" menüsü**

Ana ekrandan, aşağıdaki menülere erişmek için "Menü", "Araç", ardından "Yol bilgisayarı" basınız:

- "Başlangıç" (son sıfırlama tarihi);
- "Toplam Mesafe";
- "Ortalama Hız";
- "Ortalama tüketim"

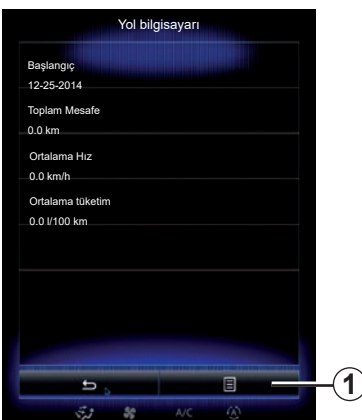

Gösterge tablosunun bilgilerini sıfırlamak için *1* ve "Sıfırlayın'' tıklayın.

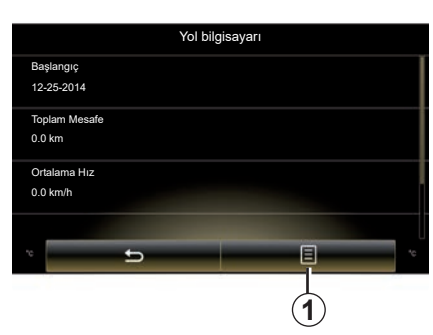

# <span id="page-128-0"></span>**HAVA KALITESI**

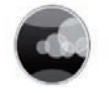

**"Hava kalitesi" menüsü**

Ana ekrandan, "Menü", "Araç" ve ardından "Hava kalitesi" öğesine tıklayın.

"Hava kalitesi" menüsü, aracınızdaki hava filtreleme sisteminin bir resmini ve açıklamasını gösterir.

#### **Koku giderme fonksiyonunu devreye alma/devre dışı bırakma**

Ekipmana bağlı olarak, "ON" veya "OFF" seçerek koku giderme fonksiyonunu etkinleştirebilir veya devre dışı bırakabilirsiniz. Daha fazla bilgi için lütfen araç kullanım kılavuzuna bakınız.

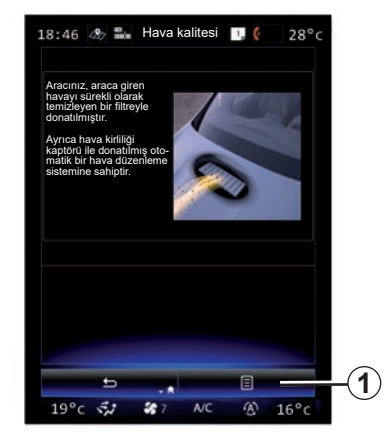

#### **Ayar değerlerini sıfırlama**

Bu fonksiyon varsayılan olarak varsayılan ayarlara dönmenizi sağlar. Sıfırlamak için *1* ve ardından "Sıfırlayın" öğesine basın.

# <span id="page-129-0"></span>**LASTIK BASINÇLARI**

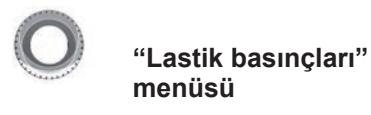

Ana menüden, "Araç" ve ardından "Lastik basınçları" öğelerine basın.

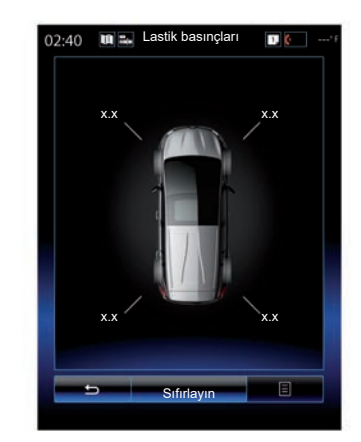

#### **Lastik basınç seviyesi**

Sistem, lastiklerinin yeteri kadar şişirilmediği hakkında sürücüye bilgi verir (multimedya ekranı aracılığıyla) ve yetersiz basınç veya kaçak durumunda sürücüyü uyarır. Lastik basınçlarıyla ilgili daha fazla bilgi için, lütfen aracınızın kullanım kitabına bakın.

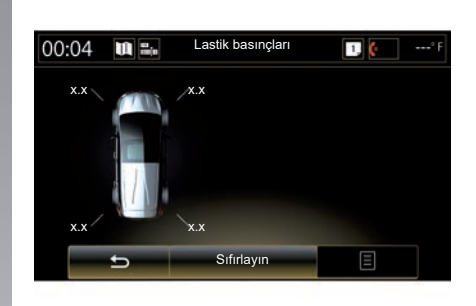

#### **Sıfırlama**

Bu işlev, kullanıcının "Sıfırlayın" öğesine basarak sıfırlama işlemi gerçekleştirmesine olanak verir. Sıfırlama tamamlandığında, ekranda bir onay mesajı görüntülenir. Lastik basınçlarıyla ilgili daha fazla bilgi için, lütfen aracınızın kullanım kitabına bakın.

### <span id="page-130-0"></span>**KULLANICI AYARLARI**

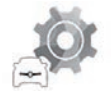

**"Kullanıcı ayarları" menüsü**

"Araç" menüsünden "Kullanıcı ayarları"seçin.

Bu menü aşağıdaki seçenekleri devreye almanızı/devre dışı bırakmanızı sağlar:

- "Sürüşte otom.kilitleme";
- "Eller serbest kartını kullanma: açık/ kapalı": Kapıların eller serbest olarak açılmasını/kapatılmasını sağlar. Eller serbest moduyla ilgili daha fazla bilgi için, lütfen aracınızın kullanım kitabına bakınız;
- "Ayarlar": Ayarlamak için "**+**" veya "**–**" öğelerine basınız;
- "İç karşılama sesi";
- "Harici karşılama";
- "Tavan lambası otomatik mod";

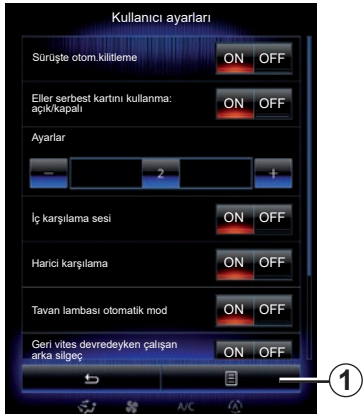

– "Geri vites devredeyken çalışan arka silgeç": Geri vitese geçildiğinde, arka cam sileceği etkinleşir.

**Not:** bu fonksiyon sadece ön cam silecekleri etkinse çalışır.

– "Sürüş stili göstergesi".

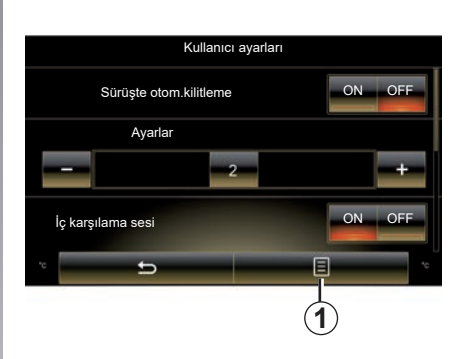

İçerik ayarlarının tümünü yeniden başlatmak için *1*, ardından "Sıfırlayın" üzerine basınız.

# *Sistem*

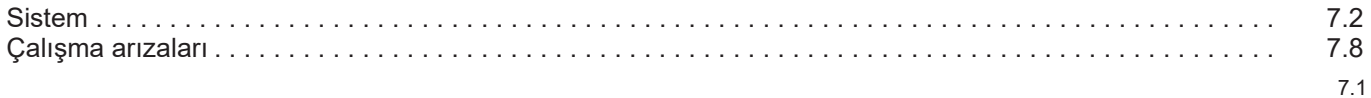

# <span id="page-133-0"></span>**SISTEM (1/6)**

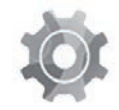

**"Sistem" menüsü**

#### **Sistem ayarlarına erişmek**

Ana menüden "Sistem" öğesine basın. "Sistem" menüsü, aşağıdaki öğelere erişim ve bunların ayarlarını düzenleme imkanı sunar:

- "Ana sayfalar" ;
- "Kullanıcı Profili";
- "Ekran";
- "Parlaklık";
- "Ses";
- "Dil";
- "Klavye";
- "Tarih ve saat";
- "Birimler";
- "Sesli komut";
- "Sistem bilgisi";
- "Öneri çubuğu";
- "Genel Sıfırlama";
- "Akıllı Telefon Entegrasyonu".

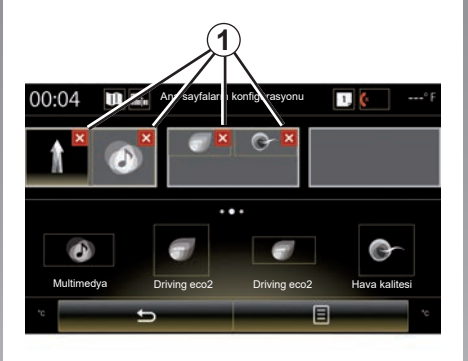

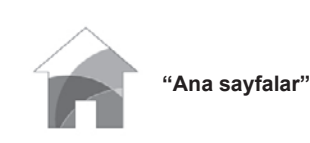

Bu menü ana sayfaların konfigürasyonunu ayarlamanızı sağlar. Üç mevcut ana sayfa önceki seçiminizi görebilmeniz için ekranın üst kısmında görüntülenir.

Mevcut widget'lar ekranda görünür ve birden çok sayfa görüntüleyebilmenizi sağlar.

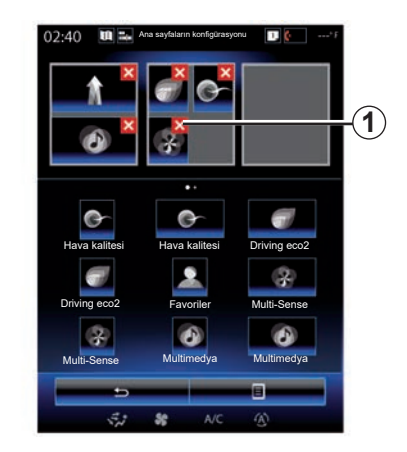

Tercih edilen widget üzerine basın, kaydırın ve görüntülemek için üç sayfadan birini saklayın.

Ana sayfaların seçili uygulamasını kaldırmak için, ön görüntüleme bölgesindeki uygulama figüründe "**X**" *1* tuşu üzerine basın.

Daha fazla bilgi için, "Widget eklemek ve yönetmek" bölümüne bakın.

# **SISTEM(2/6)**

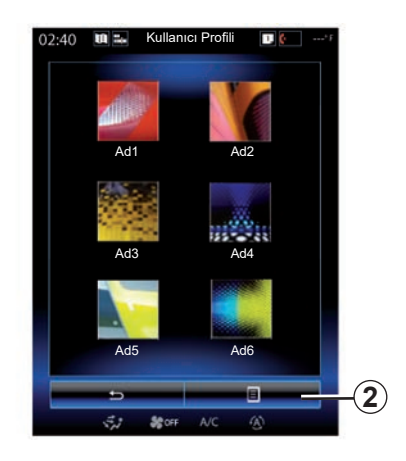

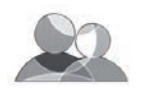

**"Kullanıcı Profili"**

Bu menü ile sisteme uygulanacak kullanıcı profili seçebilirsiniz. Listeden istenen kullanıcı parametresini seçin.

#### **Kullanıcı profili ismini değiştirin**

Dijital klavyeyi kullanarak profil adını değiştirmek için *2* ve ardından "Yeniden adlandır" öğesine basın.

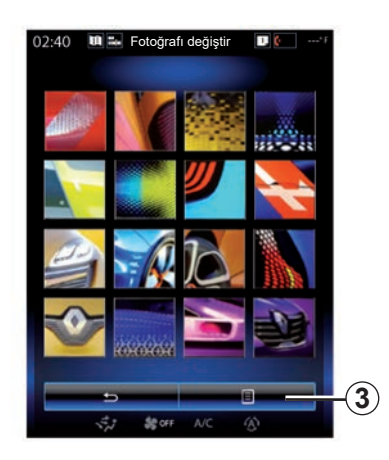

**Kullanıcı profili fotoğrafını değiştirme**

*2* ve ardından "Fotoğrafı değiştir" öğesine basın. Saklanan resim listesinden veya harici bir depolama cihazından bir resim seçebilirsiniz (USB anahtar, SD Kartı, vs.) Bunu yapmak için, *3* ve ardından "Kişiselleştirilmiş görüntü" öğesine basın ve bir harici depolama cihazı seçin.

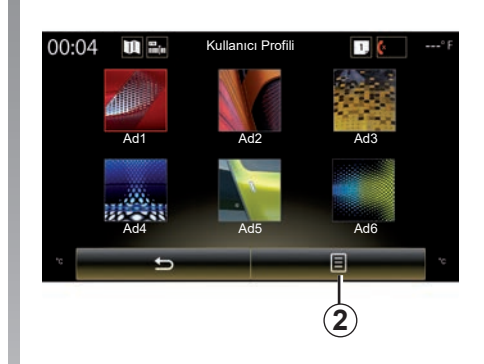

#### **Tekrarlama ve bir profili yeniden başlatma**

İçerik menüsüne *2* > "Çoğalt" öğesine basınız ve silinecek diğer profili seçiniz. Seçilen profil silinir ve kopyalanan profil bunun yerini alır.

Seçilen profili sıfırlamak için, içerik menüsüne *2* > "Mevcut profili sıfırlayınız" öğesine basınız.

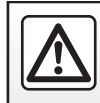

Güvenlik nedeniyle, bu işlemleri araç duruyorken yapınız.

# <span id="page-135-0"></span>**SISTEM(3/6)**

#### **Kullanıcı profili ile ilgili fonksiyonlar**

Aşağıda belirtilen parametreler kullanıcı profiline kaydedilir:

- sistem dili:
- uzaklık birimi (mevcutsa);
- ana sayfa konfigürasyonu;
- gösterim ayarları;
- Multi-Sense ayarları;
- ortam aydınlatma ayarları;
- sürücü koltuğu konumunun ayarlanması;
- kapı dikiz aynası ayarları;
- masajın ayarlanması;
- ön ayarlar;
- radyo ayarları;
- seyir sistemi ayarları;
- seyir sistemi geçmişi;
- sevir sistemi favoriler:
- Gizlilik ayarları.

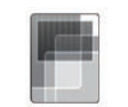

Bu menü, aşağıdaki bilgilere erişmek için kullanılabilir:

**"Ekran"**

- "Merkezi ekran";
- "Gösterge Tablosu";
- "Sanal Gösterge Paneli".

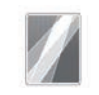

"Merkezi ekran"

Multimedya sisteminin görünümünü değiştirmek için "Negatif tema" veya "Pozitif tema" seçin.

Gece/gündüz ekran parlaklık ayarı için "**+**" veya "**–**" üzerine basınız.

**Not:** akşamları "Gündüz modu parlaklığı" ayarları için, gündüzleri "Gece modu parlaklığı" ayarları devre dışı bırakılır.

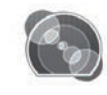

"Gösterge Tablosu"

"Gece modu parlaklığı" öğesini ayarlamak için bu menüyü kullanınız.

Parlaklığı ayarlamak için "**+**" veya "**–**" üzerine tıklayınız.

**Not:** "Gece modu parlaklığı" fonksiyonu sadece farlar yakıldığında etkinleşir.

Yoğunluğu ayarlamak için (parlaklık, ses vs.) "**+**" ve "**–**" üzerine basınız veya numaraları kaydırınız.

# <span id="page-136-0"></span>**SISTEM (4/6)**

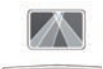

"Sanal Gösterge Paneli"

Bu menü aşağıdaki ayarları ayarlamanızı sağlar:

- Etkinleştirme, devre dışı bırakma: "Sanal Gösterge Paneli" fonksiyonunu etkinleştirmek veya devre dışı bırakmak için, "On" veya "OFF" öğesini seçiniz.
- "Otomatik parlaklık ayarı": Işığı otomatik olarak ayarlamak için, "On" öğesini seçiniz.
- "Gündüz modu parlaklığı": "**+**" veya "**–**" üzerine basarak seviyeyi ayarlayınız.
- "Gece modu parlaklığı": "**+**" veya "**–**" üzerine basarak seviyeyi ayarlayınız.

#### **Not:**

– "Otomatik parlaklık ayarı" işlevi etkinleştiğinde bu seçenek devre dışı kalır.

– "Gündüz modu parlaklığı" ayarları akşam saatlerinde devre dışı bırakılır ve "Gece modu parlaklığı" ayarları gündüz saatlerinde devre dışı bırakılır

– Yükseklik: Yüksek ekranın yüksekliğini ayarlamak için aşağı ya da yukarı ok üzerine basın.

**Not:** bu ayarlar sadece yüksek ekran etkinken kullanılır.

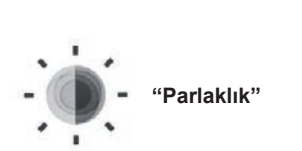

Bu menü parlaklığın ayarlanmasını sağlar:

- gösterge tablosu;
- mültimedya ekranı;
- yüksek ekran.

"**+**" veta "**-**" öğesine basarak seviyeyi ayarlayınız.

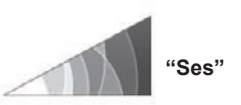

Bu menü "**+**" veya "**–**" üzerine basarak aşağıdaki parametreleri ayarlamanızı sağlar:

- ana ses seviyesi;
- telefon sesi;
- telefon iletişimi;
- seyir sistemi;
- uyarılar;
- tuş sesleri;
- gösterge ses seviyesi:
- engel algılama;
- şeritten çıkış uyarısı;
- sesli komut.

Seçiminizi sıfırlamak için, açılır menüye ve ardından "Sıfırlayın" öğesine basın.

#### **Not:**

- $-$  0 = sessiz;
- kullanılabilir ayarlar değişiklik gösterebilir.

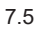

# <span id="page-137-0"></span>**SISTEM (5/6)**

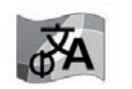

Bu menü araca uygulanacak bir dili seçmenizi sağlayacaktır. Tercih edilen dili seçin.

**"Dil"**

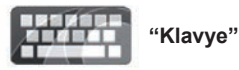

Bu menü sistem tarafından önerilen klavyeler arasından klavye seçimini sağlar:

- "Alfabetik";
- "Azerty";
- "Qwerty";
- "Qwertz";
- "Kiril";
- "Yunanca";
- "Arapça";
- "İbranice";
- "Hintçe";
- "Farsça".

#### **Sıfırlama**

Varsayılan değerlere dönmek için, açılır menü düğmesine ve ardından "Sıfırlayın" öğesine basın.

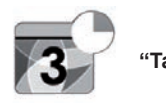

**"Tarih ve saat"**

Bu menü sizin sistemin saatini ve saat gösterme formatını ayarlamanızı sağlar. Otomatik ayarda kalmanız önerilir.

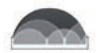

#### **"Birimler"**

Bu menü, mesafe birimi türünü seçmenizi sağlar: "km" veya "mil".

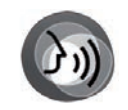

**"Sesli komut"**

Bu menü erkek veya kadın sesi seçmenizi sağlar.

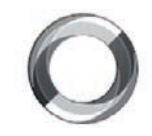

**"Sistem bilgisi"**

Bu menü sistem hakkında çeşitli bilgilerin görüntülenmesini sağlar:

- Yazılım sürümü;
- ön yükleme versiyonu;
- ağ durumu;
- HUID bilgileri;
- lisans;
- seyir sistemi bilgileri;
- mevcut dil;
- Sistemin güncelleştirilmesi.

# <span id="page-138-0"></span>**SISTEM (6/6)**

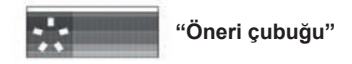

Bu menü sürüş sırasında bildirimlerin gösterilmesine izin verir. Aşağıdaki kategorilerde bildirimlerin gösterilmesini etkinleştirin/devreden çıkarın:

- "Bildirimler";
- "Navigasyon";
- "Multimedya";
- "Telefon";
- "Araç";
- "Uygulamalar";
- "Sistem";
- "Diğerleri".

**Not:** "Bildirimler" fonksiyonu devre dışı bırakıldığında yukarıdaki tüm kategoriler otomatik olarak devre dışı kalır.

#### **"Genel Sıfırlama"**

Bu fonksiyon sistemin tüm ayarlarının ilk duruma döndürülmesini sağlar. Tüm veriler ve yapılandırmalar silinir.

Genel sıfırlama gerçekleştirmek için "Sistem" menüsünden içerik menüsü düğmesine, sonra da "Genel Sıfırlama" ögesine basın.

Ekranda bir onay mesajı görüntülendiğinde, onaylamak için "Evet" öğesine basın.

#### **Not:**

- bir sıfırlamanın ardından, sistem fabrikada yapılandırılan dilde yeniden başlatılır. Dil değiştirmek için, mevcut bölümün ilgili paragrafına bakınız;
- sistemin ön paneldeki açma/kapama düğmesine uzun süre basılı tutularak sıfırlanması, "Genel Sıfırlama" işlevinin aksine, veri kaybına neden olmaz.

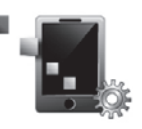

**"Akıllı Telefon Entegrasyonu"**

Bu menü, aşağıdaki işlevlere erişmek için kullanılabilir:

- "Otomatik Başlatma": mültimedya sisteminde otomatik olarak "Android Auto™" veya "CarPlay™" öğelerini başlatır.
- "Öğretici": mültimedya sistemi ile "Android Auto™" ve "CarPlay™" uygulamalarının nasıl kullanılacağı ile ilgili bir eğitim gösterir.

Daha fazla bilgi için "Sistem" menü ekranından açılan menü düğmesine ve ardından "Kullanıcı kılavuzu" üzerine basarak multimedya sisteminizde mevcut kullanıcı kılavuzuna bakınız.

# <span id="page-139-0"></span>**ÇALIŞMA ARIZALARI (1/3)**

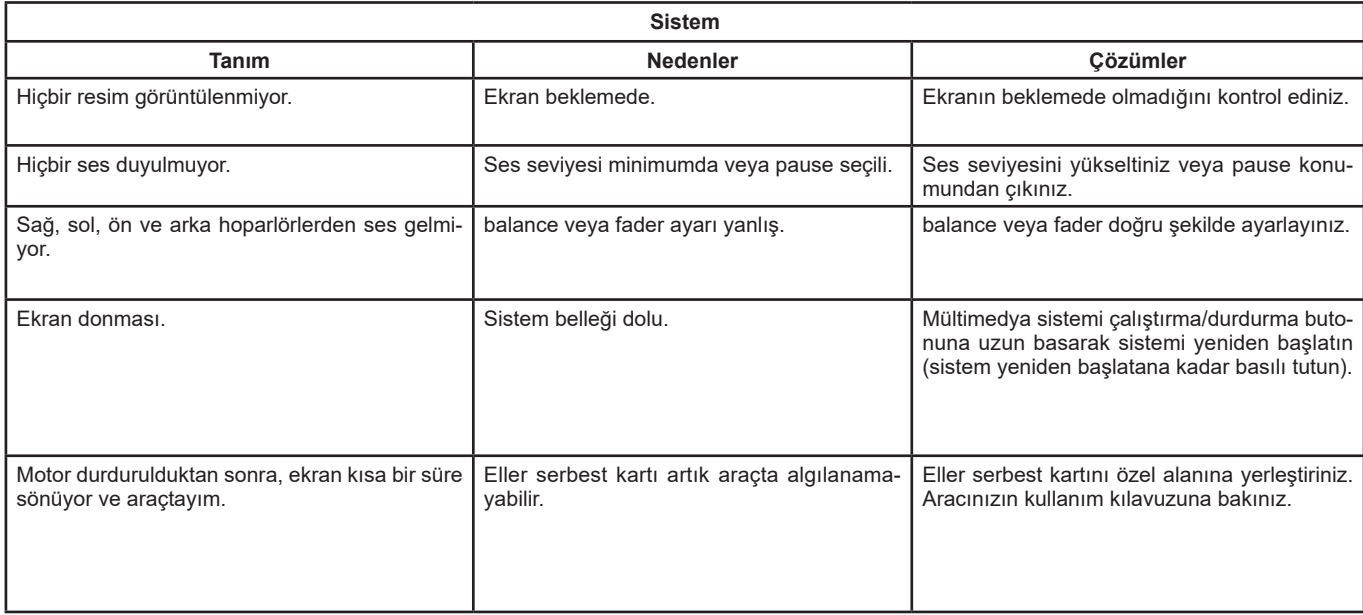

# **ÇALIŞMA ARIZALARI (2/3)**

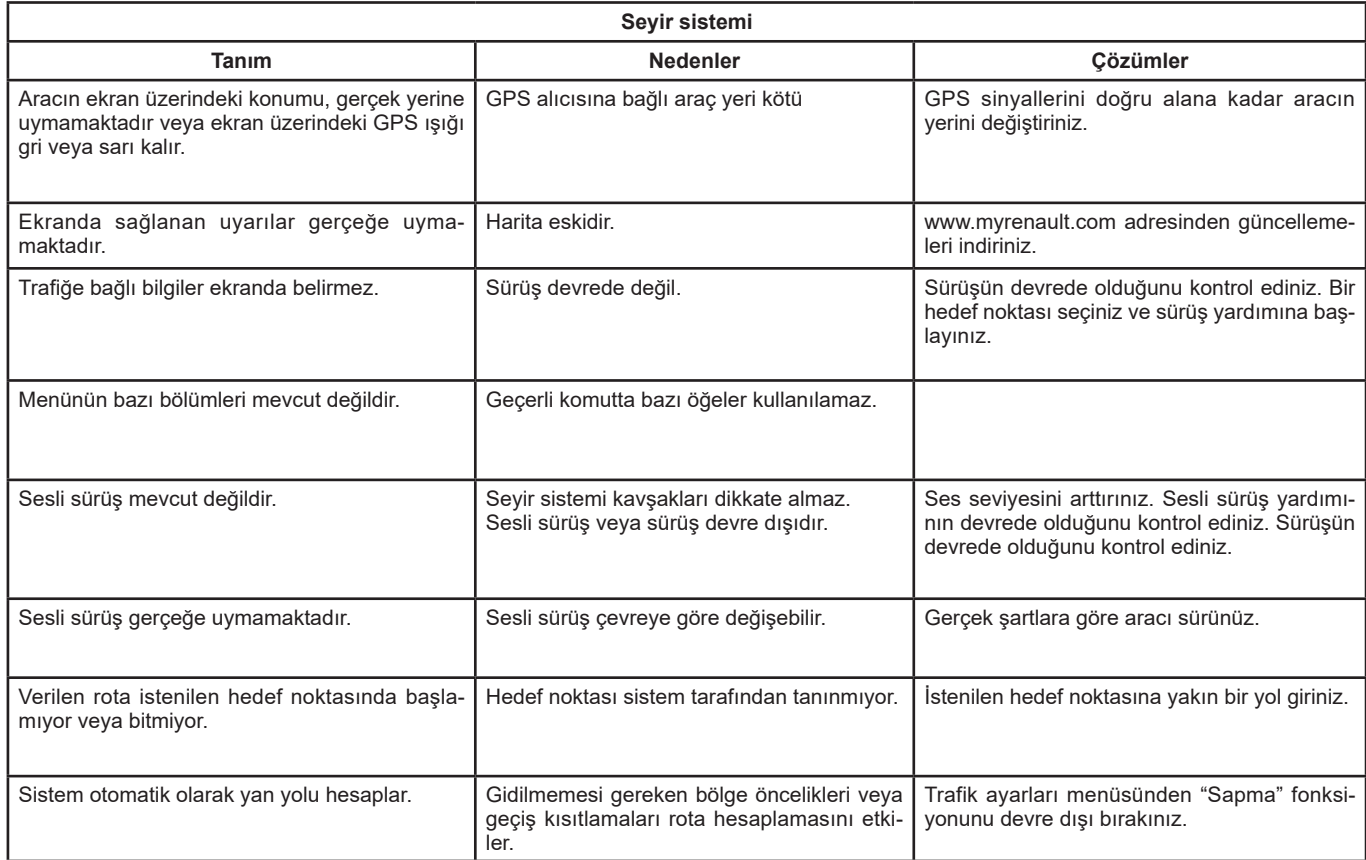

# <span id="page-141-0"></span>**ÇALIŞMA ARIZALARI (3/3)**

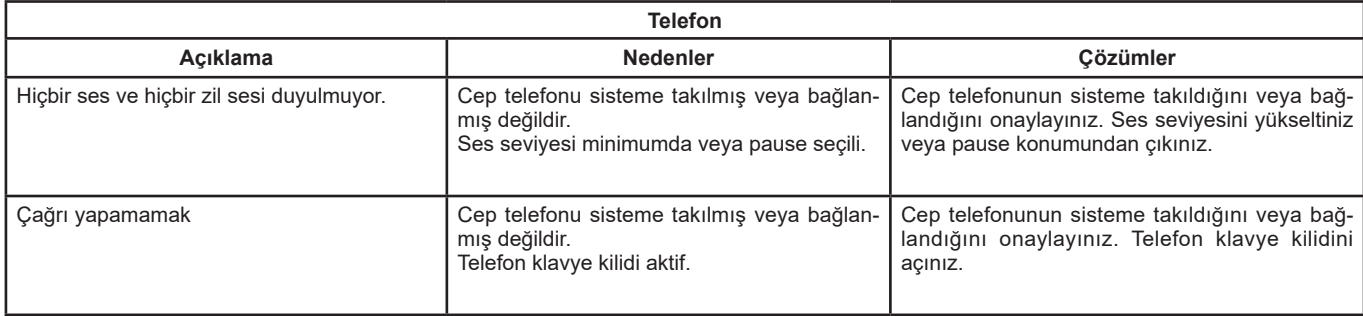

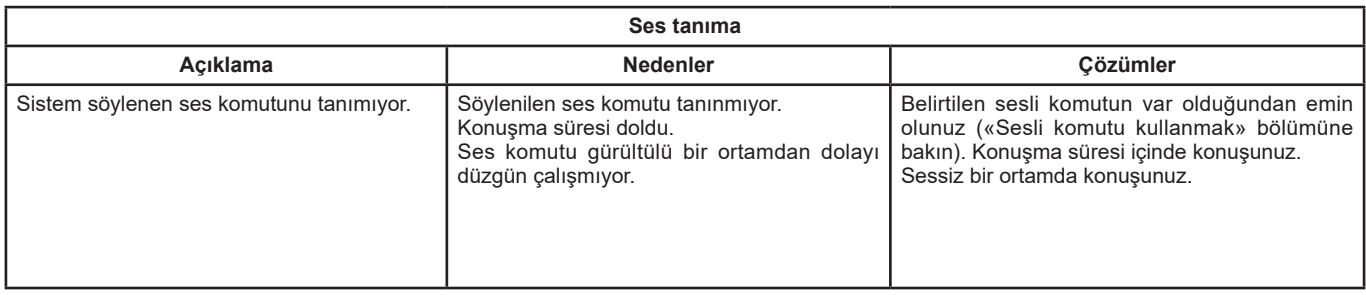

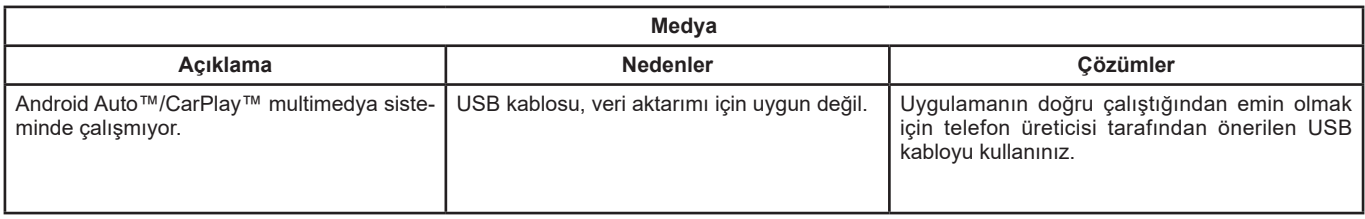

# **ALFABETIK INDEKS (1/2)**

#### $\Delta$

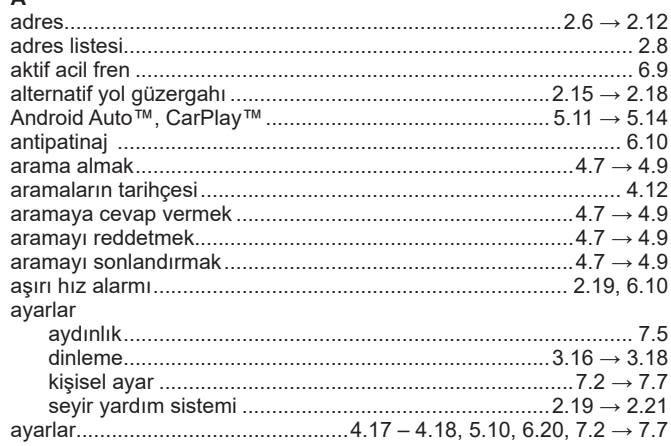

#### $\, {\bf B}$

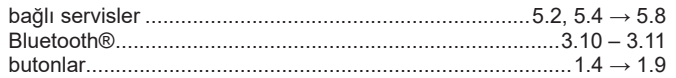

### $\mathbf{C}$

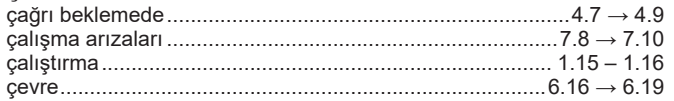

#### $\mathbf c$

![](_page_142_Picture_61.jpeg)

### $\mathsf D$

![](_page_142_Picture_62.jpeg)

![](_page_142_Picture_63.jpeg)

#### F

E

![](_page_142_Picture_64.jpeg)

#### G

![](_page_142_Picture_65.jpeg)

# **H**<br>harita

![](_page_142_Picture_66.jpeg)

# $K$ <sub>kart</sub>

![](_page_142_Picture_67.jpeg)

# **ALFABETIK INDEKS (2/2)**

![](_page_143_Picture_7.jpeg)
( https://easyconnect.renault.com )

RENAULT S.A.S. SOCIÉTÉ PAR ACTIONS SIMPLIFIÉE AU CAPITAL DE 533 941 113 € - 13-15, QUAI LE GALLO 92100 BOULOGNE-BILLANCOURT R.C.S. NANTERRE 780 129 987 - SIRET 780 129 987 03591 - TÉL.: 0810 40 50 60 NX 1062-11 - 77 11 412 520 - 09/2019 - Edition turque

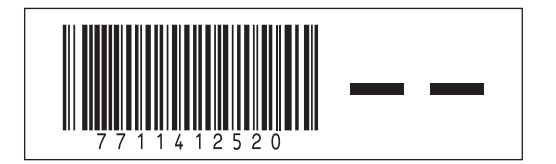